```
"#0655)*4(6*%&
```
"#065"36#"\*/45"/5 0#+&\$5\*7& \*/5&/%&%"6%\*&/\$& \$0/7&/5\*0/4 \$0/5"\$5\*/(4611035

 $*$  "1.06/5 $*/($ 

 $.06/5*/($  "/<sup>\*</sup> "1 [6TJOHUIF\\*OUFHSBUFE\\$FJMJOH5JMF3BJM4MPUT](#page-9-2) 6TJOH UIF \* OUFHPSMEOUFLEO BIB4MMPUT \* "1\*/5&3/"-"/5&1/" 1"55&3/4<br>**\* "1 BOE \* "1"OUF** \*"1 BOE \*"1"OUFOOB 1BUUFSO<br>\*"1 "OUFOOB 1BUUFSO "OUFOOB 1BUUFSO

 $*/*5*" - $0/>'*(63"5*0"$ 

 $*5**148561$ 

1SFOTUBMMBUJPO \$IFDLMJTU [\\$POOFDUJOHUIF\\*"1UPB1PXFS4PVSDF](#page-14-0) "TTJHOJOH BO \*1 "EESFTT UP UIF \*"1 \$POOFDUJOH UP OHF8QJSOP FWUJTRIPOJ [-PHJOJOUP\\*OTUBOU6TFS\\*OUFSGBDF](#page-15-0) [4QFDJGZJOHUIF\\$PVOUSZ\\$PEF](#page-15-1)

 $*$ /45"/564&3 $*$ /5& $3$ ''

\*/45"/564&3\*/5&3'"\$&07&37\*&8  $6/$ % & 3 4 5 "/% \*/(  $5$ 7) 485 "/5 6 \*-":065 #BOOFS 5 B C T /FUXPSLT5BC "DDFTT 1PJOUT 5BC \$MJFOUT5BC -JOLT /FX WFSTJPO BWBJMBCMF<br>6TEST 6TFST 4FUUJOHT .BJOUBROOD F 4VQQPSU "CPVU [\)FMQ](#page-24-1) -PHPVU .POJUPSJOH \$MJFOU"MFSUT  $* \frac{6}{6}$  4 -BOHVBHF "JS8BWF4FUVQ 1BVTF3FTVNF

8\*'\*/ &5803,07&37\*&8 / &5803,5:1&4 &NQMPZFF/FUXPSL "EEJOH BO &NQMPZFF /FUXPSL 7PJDF/FUXPSL

"EEJOH B 7PJDF /FUXPSL

7JFX5ZQFT

8\*3&-&44/&5803,

(VFTU/FUXPSL "EEJOH B (VFTU /FUXPSL &EJUJOHB/FUXPSL %FMFUJOHB/FUXPSL

### $.$ "/"(\*/(\*"14)

"650+0\*/. 0%& [%JTBCMJOH"VUP+PJO.PEF](#page-45-2)  $"\%$ %\*/(" $*\$ "150 5)&&5803,  $3&.07*/($  "/\* "1'30. 5) & 85803.  $8\%$  \* 5 \* / 148 5 5 \* / (4

> [\\$IBOHJOH\\*1"EESFTTPGUIF\\*"1](#page-47-0) [\\$POGJHVSJOH"EBQUJWF3BEJP.BOBHFNFOU](#page-49-0) [\\$POGJHVSJOHBO&YUFSOBM"OUFOOB](#page-50-0) .JHSBUJOH GSPN B 7JSUVBM \$POUSPMMFS.BOBHFE/F /FUXPSL 3FCPPUJOH UIF \*"1

 $'$ \*3.8"3&\*"(& 4&37&3 \$ $/$ 06%/ &5803,

"VUPNBUJD 'JSN XSBEFL\* BBEF6QHSBEF [6QHSBEJOHUPUIFOFX04WFSTJPO](#page-54-0) .BOVBM 'JSNXBSF \*NBHF \$IFDL BOE 6QHSBEF

### /514&37&3

/514&37&307&37\*&8 \$0/'\*(63\*/("//514&37&3

### $7*356" - $0/530 - 83$

 $7*356" $0/530 - -837837*88$  $"4583$ k  $85*01305050$  $7*356"80/530--83"1" %83844$ 4QFDJGZJOH / BNF BOE \*1 "EESFTT GPS UIF 7JSUVBM \$PO

### "65)&/5\*\$"5\*0/

 $"65)$  &  $/5$  \*  $$$  "  $5$  \* 0 & 5 ) 0 % 4  $"36$  # "  $7$  4 5 "  $/5$ 

9"65)&/5\*\$"5\*0/

[The Aruba Instant network supports internal RADIUS](#page-59-3) serv [RADIUS server for 802.1X authentication.](#page-59-3) [\\*OUFSOBM3"%\\*644FSWFS](#page-59-4)

[&YUFSOBM3"%\\*644FSWFS](#page-60-0)

[\\$POGJHVSJOHBO&YUFSOBM3"%\\*644FSWFS](#page-60-1)

&OBCMJ OH\*OTUBOU3"%\*64

#### $$"15"74035"$

[\\*OUFSOBM\\$BQUJWF1PSUBM](#page-62-1)

\$POGJHVSJOH \*OUFSOBM \$BQUJWF 1PSUBM "VUIFOUJD \$POGJHVSJOH \*OUFSOBM \$BQUJWF 1PSUBM "VUIFOUJD \$VTUPNJ[JOH B 4QMBTI 1BHF

[%JTBCMJOH\\$BQUJWF1PSUBMBVUIFOUJDBUJPO](#page-65-0)

#### & YUFSOBM **BBQBMWF** 1

\$POGJHVSJOH & YUFSOBM \$BQUJWF 1PSUBM "VUIFOUJD  $$POGJHVSJOH$  & YUFSOB MIBG QUD BOUFJP POSXIEF OF THE J[UJ](#page-68-0)OH B

\_\_\_\_\_\_\_\_\_\_\_\_\_\_\_\_\_\_\_\_\_\_\_\_\_\_\_\_\_\_\_\_\_\_\_\_\_\_\_\_\_\_\_\_\_\_\_ \_\_\_\_\_\_\_\_\_\_\_\_\_\_\_\_\_\_\_\_\_\_\_\_\_\_\_\_\_\_\_

### ."\$ "65)&/5\*\$"5\*0/

[\\$POGJHVSJOH."\\$"VUIFOUJDBUJPO](#page-69-1)

### \$&35\*'\*\$"5&4

-PBEJOH \$FSUJGJDBUFT

#### &/\$3:15\*0/

 $8/$  \$3:15 \* 0 $\overline{5}$ :1&44611035&%" 3/6#" 745"/5

- [8&1](#page-72-2)
- [5,\\*1](#page-72-3)
- ["&4](#page-72-4)

&/\$3:15\*0/3&\$0..&/%"5\*0/4  $6/$ % & 345"/%  $*$  8(1" "/% 81"  $3&80..8/%8%65)$   $8/5*$   $5*0/$   $8\%3:15*0$   $60.*$   $1*1"5*0/4$ 

(6&45%.;

(6&45%.;07&37\*&8

\*/45"/5'\*3&8"--

4&37\*\$&015\*0/4  $\frac{9}{8}$  45<sup>\*</sup>/"5<sup>\*</sup>  $\frac{0}{15}$  7<sup>\*</sup> 0/4

&9".1-&"\$\$&4436-&4

"MMPX 5\$1 TFSWJDF UP B QBSUJDVMBS OFUXPSL "MMPP1 TFSWJDF UP B QBSUJDVMBS TFSWFS [%FOZ'51TFSWJDFFYDFQUUPBQBSUJDVMBSTFSW](#page-79-0)FS %FOZCPPUQ TFSWJDFVFNYKDSFOOUFUUXPPBLQBSUJD

\_\_\_\_\_\_\_\_\_\_\_\_\_\_\_\_\_\_\_\_\_\_\_\_\_\_\_\_\_\_\_\_\_\_\_\_\_\_\_\_\_\_\_\_\_\_\_ \_\_\_\_\_\_\_\_\_\_\_\_\_\_\_\_\_\_\_\_\_\_\_\_\_\_\_\_\_\_\_\_

\$0/5&/5'\*-5&3\*/(

 $$0/5&15'$ \*-5&3\*/( $$7&37$ \*&8  $&$  \*  $\#$  - \* / (  $&$  0 / 5 & / 5' \* - 5 & 3 \* / (

### 04'\*/(&313\*/5\*/(

 $"$  % "15 \* 7 & 3 " % \* 0 . "& " & / 5

"%"15 \*  $78x$ % \* 0 "/" (&. & / 5 0 7 & 3 7 \* & 8 "3. '&"563&4 [\\$IBOOFMPS1PXFS"TTJHONFOU](#page-84-3) 7PJDF"XBSF4DBOOJOH

-PBE"XBSF4DBOOJOH #BOE4UFFSJOH "JS5JNF'BJSOFTT .POJUPSJOH UIF /FUXPSL XJUI "3. "3..FUSJDT

 $$0/$ ' \* (63 \* / ("%, \* / \* 453" 5034 \* (/& %3"% \* 04&55 \* / (4 '0 \*3" 1

### $*$ /5364 $*$ 0/ %&5&\$\$\*45&.

\*/5364\*0/%&5&\$5\*0/ 4:45&.07&37\*&8  $30(68"1%85885*0/"8%44***8"5*0/$ 

 $"$ \*38"7&\*/5&(3"5\*0%."/"(&.&/5

"\*38"7&07&37\*&8 "\*38"7&'&"563&4 \*NBHF.BOBHFNFOU [\\*"1BOE\\$MJFOU.POJUPSJOH](#page-87-4) [5FNQMBUF#BTFE\\$POGJHVSBUJPO](#page-87-5) 5 SFOHE J3OF QPSUT [\\*OUSVTJPO%FUFDUJPO4ZTUFN](#page-88-1)  $$0/$ '\*(63\*/("\*38"7&

### $.0$ /\*503\*/(

 $7*356" $0/530 - 87*88$ .POJUPSJOH-JOL  $*$  G P 3'%BTICPBSE 6TBHF5SFOET \$MJFOU"MFSUT-JOL \*%4-JOL / &5803,7\*&8 \*OGP 6TBHF5SFOET

\*/45"/5"\$\$&4410\*/57\*&8 \*OGP 3'%BTICPBSE 3'5SFOET 6TBHF5SFOET  $$-*&/57*&88$ <br>\*OGP \*OGP 3'%BTICPBSE 3'5SFOET .PCJMJUZ5SBJM

 $" - & 3555 : 1 & 4" / % : ' & 8'. & 5$ 

"-&355:1&4

64&3%"5"#"4&

 $" % \% * / ( 84 & 3$  $8\% * 5 * / 64 & 34 & 55 * / (4)$  $%8 - 85*/(6483)$ 

3&(6-"503:%0."\*/

 $$06/53: $0%84*45$ 

"##3&7\*"5\*0/4

## Figures

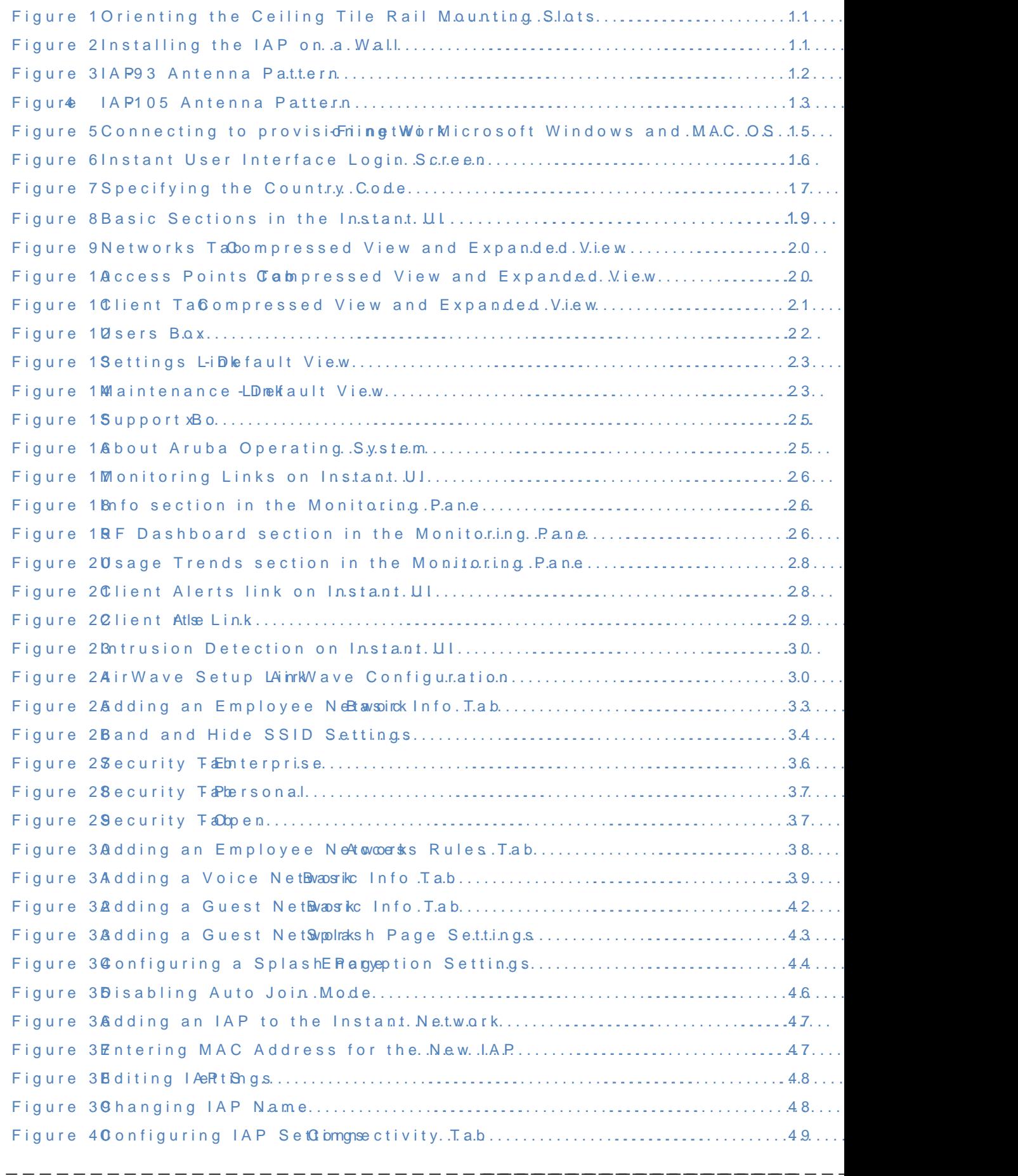

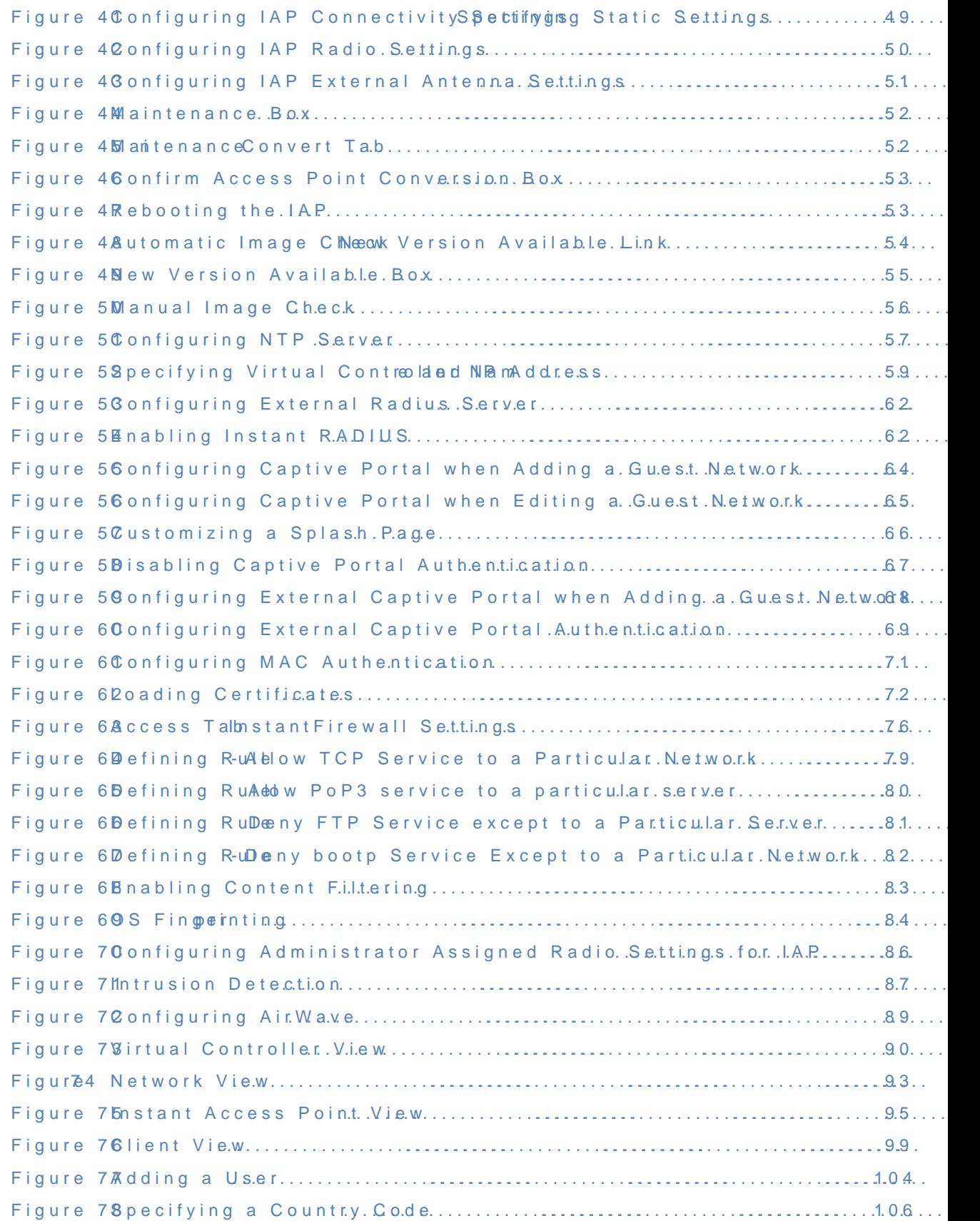

\_\_\_\_\_\_\_\_\_\_\_\_\_\_\_\_\_\_\_\_\_\_\_\_\_\_\_\_\_\_\_\_\_\_\_\_\_\_\_\_\_\_\_\_\_\_\_ \_\_\_\_\_\_\_\_\_\_\_\_\_\_\_\_\_\_\_\_\_\_\_\_\_\_\_\_\_\_\_

# Tables

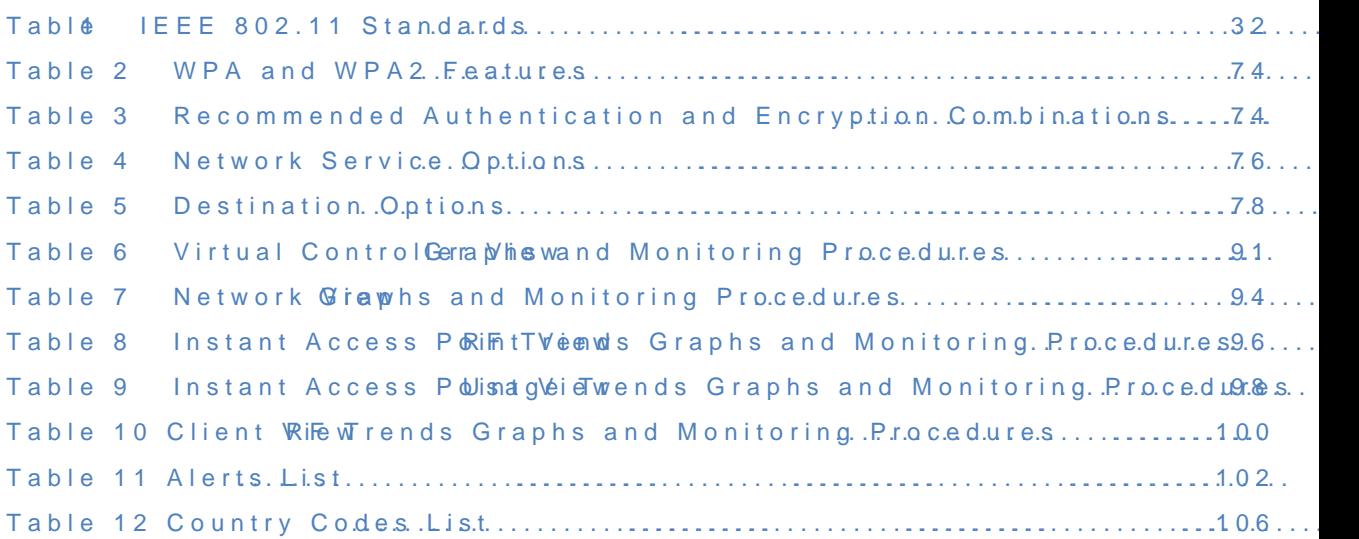

\_\_\_\_\_\_\_\_\_\_\_\_\_\_\_\_\_\_\_\_\_\_\_\_\_\_\_\_\_\_\_\_\_\_\_\_\_\_\_\_\_\_\_\_\_\_\_ \_\_\_\_\_\_\_\_\_\_\_\_\_\_\_\_\_\_\_\_\_\_\_\_\_\_\_\_\_\_\_\_

### **Aruba Networks Instant User Guide**

# <span id="page-7-0"></span>About this Guide

### <span id="page-7-1"></span>About Aruba Instant

Aruba Instant is a simple, easy to deploy turn-key WLAN solution consisting of one or more access points. An Ethernet port with routable connectivity to the Internet is the only network infrastructure required to deploy the Aruba Instant wireless network. Aruba Instant is specifically designed for easy deployment and proactive management of networks for small customers or remote locations without an on-site IT administrator.

Aruba Instant consists of at least one Instant Access Point (IAP) and a Virtual Controller (VC). The virtual controller resides within one of the access points. In Aruba Instant deployment only the first IAP needs to be configured. After the first IAP is deployed, the subsequent IAPs will inherit all required information from the virtual controller. An Aruba Instant network can support upto 16 IAPs and 256 users.

### <span id="page-7-2"></span>**Objective**

This user guide describes the various features supported by Aruba Instant network and provides detailed instructions for setting up and configuring an Aruba Instant network.

### <span id="page-7-3"></span>Intended Audience

This guide is intended for Aruba Instant customers who will be configuring and using Aruba Instant to set up the Aruba Instant wireless network infrastructure.

### <span id="page-7-4"></span>**Conventions**

The following conventions are used throughout this manual to emphasize important concepts:

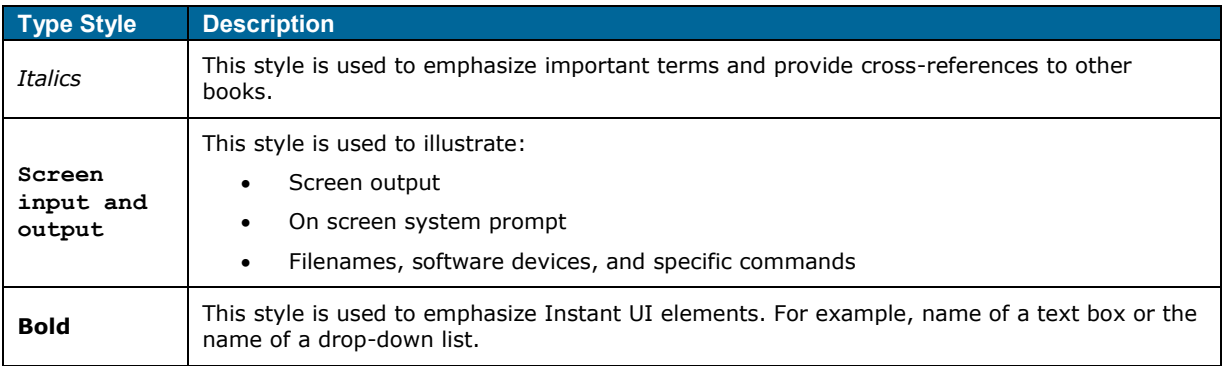

\_\_\_\_\_\_\_\_\_\_\_\_\_\_\_\_\_\_\_\_\_\_\_\_\_\_\_\_\_\_\_\_\_\_\_\_\_\_\_\_\_\_\_\_\_\_\_\_\_\_\_\_\_\_\_\_\_\_\_\_\_\_\_\_\_\_\_\_\_\_\_\_\_\_\_\_\_\_

The following informational icons are used throughout this guide:

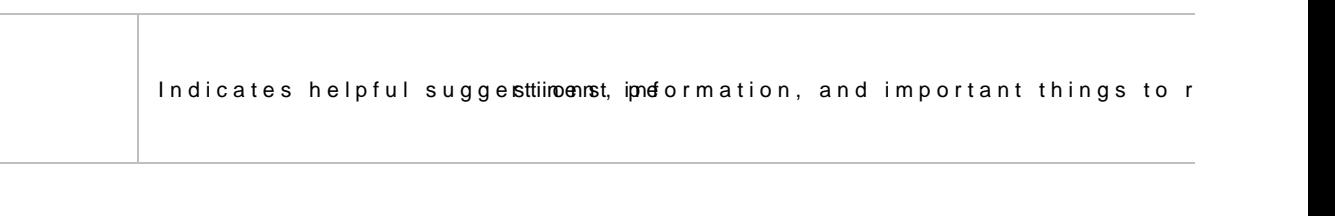

Indicates a risk of damage to your hardware or loss of data.

Indicates a risk of personal injury or death.

# <span id="page-8-0"></span>Contacting Support

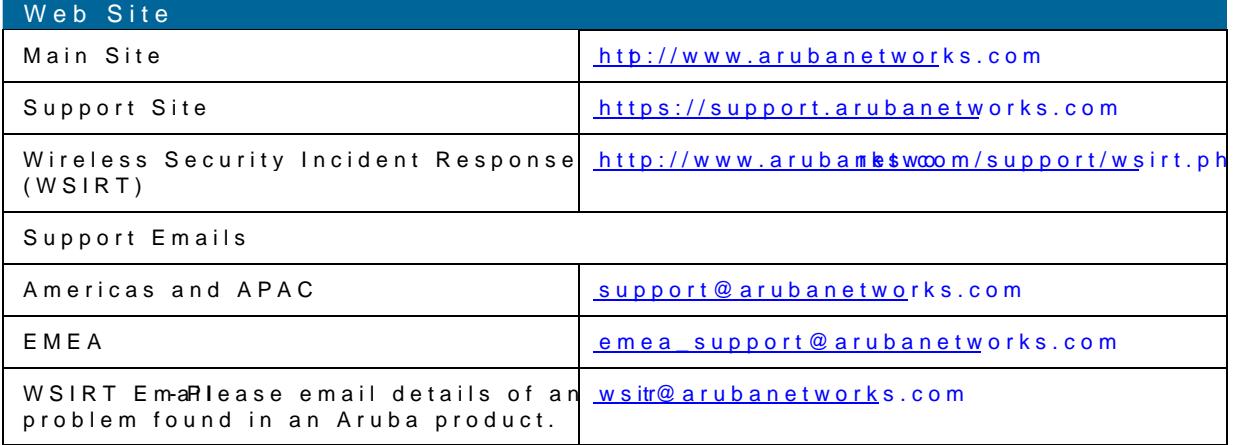

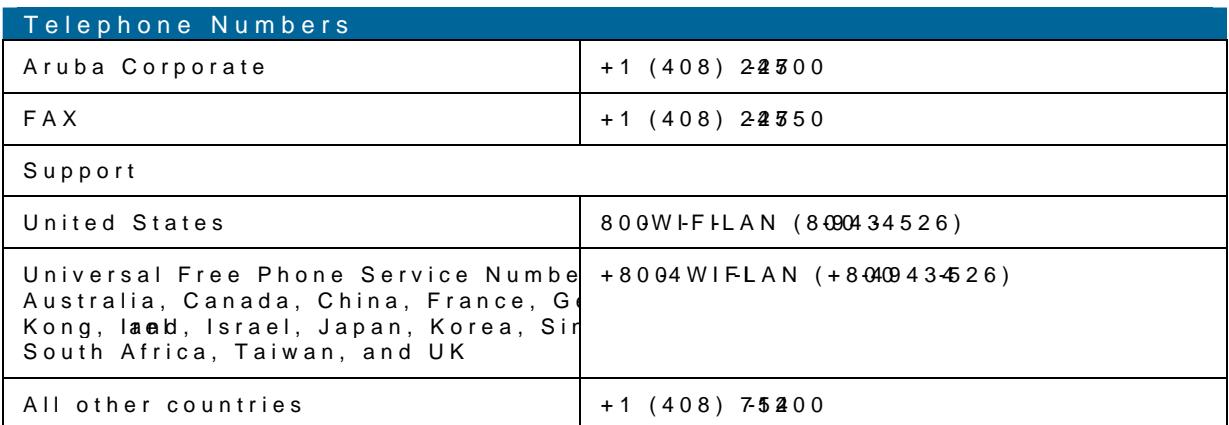

\_\_\_\_\_\_\_\_\_\_\_\_\_\_\_\_\_\_\_\_\_\_\_\_\_\_\_\_\_\_\_\_\_\_\_\_\_\_\_\_\_\_\_\_\_\_\_ \_\_\_\_\_\_\_\_\_\_\_\_\_\_\_\_\_\_\_\_\_\_\_\_\_\_\_\_\_\_\_\_

### Arub Networks Instant User Guide

<span id="page-9-0"></span>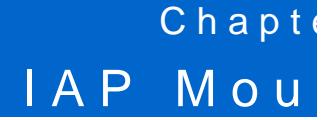

This chapte ovides informaabooum ouningan Instant Access Point (IAP).

### <span id="page-9-1"></span>Mounting an IAP

You can mount an IAP on a wall or on the ceiling. Use the IAP plabeAmeunbtans a Re Fig Penhae mate software applictæticbentermine the proper instablation Elacethilocation should be as close as the center of the intended coverage area and should be free from obstructions or obvio These RF absorbers/reflectors/interfeaeim preasour RE epsropagation . Source sous hould eaccounted for during the planning pthase RF amous and appropriately adjusted

Do not mouamiAP on a desk, table, or a cube top with the antennas p

### <span id="page-9-2"></span>Using the Integrated Ceiling Tile Rail Slots

The snap tilmail slots on the rear of tahe be Pesed to securely attach the device directly to widestandard ceiling tile rail.

> When hanging the IAP from the ceiling, make sure the IAP fits secul Poor installation ams are the IAP to detach from the ceiling and fall on equipment.

To mount an IAP using the integrated ceiling tile rail slots, perform the following steps:

1. Pull the necessary cables through opheen ipnige ptainee deeiling tile for hplake Png t

2. Ifrequired bnnect the console cable to the console port on the rear of the IAP.

\_\_\_\_\_\_\_\_\_\_\_\_\_\_\_\_\_\_\_\_\_\_\_\_\_\_\_\_\_\_\_\_\_\_\_\_\_\_\_\_\_\_\_\_\_\_\_ \_\_\_\_\_\_\_\_\_\_\_\_\_\_\_\_\_\_\_\_\_\_\_\_\_\_\_\_\_\_\_

Hold the IAP next to the ceiling tile rail with thuentoine oil isnigonts iletrapip moon3inOm cheat geniere angle to the ceiling tile rail g (st)e Make sure that any cable slack is above the ceiling tile.

<span id="page-10-1"></span>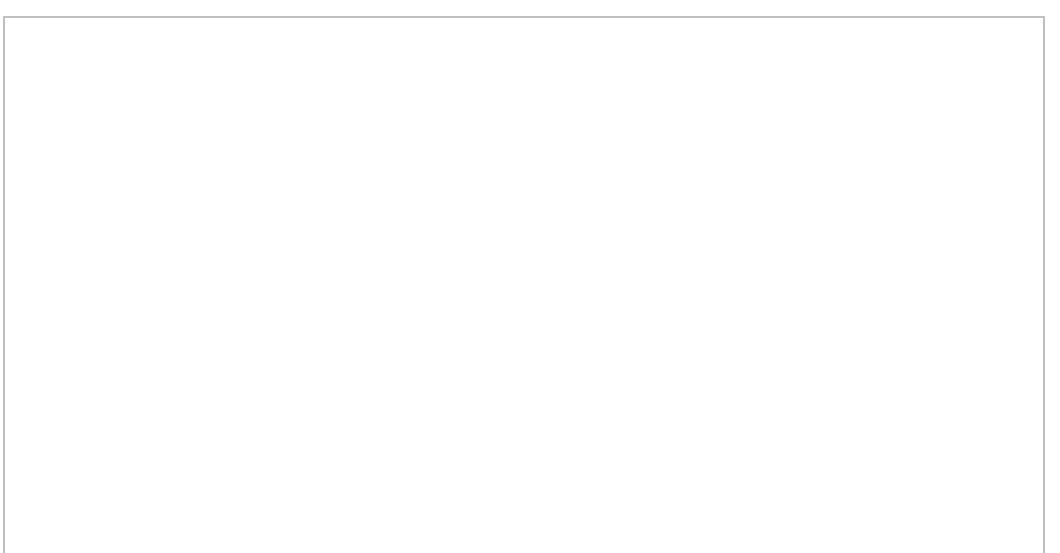

'JHVSF0SJFOUJOH UIF \$FJMJOH 5JMF 3BJM .PVOUJOH 4MPUT

3. While upshing toward the ceiling tile, rotate the IAP clockwood bioekusnin to the datase on t ceiling tile rail.

### <span id="page-10-0"></span>Using the Integra-Meodu Mtannig Slots

The keyh-ssile aped slots on the rear sociath be dAI sed to attach the device upright to an indoo When you choose the mounting locatiito on all sophed and the right of the unit for cables.

- 1. Sincehe ports are ome almoe the device, make sure that you mount the IAP in suscah cale way path to the Ethernet port, such as a opmender intend nitioning surface.
- 2. At the motum qlocation, install two on stole we wall or asthe  $V/8$  inches (4.7 cm) apart. If you are the device adorywall, Aruba recomtheth of suse appropriate wall anchors.

\_\_\_\_\_\_\_\_\_\_\_\_\_\_\_\_\_\_\_\_\_\_\_\_\_\_\_\_\_\_\_\_\_\_\_\_\_\_\_\_\_\_\_\_\_\_\_ \_\_\_\_\_\_\_\_\_\_\_\_\_\_\_\_\_\_\_\_\_\_\_\_\_\_\_\_\_\_\_\_

3. Align the mounting slots on the rear of the IAP osviedethbees ane wisn aon op Lacogu (2) ee

<span id="page-10-2"></span>'JHVSF\*OTUBMMJOH UIF \*"1 PO B 8BMM

### <span id="page-11-0"></span>IAP Internal Antenna Patterns

This section provides information about the internal A<del>2P9</del>12e.nh ABP<sup>9</sup>B atterns heapen I I

### <span id="page-11-1"></span>IAP92 and ISASP Antenna Pattern

The antenna specifications and IAPP are as follows:

- ð· IAP92: Dual, SRMPA interfaces for external antenna support (supporting up to 2x2 MIMO For informatoom on figure an external an Cenniagusreeg an External Antenna
- ð· IAP93: Integrated, ommettional antenna elements (supporting up to 2x2 MIMO with spa
- ð· Maximum antenna gain-9f2oradhAIFA-F93:

ð§ 2.4 GHz/2.5 dBi

ð§ 5 GHz/5.8 dBi

Figur 3 shows antenna pattern 93 of olr AP. 45 GHz and 5.5 GHz.

<span id="page-11-2"></span>'JHVSF\*"1 "OUFOOB 1BUUFSO

\_\_\_\_\_\_\_\_\_\_\_\_\_\_\_\_\_\_\_\_\_\_\_\_\_\_\_\_\_\_\_\_\_\_\_\_\_\_\_\_\_\_\_\_\_\_\_ \_\_\_\_\_\_\_\_\_\_\_\_\_\_\_\_\_\_\_\_\_\_\_\_\_\_\_\_\_\_\_

### <span id="page-12-0"></span>IAP105 Antenna Pattern

The antenna spætdofnis of 1AP are as follows:

ð· 4 x integrated, obinmendtional antenna elements (supporting up top a2tx 22 I Molli MeCr swityh)

ð· Maximum antenna gain:

ð§ 2.4 GHz/2.5 dBi

ð§ 5.150 GHz to 5.875 GHz/4.0 dBi

Figur & shows antenna pattern \$065 floAR 25 GHz and 5.5 GHz.

<span id="page-12-1"></span>'JHVSF \*"1"OUFOOB1BUUFSO

\_\_\_\_\_\_\_\_\_\_\_\_\_\_\_\_\_\_\_\_\_\_\_\_\_\_\_\_\_\_\_\_\_\_\_\_\_\_\_\_\_\_\_\_\_\_\_ \_\_\_\_\_\_\_\_\_\_\_\_\_\_\_\_\_\_\_\_\_\_\_\_\_\_\_\_\_\_\_\_

### Aruba Networks Instant User Guide

<span id="page-13-0"></span>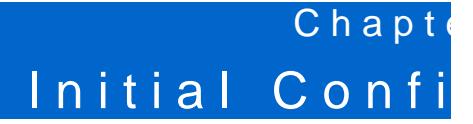

Thischapteprrovides informathizot is requireduto Asreutba Instant access the Instant user interfa

### <span id="page-13-1"></span>Initial Setup

This section provide a satapirætion necklist and describes the initial procedures a require redstant.

### <span id="page-13-2"></span>PreinstallatChecklist

Before ianisting the Instant Access Point (IAP), make sure that you have the following:

- ð· Ethernet cable of required length to connect the IAP to the home router.
- ð· One of the following power sources:
	- ð§ IEEE 802.-8amfpliant Power over Ethernet (PoE) sourccee.caThe bePoaEnysopworwer source equipment (PSE) controller or a midspan PSE device.
	- ð§ Aruba IAP-DACC adapter kit (this kit is sold separately).

PoE is a method of delivering power on the same physical Ethernet wire communication. Power fices is provided in one of two ways:

- ð· Endspan: The switch that the AP is connected to can provide power.
- ð· Midspan: A device can sit between the switch and the AP.

The choice of endspan or midspan depends on the capabilities oll bree swi connected to. Typically if a switch is in place and does not support PoE, used.

\_\_\_\_\_\_\_\_\_\_\_\_\_\_\_\_\_\_\_\_\_\_\_\_\_\_\_\_\_\_\_\_\_\_\_\_\_\_\_\_\_\_\_\_\_\_\_ \_\_\_\_\_\_\_\_\_\_\_\_\_\_\_\_\_\_\_\_\_\_\_\_\_\_\_\_\_\_\_

ð· The following network services:

ð§ Dynamic Host Configuration Protocol (DHCP) server with internet service provider ð§ Doman Nmae System (DNS) server

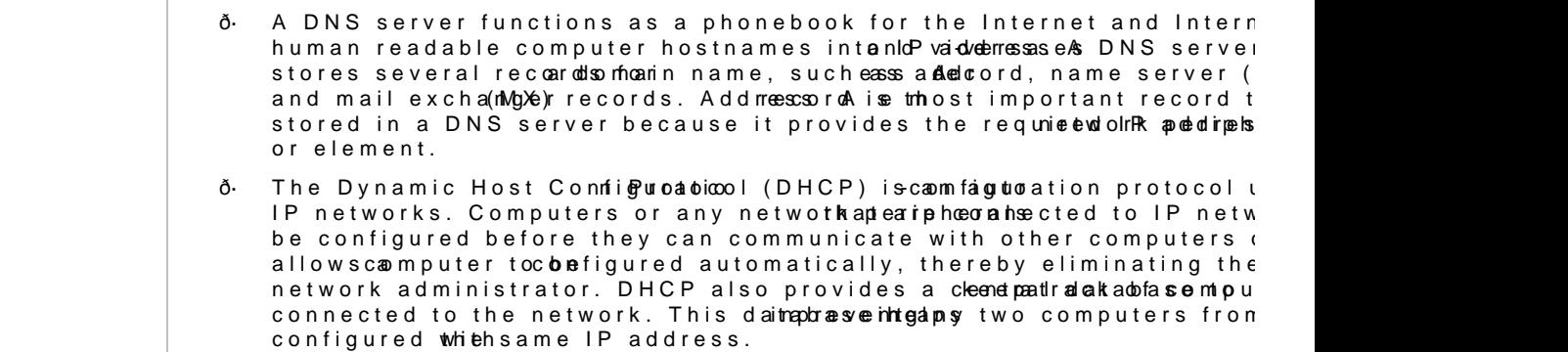

To complete the initial setupe perform of htims the given proter

1. Connecting the IApPoweesource.

- 2. [Assigning an IP addres](#page-47-3)s to the IAP.
- 3. Connecting to product sion MM gFi network.
- 4. Loginnto the stant user interface

#### \*OUJBM\$POGJHVSBUJPO

5. [Specifying the cou](#page-15-1)nt Sykip od this step, if you are installim gite ble Shape in Wapan, or Israel.

### <span id="page-14-0"></span>Connecting the IAP to a Power Source

Based on the type of the power source that is used, perform one of the following steps power source:

 $\delta$  PoE switch onnect the ET port of IAP to the appropriate PoE switch.

- ð· Po Emidspa-n Connect the ENET port of IAP to the approprianted post the PoE
- ð AC to DC power ad aptreare ct the 12V DC power jack socket to the AC to DC power adapter.

### <span id="page-14-1"></span>Assigning an IP Address to the IAP

TheIAP needs laanaddrefsos network connect Whiteyn you connect the IAP to a netwo o eky eathe IAF IP address fr $Dm$   $\Box P$  serveo. geath IP address for an eithoff m the following steps

- 1. Connect the ENET port of IAP to a switch or ronutercableg Eams Eithethat the DHCP servic enabled on the network
- 2. Connect the I to power sourdiche IAP will receive an IP address provided by the switch

### <span id="page-14-2"></span>Connecting the rothesion WhidFiNetwork

Connect a wireless enabletch explrioe vitsitoon MM gFi netwo Bky. defaulte provision MM gFi networks. named instant

- ð· In the Micro Womtdows operating system, click the wireless network connection icon in Wireless Network Connet towappears Click on intertant betwork and Clochect
- ð· In theMAC operating system, click the AA lin Pront in a ba le hen Witworks is displayed. Click o instantetwork.

While connecting ptroov the eioning FW network, ensure that the clinemet citse on ot b c wired network.

\_\_\_\_\_\_\_\_\_\_\_\_\_\_\_\_\_\_\_\_\_\_\_\_\_\_\_\_\_\_\_\_\_\_\_\_\_\_\_\_\_\_\_\_\_\_\_ \_\_\_\_\_\_\_\_\_\_\_\_\_\_\_\_\_\_\_\_\_\_\_\_\_\_\_\_\_\_\_\_

#### <span id="page-14-3"></span>'JHVSF \$POOFDUGSCFHWUTPJPOJOFUS%JPJSDLSPTPGU8JOEPXTBOE."\$04

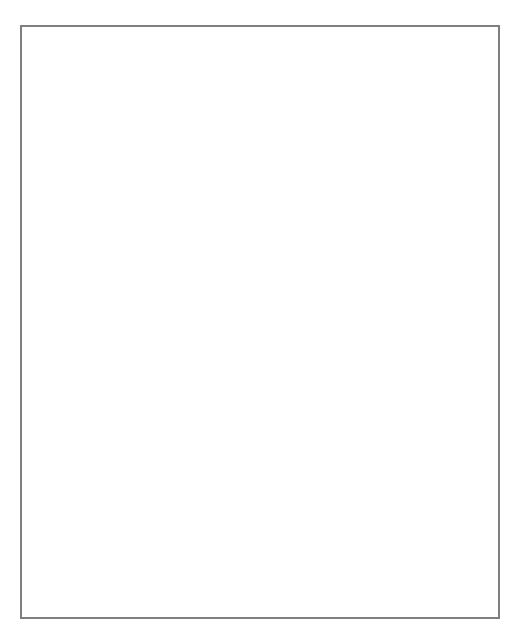

### <span id="page-15-0"></span>LogintoInstant User Interface

Open a web browser and the n/t/enterant.arubanetwo (bs.anyn URL or web address) in the addr In the login screen, enter the following credentials:

ð<sub>·</sub> Usernameadmin

ð Passwordadmin

<span id="page-15-2"></span>'JHVSF\*OTUBOU 6TFS \*OUFSGBDF-PHJO 4DSFFO

When you use ptrhow ision MM gFi network to connect to the internet, all browser requests are Aruba Instanter interfacer example, if yowww.ewn.teexrample.cromhe address field, you will be directed to the directed to the directed to the to the directed to the directed to the directed to the directed to the directed the Aruba Insutant infaceYou can change the default login credentials after your first lo

<span id="page-15-1"></span>Specifying the Country Code

Skip this section, if you are installing the IAP in United States, Japa

Aruba Instant Access Points are shipped in four variants:

- ð· IAP US(United States)
- ð· IAP JP(Japan)
- ð· IAP IL(Israel)
- ð· IAP ROW(Rest of World)

After you ccessfulliynt to gthen stant User InteraCaccuentry Coblex appeainfs IAROW APs arrostalled. Select the right country code for the On the Hed IAP

\_\_\_\_\_\_\_\_\_\_\_\_\_\_\_\_\_\_\_\_\_\_\_\_\_\_\_\_\_\_\_\_\_\_\_\_\_\_\_\_\_\_\_\_\_\_\_ \_\_\_\_\_\_\_\_\_\_\_\_\_\_\_\_\_\_\_\_\_\_\_\_\_\_\_\_\_\_\_

For the complete list of the countries that are sRe publicated in the PAG eleatory Domain.

**Figure 7** *Specifying the Country Code*

<span id="page-16-0"></span>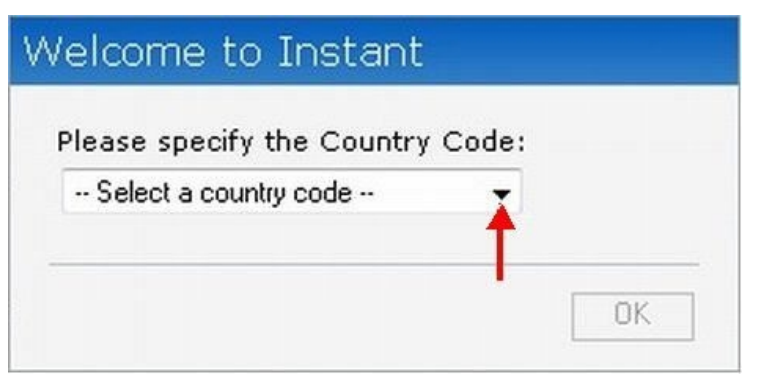

### Aruba Networks Instant User Guide

<span id="page-17-0"></span>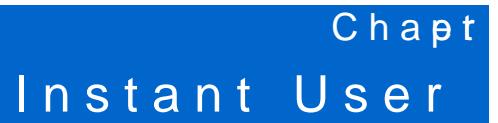

Thischapted rescribes the Inuster interface.

### <span id="page-17-1"></span>Instabister Interface Overview

TheInstant User Intelmiatant ) Up rovides a stawed and ased interface that allows you to config monit a WFii network. It is accessible through a standard web browser from a remote ma workstation. JavaScript must be enabled on the web the olwseant UI

Support bdowsers are:

- ð· Internet Explorer 7 or higher
- ð· Safari
- ð· Chrome
- ð· Mozilla Firefox

### <span id="page-17-2"></span>Understanding the Instant UI Layout

The Instahlt cosnists of the following elements. These elements are explained in the follow

- ð· [Ba](#page-18-0)nner
- [ð·](#page-18-1) Tabs
- [ð·](#page-20-1) Links
- ð· [V](#page-30-1)iews

<span id="page-18-3"></span>**Figure 8** *Basic Sections in the Instant UI*

| <b>DOM: KIRS</b><br>networks<br>Virtual Controller                                                                                                    | instant controller                                                          | Tabs                                                                                                    | Links                                                                                                    |
|----------------------------------------------------------------------------------------------------|-----------------------------------------------------------------------------|----------------------------------------------------------------------------------------------------|----------------------------------------------------------------------------------------------------|
|                                                                                                    |                                                                             |                                                                                                    |                                                                                                    |
| $\mathbb{R}$<br>2 Networks                                                                                                    | 2 Access Points<br>$\Box$<br>÷.                                             | $\blacksquare$ 1 Client<br>$\frac{1}{2}$                                                                                                    | ÷.                                                                                                    |
| Clients<br>Name =                                                                                                    | <b>Clients</b><br>Name -                                                    | Name =                                                                                                    | Network<br>Access Point                                                                                                    |
| Emp Network1<br>$\theta$<br>Guest Network1<br>$\mathbf{1}$<br><b>New</b>                                                                                                    | <b>Instant Access Point1</b><br>1<br><b>Instant Access Point2</b><br>$\Box$ | 192.168.11.47                                                                                                    | <b>Instant Access Point1</b><br>Guest Network1<br><b>Monitoring Links</b>                                                                                                    |
| instant controller<br><b>Processing</b>                                                                                                    |                                                                             |                                                                                                    | Monitoring<br>0 Client Alerts<br><b>IDS</b><br>$\checkmark$                                                                                                    |
| Info                                                                                                    | RF Dashboard                                                                |                                                                                                    | Usage Trends                                                                                                    |
| instant<br>Name:<br>controller<br>Country code:<br><b>IN</b><br>IP Address:<br>10.17.78.100<br>Content filtering:<br>enable<br>Organization:<br>$\cdots$<br>AirWave IP:<br>0.0.0.0<br>Band:<br>all<br>10.17.78.253<br>Master:<br>disable<br>Mesh:<br>Dynamic Radius<br>disable<br>Proxy:<br>NTP Server:<br>$-1$<br>Auto join mode:<br>enable<br><b>Virtual Controller</b><br><b>Information</b> | Signal<br>Speed<br>ad.<br>All Clients                                       | Access Points Utilization Noise<br>Errors<br>目<br>$\equiv$<br><b>Instant Access Point1</b><br>┙<br>Ξ<br>릐<br>⊟<br><b>Instant Access Point2</b> | Clients<br>20<br>15<br>10<br>5<br>$\Omega$<br>15:20<br>15:30<br>15:25<br>Throughput (kbps)<br>10K<br>1K<br>100<br>10<br>$\cup$<br>10<br>100<br>1K<br>10K<br>15:20<br>15:30<br>15:25<br>$-$ Out $-$ In |

### <span id="page-18-0"></span>**Banner**

The banner is a horizontal grey rectangle that appears at the top left corner of the Instant UI. It displays the company name, logo, and virtual controller's name.

### <span id="page-18-1"></span>**Tabs**

The Instant UI consists of the following tabs:

- Networks Provides information about the Wi-Fi networks in the Aruba Instant network.
- Access Points Provides information about the IAPs in the Aruba Instant network.
- Clients Provides information about the clients in the Aruba Instant network.

Each tab appears in a compressed view by default. A number, specifying the number of networks, IAPs, or clients in the network precedes the tab names. Click  $\pm$  on the tabs to see the expanded view and click  $\pm$  to compress the expanded view. Items in each tab are associated with a triangle  $\Box$  icon. Click  $\Box$  to sort the data in increasing or decreasing order.

Each tab is explained in the following sections.

### <span id="page-18-2"></span>Networks Tab

This tab displays a list of Wi-Fi networks that are configured in the Aruba Instant network. The network names appear as links. The expanded view displays the following information about each Wi-Fi network:

- **Name** Name of the network.
- **Clients** Number of clients that are connected to the network.
- **Type** Network type: Employee, Guest, or Voice.
- **Band** Band in which the network is broadcast: 2.4 GHz band, 5.4 GHz band, or both.
- **Authentication Method** Authentication method required to connect to the network.
- **Key Management** Authentication key type.
- **Authentication Server** System's internal server or External RADIUS server.

\*OTUBOU6TFS\*OUFSGBDF

ð IP Assignmen Source of IP address for the client

To add a FW inetwork, clicke whenk in the tworkstab. For more information about sanetwork and the procedure to add a wireless Wetworks Network

Aneditlink appears clicking nteht ewo rikame. For information abdut thinga wireless network bioletic inga  $N$ etwork To delete a netwolotk, on the rigsholoth the ditlink

<span id="page-19-1"></span>'JHVSF/FUXPSLT6\$BPNCQSFTTFE 7JFX BOE & YQBOEFE 7JFX

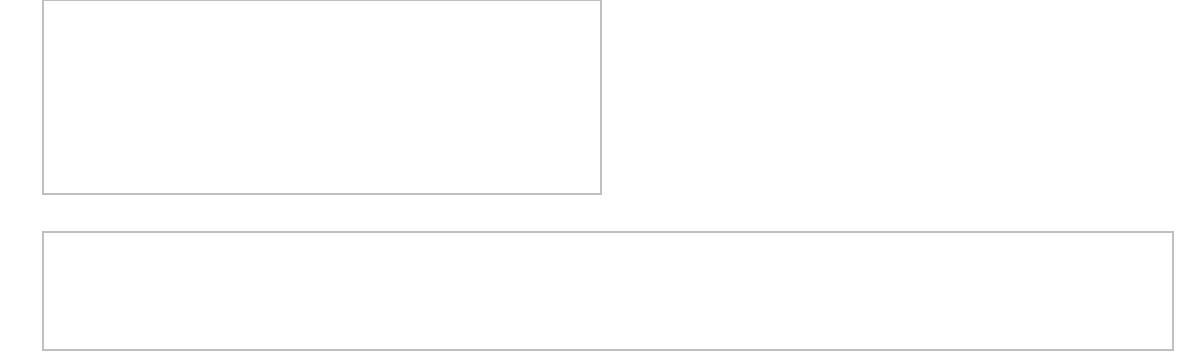

### <span id="page-19-0"></span>Access **Bo** Tratb

Ifthe Auto Join Mfoedaeturies enabled, a binsta bolfed and alcAP we in the Aruba Instantamee blwissprikayed in the Access Points tab AP namesdisplaged inks.

If Auto Join Middes disabled, the mu wink appears. Click this link to add a new IAP Iso, the amet when  $\alpha$ is configured and not active, its McNGpAadydemetsedis

The expand ed wdisplays the following information about each IAP:

ð· Name- Name of the access point.

- ð IP Address P address of the IAP.
- ð· Client Number of clients rethcad nanected to the IAP.
- ð· Type- Model number of the IAP.
- ð Channel Channel the IAP is currently broadcasting on.
- ð Powers (dB) Maximum transmit EIRP of the radio.
- ð Utilization (%Utilization percentage of the IAP radios.
- ð· Noise (dBM) Noise floor of IAP.

Aneditlink appeans clicking I AlPeame Foirnformatia bout editing IAP setting is eel AP Settings

\_\_\_\_\_\_\_\_\_\_\_\_\_\_\_\_\_\_\_\_\_\_\_\_\_\_\_\_\_\_\_\_\_\_\_\_\_\_\_\_\_\_\_\_\_\_\_ \_\_\_\_\_\_\_\_\_\_\_\_\_\_\_\_\_\_\_\_\_\_\_\_\_\_\_\_\_\_\_

<span id="page-19-2"></span>'JHVSF "DDFTT 1PJOSUFTNSDEGETTFE 7JFX BOE & YQBOEFE 7JFX

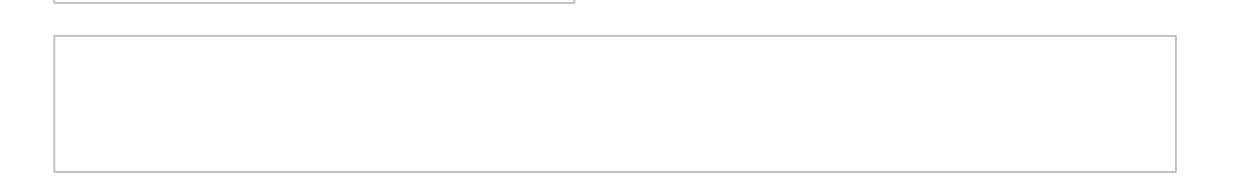

### <span id="page-20-0"></span>Clients Tab

This tabspllays a disdlients that are connet to the anstant network. The client names appear and  $\mathbf{r}$ The expanded disepolay is following information about each client:

- ð· Name- Name of the client.
- ð· IP Address- IP address of the client.
- ð MAC AddresMAC address of the client.
- ð· OS- Operating system that the client is running on.
- ð. Network-Type of the network that the client is connected to: Employee, Voice, and Gu
- ð· Access PointAP to which the idie onnected.
- ð Channel Channel that the client is currently broadcasting on.
- ð· Type- Wi-Fi type of the client: A, B, G, AN, or GN.
- ð<sub>·</sub> Signal Signal strength.
- ð<sub>·</sub> Speed (mbpsData transfer speed.

<span id="page-20-2"></span>'JHVSF SMJFOUSSPINCQ SFTTUFE BOE & YQBOEFE 7JFX

### <span id="page-20-1"></span>Links

The following links allow you to configure the feature er und that the theorrith of the Archestants isexplained in the subsequent sections.

\_\_\_\_\_\_\_\_\_\_\_\_\_\_\_\_\_\_\_\_\_\_\_\_\_\_\_\_\_\_\_\_\_\_\_\_\_\_\_\_\_\_\_\_\_\_\_ \_\_\_\_\_\_\_\_\_\_\_\_\_\_\_\_\_\_\_\_\_\_\_\_\_\_\_\_\_\_\_\_

- ð [New version](#page-21-0) ai bavble
- ð· [U](#page-21-1)sers
- ð· [Set](#page-21-2)tings
- ð· [Mainte](#page-22-0)nance
- ð· [Su](#page-23-0)pport
- ð· [A](#page-24-0)bout
- [ð·](#page-24-1) Help
- ð· [Lo](#page-24-2)gout
- ð· [Moni](#page-25-0)toring
- ð Clietn Alerts
- [ð·](#page-28-0) IDS
- ð· [Lang](#page-29-0)uage
- ð· [AirWave](#page-29-1) setup
- ð· [Pause/R](#page-30-0)esume

\*OTUBOU6TFS\*OUFSGBDF

#### <span id="page-21-0"></span>New version available

This link appears in the Instant UI only if a new image version is available on the imag configured. For more infaobromattitoNheew version availaholland its funcons, see [Firmware Ima](#page-53-0)ge [Server in Cloud N](#page-53-0)etwork

### <span id="page-21-1"></span>Users

This link displa $\psi$ s ethsbeox.This box contains fields that are required to add, edit, or delete can also specify sethely pe. Two types of users, employweiel abredugs unegs tthe Aruba Instant pmetw moreinformatiao bout users, Usseer Database

<span id="page-21-3"></span>'JHVSF 6TFST #PY

#### <span id="page-21-2"></span>Settings

This link disphasettingbox. The ettingbox consists of the following tabs:

- ð· Basie View or edit the virtual controller name, IP address, and Content filtering setti virtuaclontroller settings and content *Viiltteurah Conservant befontent Filtering*
- ð· Admin- View or edit the admin credentials.
- ð· AirWave-View or edit the AirWave settings. For information Aabologue Ailm Weagneatiscene and **[Managem](#page-87-0)ent**
- ð Date & Time liew or edit the Network Time Protocol (NTP) server settings. For informa se[eNTP Ser](#page-56-0)ver
- ð· AdvancedView or edit the preferred band ofrokr, tohyen annetiov RADIUS Proxy, and Auto join m settings. Finoformation about dynamic RADIUS Pulowing Condined, As of <u>Beboternal RADIUS</u> Sine O Auto [Join M](#page-45-1)ode

\_\_\_\_\_\_\_\_\_\_\_\_\_\_\_\_\_\_\_\_\_\_\_\_\_\_\_\_\_\_\_\_\_\_\_\_\_\_\_\_\_\_\_\_\_\_\_ \_\_\_\_\_\_\_\_\_\_\_\_\_\_\_\_\_\_\_\_\_\_\_\_\_\_\_\_\_\_\_

#### <span id="page-22-1"></span>'JHVSF 4FUUJOH %FGOBLYMU 7JFX

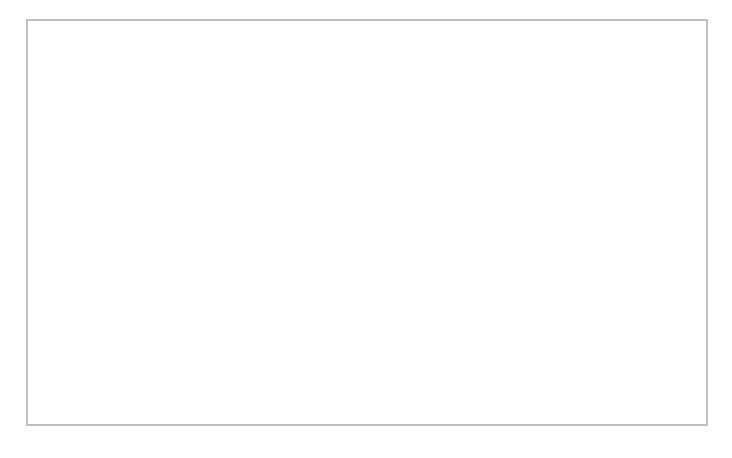

### <span id="page-22-0"></span>Maintenance

This link displa $M$ saithteenandeox. Th $M$ e aintenandeox allows you to mainta Fri hheet w $M$ ik. It consists of the following tabs:

- ð· Configuratio Displays the current configuean eother of The ar Configuration to allows you to delete cberar the current configuration of the networow kianoch idress netiguoration.
- ð· Certificate Displays information about current certificate installed interfeanet wor ukplo<sup>p</sup>ar new certificates and atsosphatase for the certificates. For more Cafbin fine attion, see
- ð· Firm ware Displays the current firm ware version and propycid and propycions to firm ware version Formore information Masseus I Firmware Image Check and Upgrade
- ð· Reboot Displays tistesolfIAPs in the network and provides an option to reboot the requir all access policimits ore information [Rebooting the](#page-52-0) IAP
- ð· Convert Provides an option to change the virtual controller managed network to an Ar managed netwookmore information Migenting from a Virtual Controller Managed Network [Controller Managed](#page-51-0) Network

\_\_\_\_\_\_\_\_\_\_\_\_\_\_\_\_\_\_\_\_\_\_\_\_\_\_\_\_\_\_\_\_\_\_\_\_\_\_\_\_\_\_\_\_\_\_\_ \_\_\_\_\_\_\_\_\_\_\_\_\_\_\_\_\_\_\_\_\_\_\_\_\_\_\_\_\_\_\_\_

<span id="page-22-2"></span>'JHVSF . BJOUFOBOD FFGUEDALMU 7 JFX

### <span id="page-23-0"></span>Support

This link displays the **Support** box. The **Support** box consists of following:

- **Command** drop-down list Provides various options for which you can generate support logs.
- **Target** drop-down list Provides a list of IAPs in the network.
- **Run** button Click this button to generate the support log for the selected option and IAP.
- **Access point** tabs Displays support log for the selected IAPs.

To view the logs and information, perform the following steps:

- 1. At the top right corner of Instant UI, click the **Support** link. The **Support** box appears.
- 2. Select the required option from the Command drop-down list. For example, Active Configuration.
- 3. From the **Target** drop-down list, select all IAPs or the required IAPs for which you want to view the Active Configuration.
- 4. Click **Run**.

You can view the following information for each access point in the Aruba Instant network using the support box:

- **Debug Logs** Displays debug logs of the selected IAP.
- **Active Configuration** Displays the active configuration of virtual controller.
- **Saved Configuration** Displays the saved configuration of virtual controller.
- **AP Management Frames** Displays the traced 802.11 management frames.
- **AP Authentication Frames** Displays the authentication trace buffer information.
- **AP System Status** Displays detailed system status information for the selected IAP.
- **AP Crash Info** Displays crash log information (if it exists) for the selected IAP. The stored information is cleared from the flash after the AP reboots.
- **AP Client Table** Displays information of the client connected to the selected IAP.
- **AP Radio 0 Stats** Displays aggregate debug statistics of the selected IAP's Radio 0.
- **AP Radio 1 Stats** Displays aggregate debug statistics of the selected IAP's Radio 1.
- **Bridge Table** Displays bridge table entry statistics including MAC address, VLAN, assigned VLAN, Destination and flag information for the selected IAP.
- **User Table** Displays datapath user statistics such as current entries, pending deletes, high water mark, maximum entries, total entries, allocation failures, invalid users, and maximum link length for the selected IAP.
- **Session Table** Displays the datapath session table statistics for the selected IAP.
- **Route Table** Displays the datapath route table statistics for the selected IAP.
- **Datapath Statistics** Displays the hardware packet statistics for the selected IAP.
- **VLAN Table** Displays the VLAN table information such as VLAN memberships inside the datapath including L2 tunnels for the selected IAP.
- **BSSID Table** Displays the Basic Service Set (BSS) table for the selected IAP.
- **IDS Status** Displays WLAN Interface, Data Structures, WLAN Interface Switch Status and RTLS Configuration tables for the selected IAP.
- **IDS AP Table** Displays the Monitored IAP Table, which lists all the IAPs monitored by the selected IAP.
- **ARM Bandwidth Management** Displays bandwidth-management information for the selected IAP.
- **ARM History** Displays the history of channel and power changes due to Adaptive Radio Management (ARM) for the selected IAP.

\_\_\_\_\_\_\_\_\_\_\_\_\_\_\_\_\_\_\_\_\_\_\_\_\_\_\_\_\_\_\_\_\_\_\_\_\_\_\_\_\_\_\_\_\_\_\_\_\_\_\_\_\_\_\_\_\_\_\_\_\_\_\_\_\_\_\_\_\_\_\_\_\_\_\_\_\_\_

- **ARM Neighbors** Displays the ARM settings for for the selected IAP's neighbors.
- **ARM RF Summary** Displays the state and statistics for all channels being monitored by the selected IAP.
- **ARM Scan Times** Displays AM channel scan times for the selected IAP.

#### <span id="page-24-3"></span>**Figure 15** *Support Box*

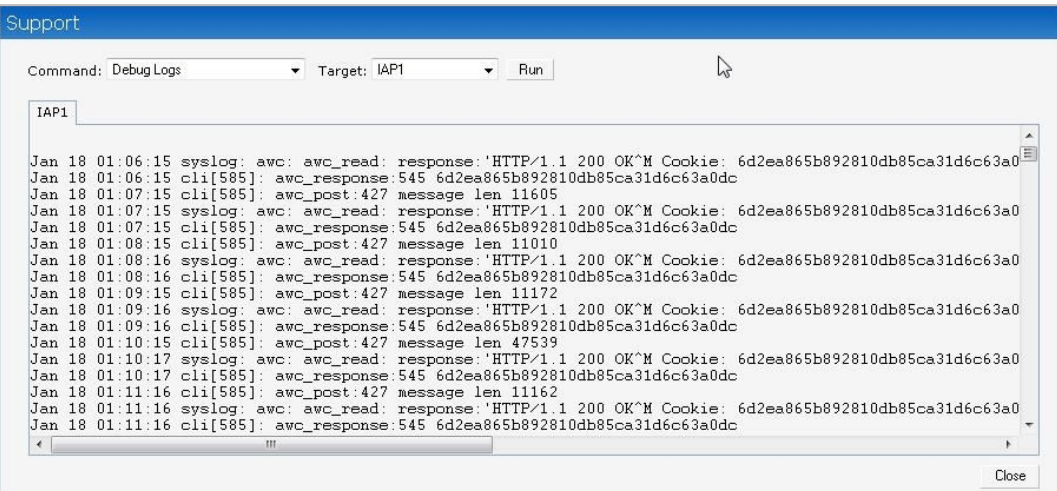

### <span id="page-24-0"></span>About

This link provides the following information:

- Aruba operating system version
- IAP model name
- Copyright information
- Web address of Aruba Networks

<span id="page-24-4"></span>**Figure 16** *About Aruba Operating System*

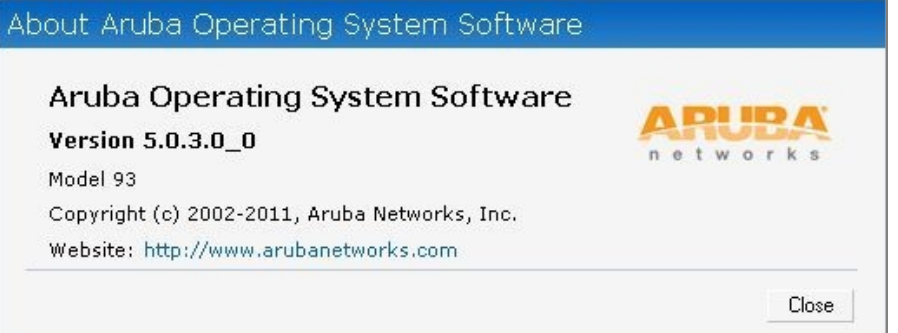

### <span id="page-24-1"></span>Help

The **Help** link at the top right corner of the Instant UI allows you to view a short description or definition of selected terms and fields in the Instant UI. To activate the context-sensitive help, perform the following steps:

1. At the top right corner of Instant UI, click the **Help** link. The following box appears below the **Help** link.

Done For Help, click any text in green italics

- 2. Click any text or term displayed in the green italics to view its description or definition.
- 3. To disable the help mode, click the **Done** button.

### <span id="page-24-2"></span>Logout

Use this link to logout of the Instant UI.

\*OTUBOU6TFS\*OUFSGBDF

<span id="page-25-0"></span>Monitoring

This link displams ntiht erimane This pane can be used to monitor the Aruba Instant network. arrow to compress or expand the monitoring pane. The onsidentia or fint on particle section

- [ð·](#page-25-4) Info
- ð· [RF Das](#page-25-5)hboard
- ð· [Usage T](#page-27-3)rends

<span id="page-25-1"></span>'JHVSF.POJUPSJOH-JOLT PO \*OTUBOU 6\*

<span id="page-25-4"></span>ð· Info- Displays the configuration information of the virtualloomhteowher by dhe fasuetction displays configuration information of the selected networknt SAmoclears WP wind and International  $V$ iew this section displays the confing artizothom finition selected IAP or the client.

<span id="page-25-2"></span>'JHVSF \*OGP TFDUJPO JO UIF .POJUPSJOH 1BOF

<span id="page-25-5"></span><span id="page-25-3"></span>ð RF Dashboa-rållows you to view trouble spots in the network. It displays the following 'JHVSF3' %BTICPBSE TFDUJPO JO UIF.POJUPSJOH 1BOF

ð§ ClientsLists the clients with low speed or snigthael stetswoogth

 $\delta$ § Signal Displays the signal strength of the client. Depending on the signal streng of theines othesignal bar changes from Green > Orange > Red.

\_\_\_\_\_\_\_\_\_\_\_\_\_\_\_\_\_\_\_\_\_\_\_\_\_\_\_\_\_\_\_\_\_\_\_\_\_\_\_\_\_\_\_\_\_\_\_ \_\_\_\_\_\_\_\_\_\_\_\_\_\_\_\_\_\_\_\_\_\_\_\_\_\_\_\_\_\_\_

- ð§ GreenSignal strength is more than 20 decibels.
- ð§ OrangeSignal strengtibativse en5-20 decibels.

ð§ Red- Signal strength is less than 15 decibels.

- To view the signal graph for a contineents ing hiaclic baragainst the client Sing ntahote olumn.
- ð§ Speed- Displays the data transfer speed of the clie**the. Deetpaendaing feornspeed of the** the colorse ficturale  $\frac{1}{10}$  changes from Green > Orange > Red.
	- ð§ GreenDatatransfer speed is more than 50 percent of the maximum speed sup client.
	- ð§ OrangeData transfer spbetwesen 250percenotf the maximum speed supported b client.
	- ð§ Red- Data transfer speed is lespæntdhæmotf 2t5he maximumeds pseupported borlitehnet.

To view the data transfer speed graph of a csloi<del>en</del>mit, incollies kiconood algeainst the client in the Speedolumn.

- ð§ Access PointbistbheIAPswhose utilization, noise, or errors are not within the hsepecif IAP names appear as links. When the IAP is clicked, the IAP codinistion in the Information in the Information in the Information in the Information in the Information in the Information in the Information in the Informatio section. RhFe Dashboas dection is pushed boot to the beft corner of nest ant UITh & F Trends sectioappears in its placect Thomisconsists of tith and the Utilian mes, Noise Floor, and graphs For more information on the grand onsitation for
	- ð§ UtilizationDisplays the radio utilization rate of the IAPs. Depened on fgu binlizatione, roth coloof the line shoenrectangle icom the tilization column changes from Green > Orang Red.
		- ð§ GreenUtilization is less phame 50
		- ð§ OrangeUtilizatiobeitsween 505percent
		- ð§ Red- Utilization is mor7e5pheanent

To view the utilization graph of anthle Pecotangle in Lucloangainst the AP in the bilization column.

- ð§ Noise- Displayhs enoise floor of the IAPs. Noise is measured (idhBohe) @ bepesn/omine tge on th noise floor, the ot a hoer line shoen rectangle icom the loisecolumn changes from Green Orange > Red.
	- ð§GreenNoise flommore than 87dBm.
	- ð§OrangeNoise floobreitswee8n0-87 dBm.

ð§Red- Noise floor is less than 80 dBm.

Toviewthe noisheo ograph of laAnP, click thoen rectangle icoloangainst the IAP Nino itshee olumn.

ð§ Errors- Displayts eerrors for the IAPs. Depending on the errioness, onthe bar endtaling lle icor in the rrorscolumn changes from Green > R & dllow

\_\_\_\_\_\_\_\_\_\_\_\_\_\_\_\_\_\_\_\_\_\_\_\_\_\_\_\_\_\_\_\_\_\_\_\_\_\_\_\_\_\_\_\_\_\_\_ \_\_\_\_\_\_\_\_\_\_\_\_\_\_\_\_\_\_\_\_\_\_\_\_\_\_\_\_\_\_\_\_

ð§Green- Errors are less than 5000 frames per second.

ð§OrangeErrors abrætwee5n000-10000 frames per second.

ð§Red- Errors are more than 10000 frames per second.

To view the errors graph of an the  $\mathsf{F}$ , rectical on gine icongainst the IAP Ernrohrecolumn.

#### \*OTUBOU6TFS\*OUFSGBDF

<span id="page-27-3"></span>ð. Usage Trend Bisplays the Clients and Throughput graphs.

<span id="page-27-1"></span>'JHVSF 6TBHF 5SFOET TFDUJPO JO UIF .POJUPSJOH 1BOF

- ð§ Clientsln the default Virtual Controller view, the Clients graph displays the numbe associated with the virtual controller for the last Network or IAP view, this graph displays the state of the minutes. number of clients that were associated with the selectte anether mateds.P
- ð§ Throughput n the default Virtual Qoiet wolt ree Throughput graph displays the incoming throughput traffic for the virtual tchoehasdil5 emifroutes. In Network or IAP view, this gra the incoming and outgoing throughput traffic for the seflectable bat bown intudes AP

For more formatian bout the graphs and monitoring provenentian esingsee

### <span id="page-27-0"></span>Client Alerts

If there are calney matlerts, this link appeedarsC linck this link to see the relateEdachiean't erat lecutrssis of the following fields:

- ð TimestampDisplays the time at which the client alert was recorded.
- ð MAC addres Displays the MAC address of the client.
- ð. DescriptionProvides a short description of the error or alert.
- ð Details Providesdeatailed description of the error or alert.

<span id="page-27-2"></span>'JHVSF \$MJFOU "MFSUT MJOL PO \*OTUBOU 6\*

<span id="page-28-1"></span>'JHVSF \$MJFOU "MFSUT - JOL

For more informaaboutalerts, see [Alert Types and Manag](#page-101-0)ement

### <span id="page-28-0"></span>IDS

This link displays fao niesig And Fis and dreignalients that are detected in the network. It consists sections:

- ð· Foreign Access Points Det**ected th**e APs that are not controlled by othh**e**ry i**T** hue afod bonwing information is displayed for each foreign AP:
	- $\delta \S$  MAC addres $\delta$  isplays the MAC address of the foreign AP.
	- ð§ Network- Displays the name of the network to which the foreign AP is connected.
	- $\delta \S$  Classificatio Dhisplays the classific heatifor or existing AP or Roque AP.
	- $\delta \S$  Channe-I Displays the channel in which the foreign AP is operating.
	- $\delta$ § Type-Displayse Whi type of the forme.ign
	- $\delta \S$  Last seenDisbays the time when the AP to weagnlast detected in the network.
	- ð§ Where- Provides information ab Alett thaet detected the AfPoreCilgink the pushpin icon to vie information.
- ð Foreign Clients Detedtiss ds the clients that are not controlled by the virtual controller information is displayed for berign and lient:
	- $\delta \S$  MAC addres Displays the MAC address of the foreign client.
	- ð§ Network- Displays the name of the network to which the foreign client is connected.
	- $\delta \S$  ClassificatioDnisplays the classification of the foreigenion geotient.
	- ð§ Channel- Displays the channel in which the foreign client is operating.
	- $\delta$ § Type-Displays the iWtiype of the foreign client.
	- ð§ Last see-nDisplays the time when the foreign client was last detected in the networ
	- ð§ Where- Provides information aboutath et aletted the foreign client. Click the pushpin information.

\_\_\_\_\_\_\_\_\_\_\_\_\_\_\_\_\_\_\_\_\_\_\_\_\_\_\_\_\_\_\_\_\_\_\_\_\_\_\_\_\_\_\_\_\_\_\_ \_\_\_\_\_\_\_\_\_\_\_\_\_\_\_\_\_\_\_\_\_\_\_\_\_\_\_\_\_\_\_\_

For more information on the intrusion detedtion feature teste ion System.

### <span id="page-29-2"></span>'JHVSF \*OWTSJPO %FUFDUJPO PO \*OTUBOU 6\*

### <span id="page-29-0"></span>Language

Thelanguage links are provided in the login screen to allow users to select the preferre to the Instant UI. I Tinkess are located at the boodtom loeff tthe Insta Antdblau anguage is selected based on the language preferences in the client deskto prompseatihig Asyustaen motant cannot the language, then Engliss bs (End this default language.

### <span id="page-29-1"></span>AirWave Setup

AirWave is a solution for the earrapy dhig changing wireless networks. When enabled, AirWave manage the Instant network. For more informational on Airwa Warke arabion and ManTahgeement AirWave status is diosoplahyee originde of the negluage limiks heinstant. UI if the AirWave sthatolt is Sest Up, click the t Up Now ink to suppt the AirWaveSeTthengbox appears Awiit Wavetab select Feodr. information to configur[e](#page-88-2) seei @ Wanwieguring AirWave

\_\_\_\_\_\_\_\_\_\_\_\_\_\_\_\_\_\_\_\_\_\_\_\_\_\_\_\_\_\_\_\_\_\_\_\_\_\_\_\_\_\_\_\_\_\_\_ \_\_\_\_\_\_\_\_\_\_\_\_\_\_\_\_\_\_\_\_\_\_\_\_\_\_\_\_\_\_\_

<span id="page-29-3"></span>'JHVSF "JS8BWF4FUD WAS BOOMLESPOGJHVSBUJPO

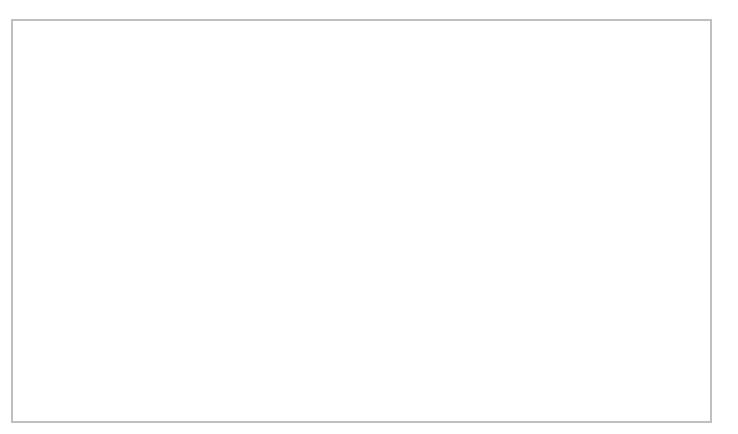

### <span id="page-30-0"></span>Pause/Resume

ThePause/Resumenk is located hat the might corner of the Instant Unit automatically refeshed after every 15 bsyeddenfolsalt

Click the uselink to pause the automatic refreshing to the automation the leffreshing is paused, the uselink change Retsoume Click the sume ink to resume automatic refreshing.

ThePausdink is useful when you want to analyze or monitor the network or a network ele want the user interface to refresh.

Automatic refreshing allows you to get the latest information about the network and net

### <span id="page-30-1"></span>View Types

Depending on the link or tab that ils so tha instant Instant UI displays information about the virtual Ficontroll networks, IAPs, or client to some this on. The views lost the able classified as follows:

- ð Virtual Controller Thie Wirtual Controller view is the default view. This view allows yo Instant network.
- ð· Network vie Whe Network view provides information that is necessary to monitor a sele All Whi networks in the n<sup>A</sup>s tual and hetwork are list and the the Network the network that you to monitor. Network View for the selected network appears.
- ð· Access Point v**Tew** Access Point view provides information that is necessary to monit IAPsnithe Aruba Instant network are Aicsdesis in the Actor Click the IAP that you want to mo Access Point view for that IAP appears.
- ð· Client vie Whe Client view provides information that is necessary to monitor aabelecte Controller view, all clients in the Aruba Instant net  $\omega$  loie k taba  $\Phi$  . I in the Independent of the address of client that you want to monitor. Client view for that client appears.

\_\_\_\_\_\_\_\_\_\_\_\_\_\_\_\_\_\_\_\_\_\_\_\_\_\_\_\_\_\_\_\_\_\_\_\_\_\_\_\_\_\_\_\_\_\_\_ \_\_\_\_\_\_\_\_\_\_\_\_\_\_\_\_\_\_\_\_\_\_\_\_\_\_\_\_\_\_\_\_

For d[e](#page-89-0)tailed information on these seed ovinie wising

### Aruba Networks Instant User Guide

# <span id="page-31-0"></span> $Chap$ t Wireless N

### <span id="page-31-1"></span>WFFi Netw**ooterview**

 $\overline{580.11}$ 

Inawireles AN WLAN), laptops, desktops, PDAs, and other computer peripherals are conn without am etwork cables. These network elements or clients use radio signals to communication Wireless networks are set up based on the IEEE 802.11 standards. The IEEE 802.11 is categorized based on the radionway væn the data transfer mate information about the IEI 802.11 standards.able

<span id="page-31-4"></span>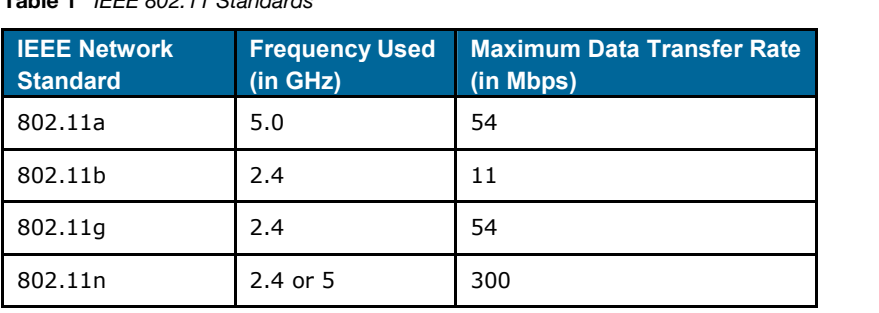

During start awpirelessient searches for radio signals or beacon frames that originate from After locating the IAP, the folloct wing takes palace between the client and the IAP:

1. Authenticatione IAP communicates with a RADIUS server to validate or authenticate t 2. Connectio After successful authentication, the client establishes a connection with the

### <span id="page-31-2"></span>Networkpes

Aruba Instant wireless networks are categorized as:

- ð· [Employee N](#page-31-3)etwork
- ð· [Voice N](#page-38-0)etwork
- ð· [Guest N](#page-41-0)etwork

### <span id="page-31-3"></span>Employee Network

An Employee network is a Elansestwo Wik. This network type is supportend zwaitiben fudh cAursutba Instant. It will be used by the employees in the organization. Passphrase based or 802.1X based are used at the methods are suppfoonted insetworthype. Employees can ace cops of that end ata of an enterprise through employee network after successful authentication.

### <span id="page-32-0"></span>Adding an Employee Network

This section describes the procedure to add an employee network.

#### 1. In the **Networks** tab, click the **New** link. The **New Network** box appears.

<span id="page-32-1"></span>**Figure 25** *Adding an Employee Network – Basic Info Tab*

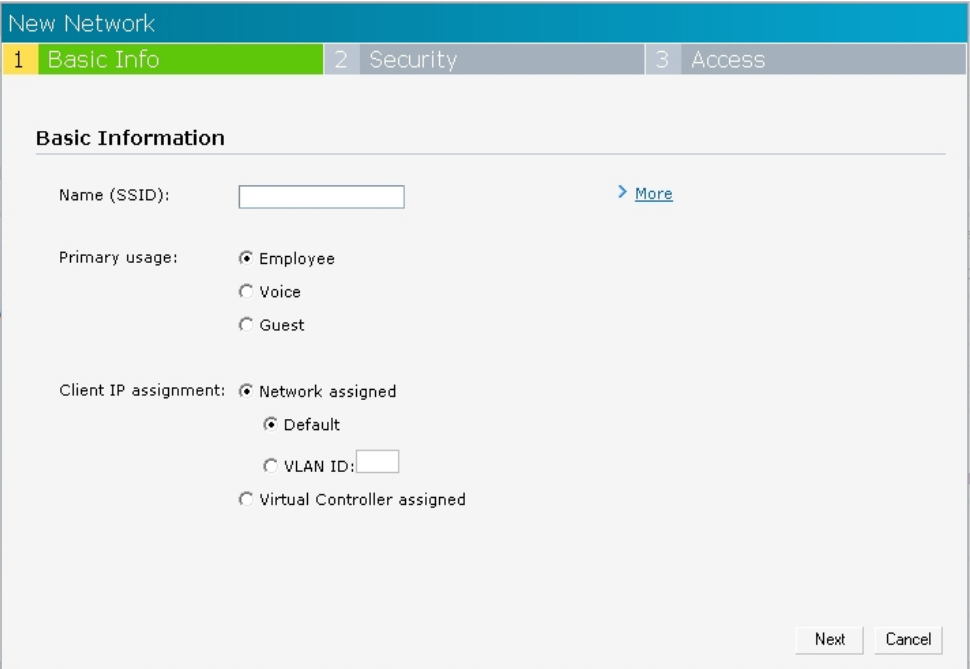

- 2. In the **Basic Info** tab, perform the following steps:
	- a. Type a name for the network in the **Name** (SSID) text box.
	- b. Select the **Employee** radio button (this is selected by default) from the Primary usage options. This selection determines the primary usage of the network being added.
	- c. Select the required **Client IP assignment** option. Available options for an Employee network are **Network assigned - Default**, **Network assigned - VLAN ID**, and **Virtual Controller assigned**.

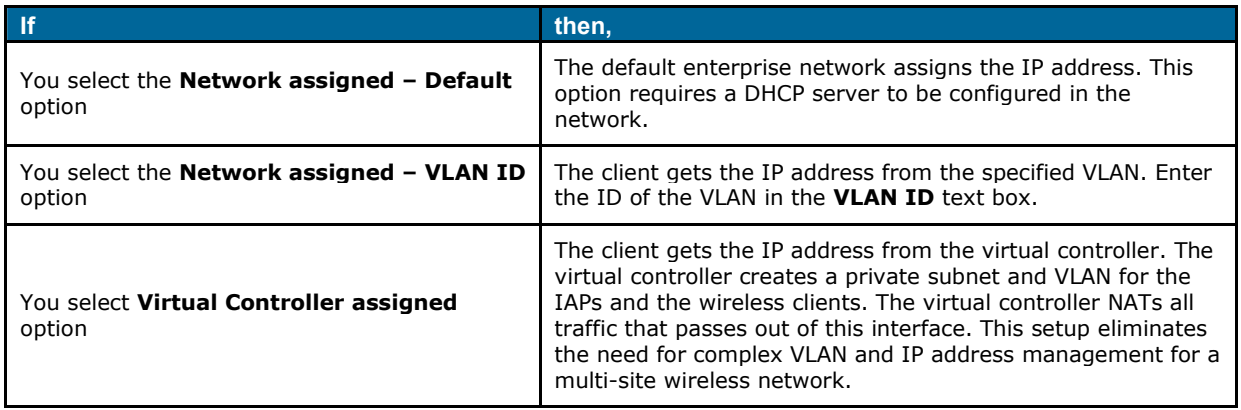

- 3. Click the **More** link and perform the following steps (These steps are optional).
	- a. **Band** Set the band at which the wireless network will transmit radio signals. Available options are All, 2.4 GHz, and 5 GHz. The All option is selected by default. It is also the recommended option.
	- b. **Hide SSID** Select this check box if you want to hide the **SSID** (network name) from users.

<span id="page-33-0"></span>**Figure 26** *Band and Hide SSID Settings*

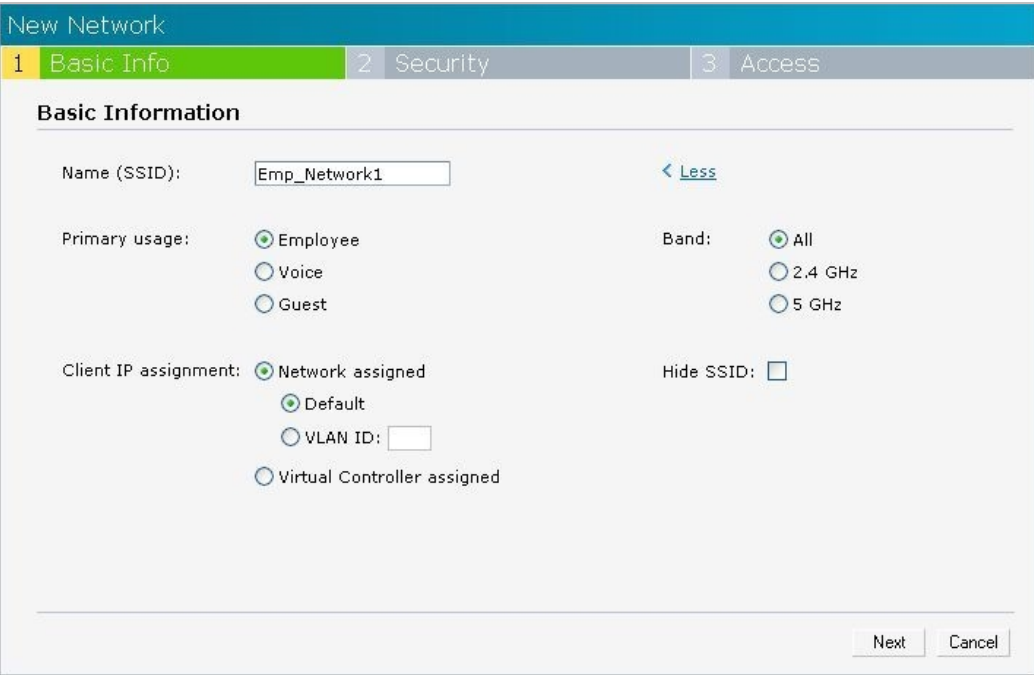

4. Click **Next** and set appropriate security levels using the slider button in the **Security** tab. Default selection is **Personal**. Available options are **Enterprise**, **Personal**, and **Open**.

\_\_\_\_\_\_\_\_\_\_\_\_\_\_\_\_\_\_\_\_\_\_\_\_\_\_\_\_\_\_\_\_\_\_\_\_\_\_\_\_\_\_\_\_\_\_\_\_\_\_\_\_\_\_\_\_\_\_\_\_\_\_\_\_\_\_\_\_\_\_\_\_\_\_\_\_\_\_

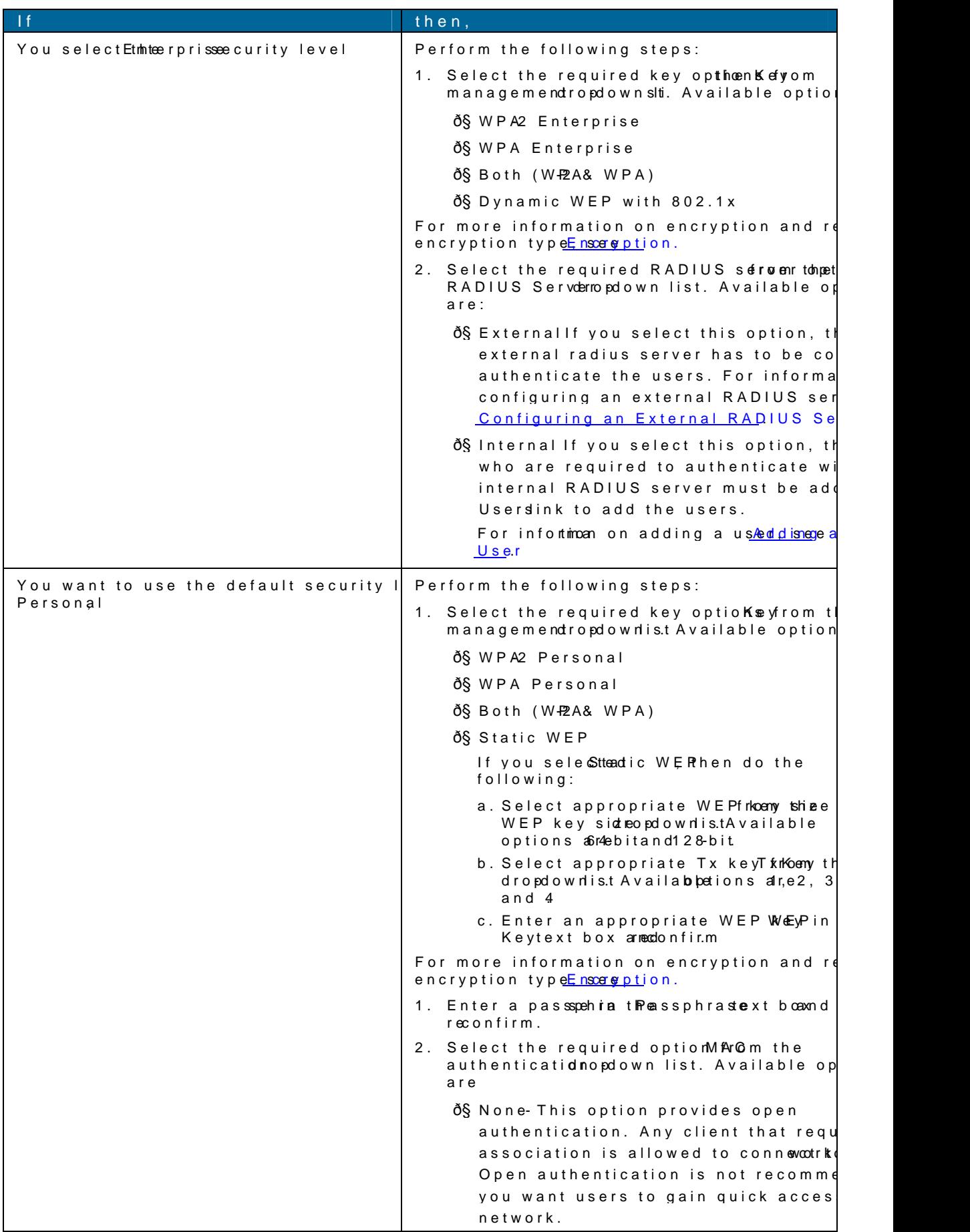

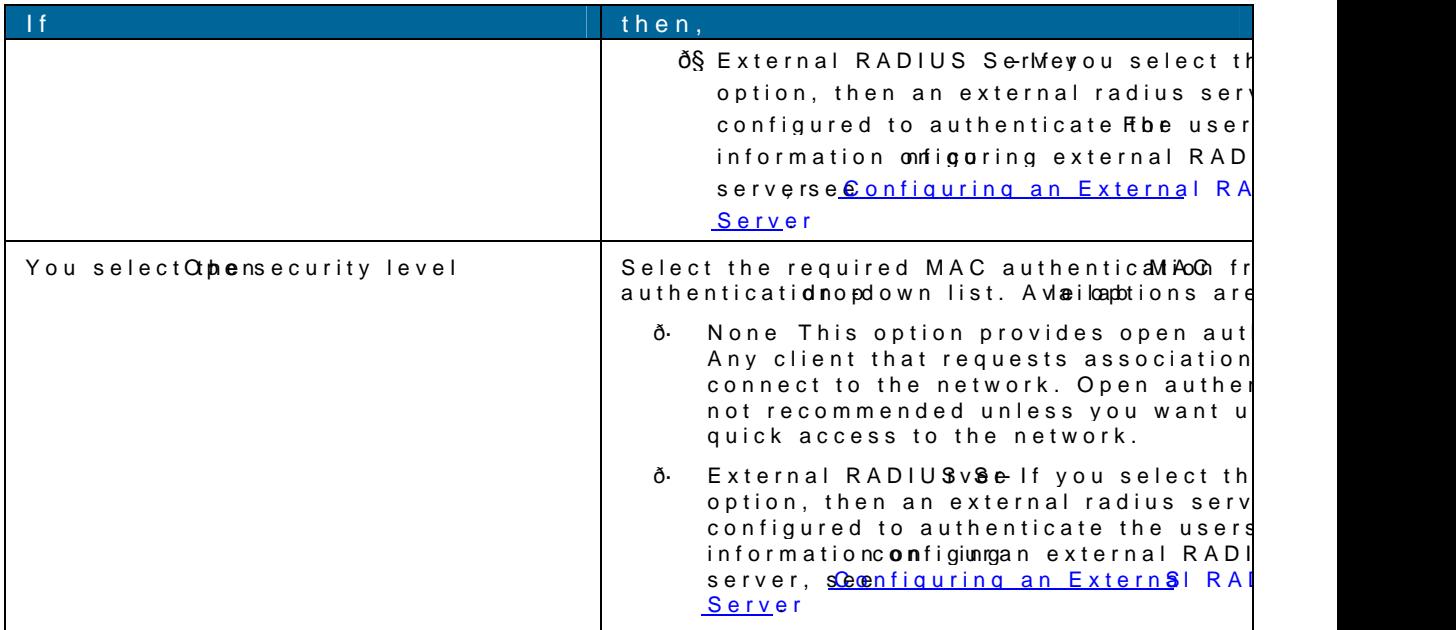

<span id="page-35-0"></span>'JHVSF 4FDVSJU & GBESQSJTF

\_\_\_\_\_\_\_\_\_\_\_\_\_\_\_\_\_\_\_\_\_\_\_\_\_\_\_\_\_\_\_\_\_\_\_\_\_\_\_\_\_\_\_\_\_\_\_ \_\_\_\_\_\_\_\_\_\_\_\_\_\_\_\_\_\_\_\_\_\_\_\_\_\_\_\_\_\_\_
'JHVSF 4FDVSJUZIFSSETOPOBM

'JHVSF 4 FDVSJU 20 G5 FBOC

5. Clic Next.The Accessab appears. All hoew any to alestinations cess rule is enabled by default rule allows traffic to all destinations. InstantFirewall treats packets based on the fir information, **lsetantFirewall** 

\_\_\_\_\_\_\_\_\_\_\_\_\_\_\_\_\_\_\_\_\_\_\_\_\_\_\_\_\_\_\_\_\_\_\_\_\_\_\_\_\_\_\_\_\_\_\_ \_\_\_\_\_\_\_\_\_\_\_\_\_\_\_\_\_\_\_\_\_\_\_\_\_\_\_\_\_\_\_\_

To edit the dtefaud, perform the following steps:

- a. Select the rule and Edith uthton.
- b. Select appropriate optioEndsitinRullbeox and clOcKk

To define an access rule, perform the following steps:

- a. Click the **New** button,
- b. Select appropriate options in the **New Rule** box and click **OK**.

**Figure 30** *Adding an Employee Network – Access Rules Tab*

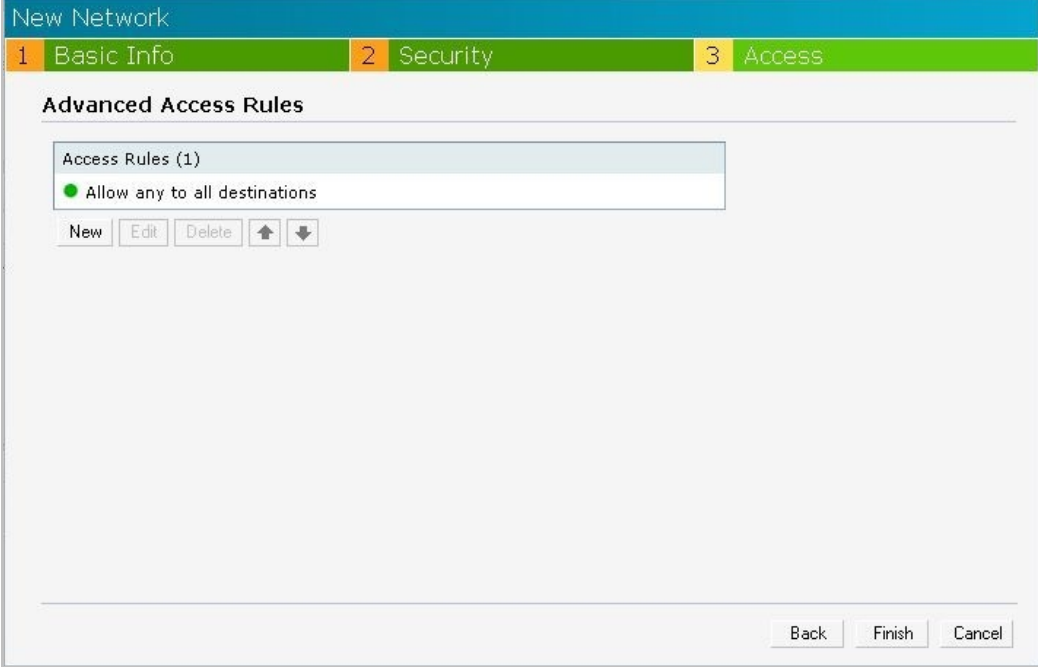

\_\_\_\_\_\_\_\_\_\_\_\_\_\_\_\_\_\_\_\_\_\_\_\_\_\_\_\_\_\_\_\_\_\_\_\_\_\_\_\_\_\_\_\_\_\_\_\_\_\_\_\_\_\_\_\_\_\_\_\_\_\_\_\_\_\_\_\_\_\_\_\_\_\_\_\_\_\_

6. Click **Finish**. The network is added and listed in the **Networks** tab.

### **Voice Network**

Use the Voice network type when you want devices that provide only voice services like handsets or only applications that require voice-like prioritization need connectivity.

### Adding a Voice Network

This section provides the procedure to add a voice network.

#### 1. In the **Networks** tab, click the **New** link. The **New Network** box appears.

**Figure 31** *Adding a Voice Network – Basic Info Tab*

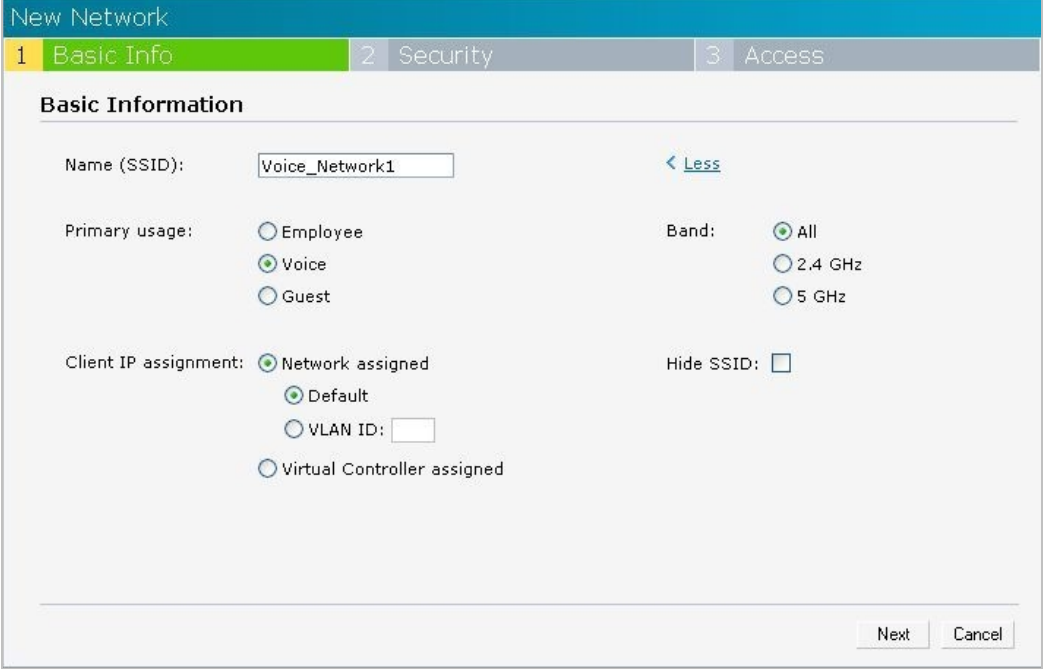

- 2. In the **Basic Info** tab, perform the following steps:
	- a. Type a name for the network in the **Name (SSID)** text box.
	- b. Select the **Voice** radio button from the **Primary usage** options. This selection determines the primary usage of the network being added.
	- c. Select the required client IP assignment option. Available options for a Voice network are **Network assigned - Default**, **Network assigned - VLAN ID**, and **Virtual Controller assigned**.

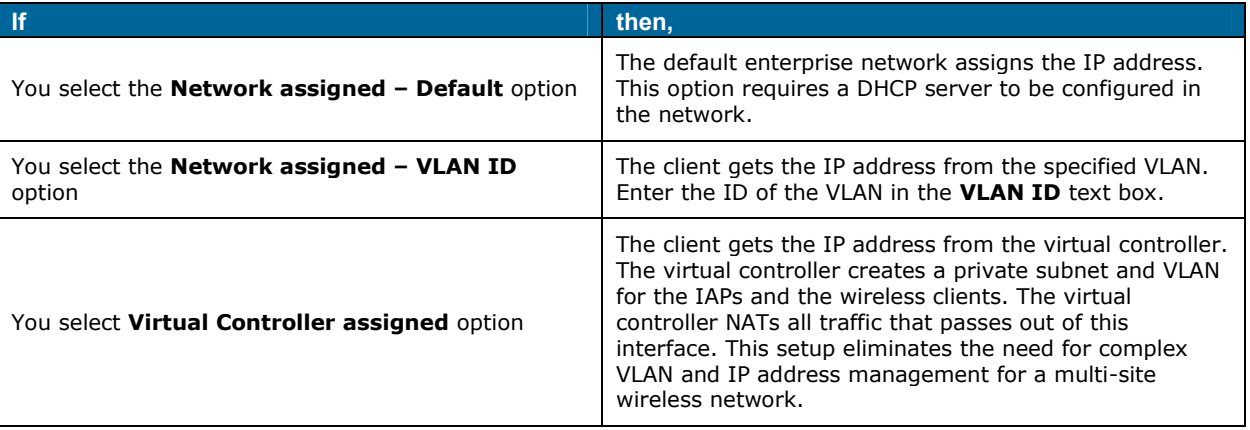

3. Click theorelink and pernfolhe following steps telest areptional).

a. Band- Set the band at which the nettawnos kniwilladio sigAnvaalis able optio Ansl, a 2.e4 GHz, and 5 GHzTheAlloption is selected by default. It is also the recommended option.

b. Hide SSI-DSelect this check box if tyoo **b**io**ldenet** SSID (networmk) from the users.

4. Clic Nextand set appropriate security levels using inthe eslederity atto Default selection is Personal Available optio<br/>Enterprise, Personal  $\Phi$ pen.

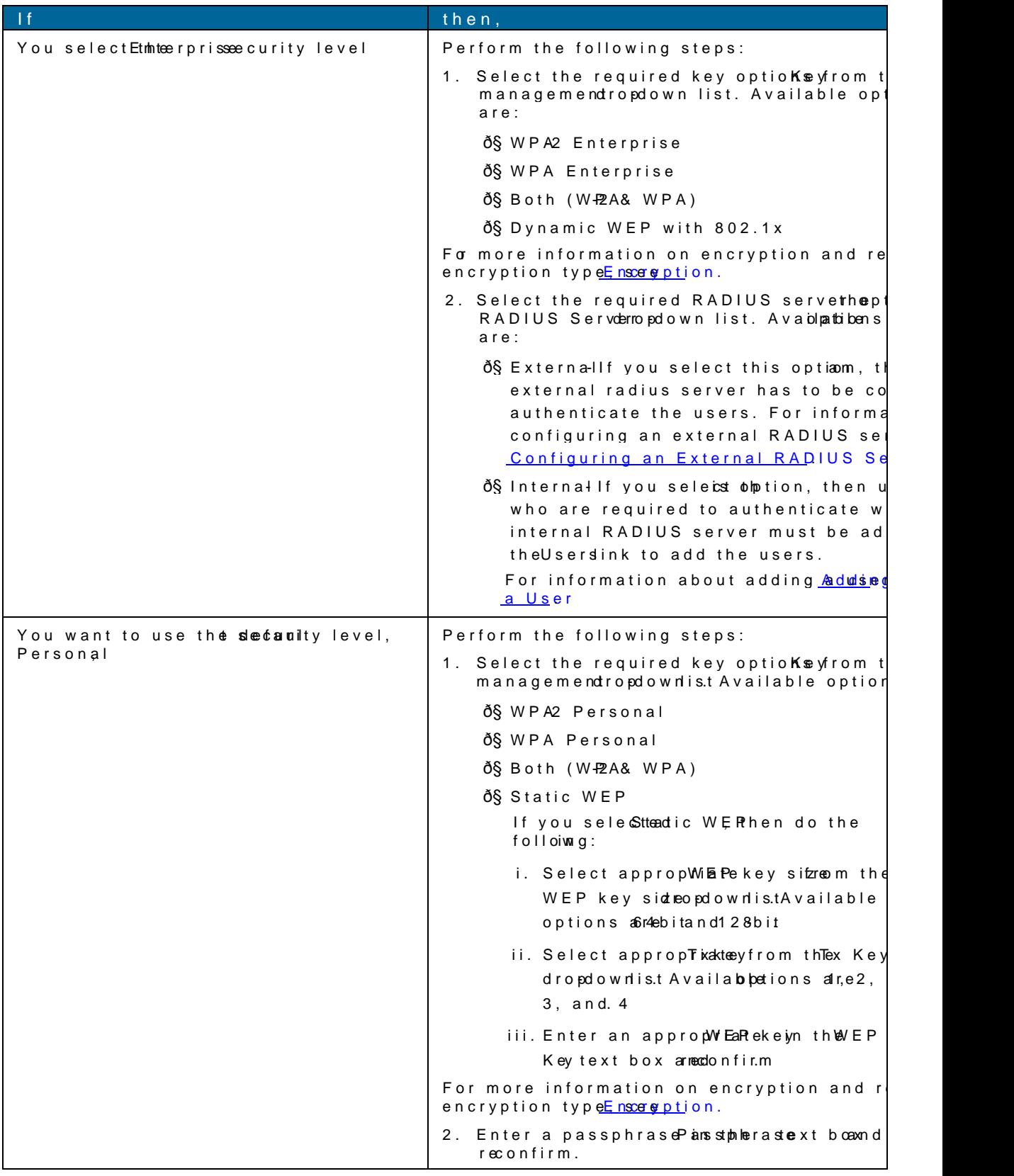

\_\_\_\_\_\_\_\_\_\_\_\_\_\_\_\_\_\_\_\_\_\_\_\_\_\_\_\_\_\_\_\_\_\_\_\_\_\_\_\_\_\_\_\_\_\_\_ \_\_\_\_\_\_\_\_\_\_\_\_\_\_\_\_\_\_\_\_\_\_\_\_\_\_\_\_\_\_\_

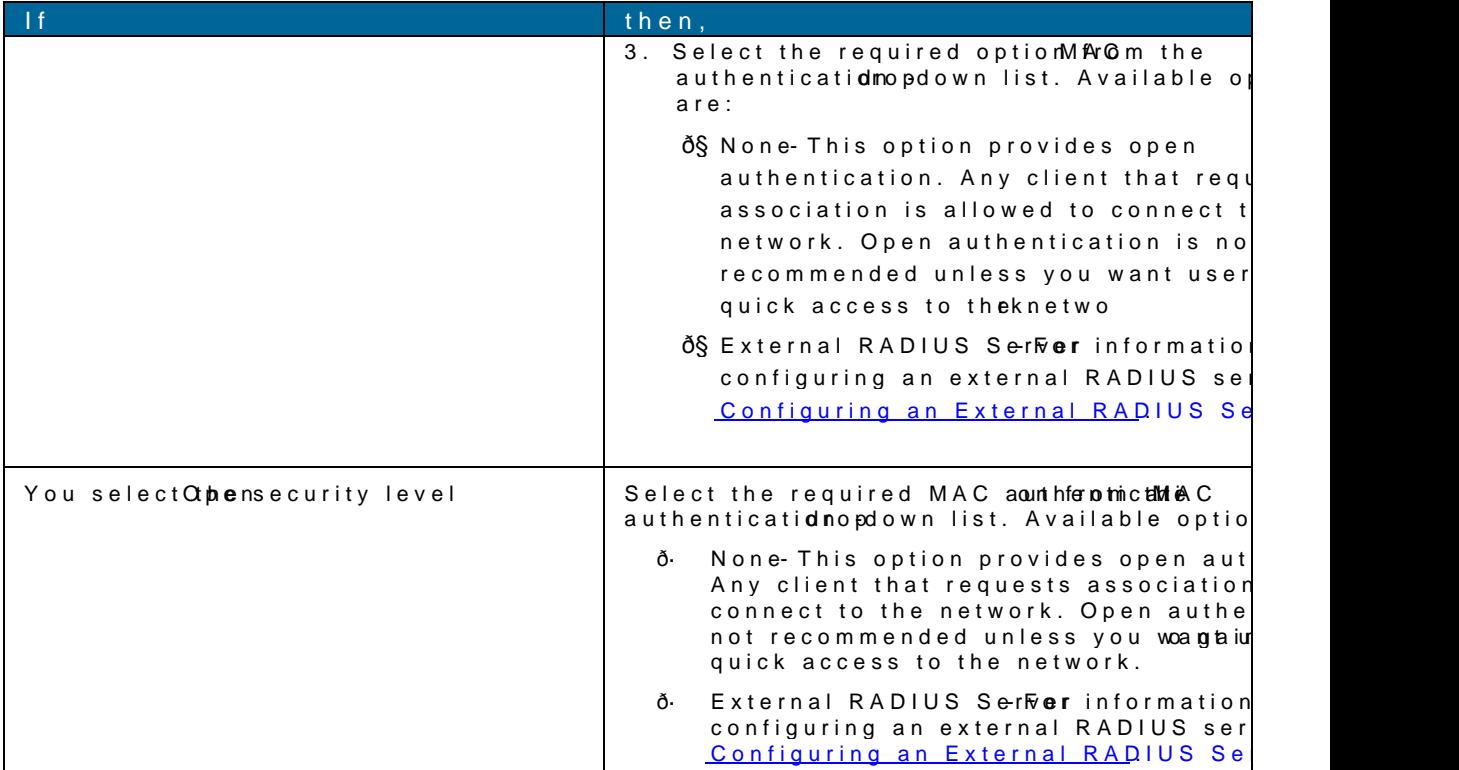

5. Clic Next The Accessabappears he Allow any to all destinaato oness rule nasoled by defaults rule allows traffic to all dessitmantifoins wall treats packets based on the first rule match information, lsetantFirewall.

\_\_\_\_\_\_\_\_\_\_\_\_\_\_\_\_\_\_\_\_\_\_\_\_\_\_\_\_\_\_\_\_\_\_\_\_\_\_\_\_\_\_\_\_\_\_\_ \_\_\_\_\_\_\_\_\_\_\_\_\_\_\_\_\_\_\_\_\_\_\_\_\_\_\_\_\_\_\_\_

To edit the default rule, perform the following steps:

- a. Select the rule and Edict the n.
- b. Select appropriate optidEndsitinRullheoxand cli<sup>o</sup>lK.

To define an access rule, perform the following steps:

- a. Click the wbutton.
- b. Select approprioptions in New eRulbox,
- c. Clic@K.
- 6. CliEknish The network is added and INset ewdo in the stable.

### GuesNetwork

The Guest wireless network is created for guests, visitors, -ecompt layed eras earnsd wahrow which use enterpse Whi netwolthe virtual controller assigns the IP address for the guest clients. C passphrase based authentication methods can be set for this wireless network. Typicall unencrypted network. However, excotuy ceam c syption settin Squecurrit traebs (ee[step](#page-42-0) 5f the following procedure).

#### Adding a Guest Network

This sectpon widebe procedure to audestang twork.

1. IntheNetworkstab, click Newlink. The w Networkbox appears.

'JHVSF "EEJOH B (VFTU#BUXPSDGP 5BC

2. In thBasic Inftoab, perform the following steps:

- a. Type a name for the netwo rathe  $\beta$ SID)  $\frac{1}{2}$  xt box.
- b. Select the Guest radio butto Phrifmanny the agetions. This selection determines the prim the network being added.

TheClient IP assignmseen tection automatically chainges Controlls signed The virtual controller creates a private subnet and VaLnAdN the univelental Schents. The virtual control traffic out of this interface. For more **Guiesmation**, see

- 3. Click theorelink and perform the followinegs estteeppsar(eTohptional).
	- a. Band- Setthebandat which the netwotrka wishhit radio sigAnvaalis able optio Anlsh, a 2.e4 GHz, and 5 GHzTheAlloption is selected by default. It is also the recommended option.
	- b. HideSSID-Select this check box if typo huid was at SSID (network perform theusers.
- 4. Clic Next The Securityabappears This tab allows you to configure the captive portal page network. Select one of the following splash page type:

\_\_\_\_\_\_\_\_\_\_\_\_\_\_\_\_\_\_\_\_\_\_\_\_\_\_\_\_\_\_\_\_\_\_\_\_\_\_\_\_\_\_\_\_\_\_\_ \_\_\_\_\_\_\_\_\_\_\_\_\_\_\_\_\_\_\_\_\_\_\_\_\_\_\_\_\_\_\_

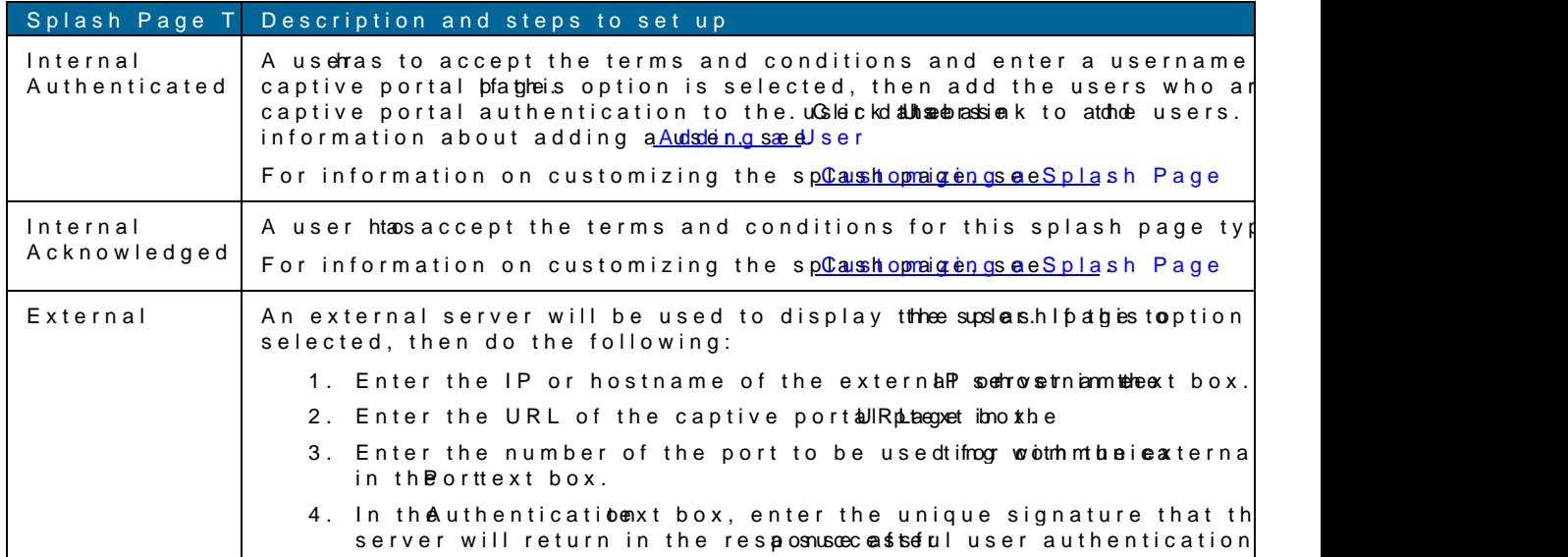

If you do not want to set the captivre tips antiah, a cother Spitush page eck box.

'JHVSF "EEJOH B (VFTU4QMETSL1BHF 4FUUJOHT

<span id="page-42-0"></span>5. Select the ecryption heck box and perform the following steps (This step is optional):

- a. Select the required key manpatgioem of matmo Kebey management to pdown list. Available option
	- ð§ WPA2 Personal
	- ð§ WPA Personal
	- ð§ Both (W-22A& WPA)
	- ð§ Static WEPyoufselected Static WEO, the efrollowing
		- i. Selectheappropriate WEP key size Wf  $E \otimes m$ ke by esid ropdown lis Available options are  $bit$  and  $128$ .
		- ii. Selectheappropriate Tx key from Ktehyebropdown list. Available options are 1,2,3, and 4.

\_\_\_\_\_\_\_\_\_\_\_\_\_\_\_\_\_\_\_\_\_\_\_\_\_\_\_\_\_\_\_\_\_\_\_\_\_\_\_\_\_\_\_\_\_\_\_ \_\_\_\_\_\_\_\_\_\_\_\_\_\_\_\_\_\_\_\_\_\_\_\_\_\_\_\_\_\_\_\_

iii. Enter an appropriate WEP WEY iK ettylext box aneedonfirm.

iv. Enter a passphraseP arsstpherastextbox and confirm.

'JHVSF \$POGJHVSJOHB4QMBTI1BHF o&ODSZQUJPO4FUUJOHT

6. Clic Next TheAccessab appears eAllow any to all destinations are uleenasoled by default. Th rule allows traffic to all delsntsin antion insteated and treats packets based on the first rule matched. information, IsetantFirewall.

\_\_\_\_\_\_\_\_\_\_\_\_\_\_\_\_\_\_\_\_\_\_\_\_\_\_\_\_\_\_\_\_\_\_\_\_\_\_\_\_\_\_\_\_\_\_\_ \_\_\_\_\_\_\_\_\_\_\_\_\_\_\_\_\_\_\_\_\_\_\_\_\_\_\_\_\_\_\_

To edit the default rule, perform the following steps:

- a. Select the rule and Edict the n.
- b. Selecat pprorpiate options in the Hulbeox and clock K

To define an access rule, perform the following steps:

- a. Click the wbutton,
- b. Select appropriate optid heswirk theox,
- c. ClicOK.

7. Clickinish

### Editing a Network

To edit a network, perform the following steps:

- 1. In the **Networks** tab, click the network which you want to edit. The **edit** link appears.
- 2. Click the **edit** link. The **Edit network** box appears.
- 3. Make the required changes in any of the tabs. Click **Next** or the tab name to move to the next tab.
- 4. Click **Finish**.

### Deleting a Network

To delete a network, perform the following steps:

- 1. In the **Networks** tab, click the network which you want to delete. An **x** appears against the network to be deleted.
- 2. Click **x**. A delete confirmation box appears.
- 3. Click **Delete Now**.

### Arub Networks Instant User Guide

# $C$  h a p t  $C$  $M$ anagil $A$  $\oplus$

The Aruba Instant network sumppiofarts A Exp. of thapter describes the auto join emiond A riubaatu Instant, provpides edures for adding and tam Boyiediting the IAP seutpion gescliang othe firm ware o the IAP using the Instant UI.

### Auto Join Mode

The Auto Join Mode feature allows the IAP<sub>s</sub> to automatically

- 1. Discover the virtual controller.
- 2. Join the network
- 3. Begin functioning.

The AutoinJoMo dfee ature is enabled by Wolhe éauthe Auto Join Mode feature Nsewlishak laepdpeears in theAccess Pointasb. Click this link to add IAPs to the network. For maddenign from mathemon, see [Netwo](#page-46-0)rk Also, when this feature is disabled, IAPs that are configured but not active appear in red.

### Disabling Auto Join Mode

To disableuto Join Moceer form the following steps

1. Atthetop right corner of Instant US etaling dsinkeh ES etting box appears.

- 2. In the Setting box, click Advance dab.
- 3. Sele chisable for om the Quito join mode opdown list.

'JHVSF %JTBCMJOH"VUP+PJO.PEF

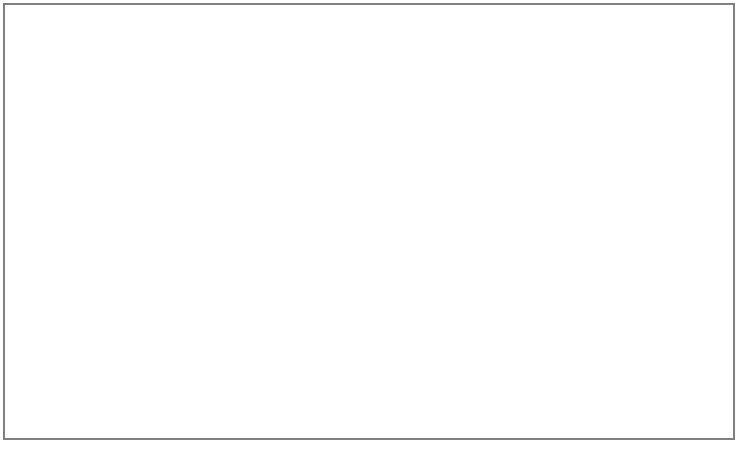

4. ClicQK.

\_\_\_\_\_\_\_\_\_\_\_\_\_\_\_\_\_\_\_\_\_\_\_\_\_\_\_\_\_\_\_\_\_\_\_\_\_\_\_\_\_\_\_\_\_\_\_ \_\_\_\_\_\_\_\_\_\_\_\_\_\_\_\_\_\_\_\_\_\_\_\_\_\_\_\_\_\_\_

### <span id="page-46-0"></span>Adding an IAP to the Network

To add an IAP to uthe An Instant network, assign an IP address. For mo<u>ffresin fionmone at hohP seed</u> re [to the I](#page-14-0)AP

After an IAP is connected to the network, if the Auto Join Mode feature coses a Fod endts it is tab in the Instant UI. The IAP inherits the configuration and image from the virtual con If the Auto Join Mode is not enabled, then to add an IAP to the network, perform the fo

1. In the Access Pointasb, click Newlink.

'JHVSF "EEJOH BO \*"1 UP UIF \*OTUBOU /FUXPSL

2. In the New Access Potint, enter the MAC address for the new IAP. 'JHVSF & OUFSJOH . "\$ "EESFTT GPS UIF / FX \*"1

3. ClickK.

### Removing an IAP hfero Nhetwork

An IAP can be manually removed from the network only if the Auto Join Mode feature is remove an IAP from the network, perform the following steps:

\_\_\_\_\_\_\_\_\_\_\_\_\_\_\_\_\_\_\_\_\_\_\_\_\_\_\_\_\_\_\_\_\_\_\_\_\_\_\_\_\_\_\_\_\_\_\_ \_\_\_\_\_\_\_\_\_\_\_\_\_\_\_\_\_\_\_\_\_\_\_\_\_\_\_\_\_\_\_\_

1. In theAccess Pointasb, click the IAP which you want xteopole leartse a gaminst the IAP.

2. Click toconfirm the deletion

# Editing IAP Settings

This section explains the steps required to edit the following IAP settings:

- ð· [N](#page-47-0)ame
- ð· [IP Ad](#page-47-1)dress
- ð· [Adaptive Radio Config](#page-49-0)uration (ARM)
- ð· [External Antenna C](#page-50-0)onfiguration
- ð Migrating from a Virtualr Cionant amdel to Mobility Controller Managed

#### <span id="page-47-0"></span>Changing IAP Name

To change the IAP name, perform the following steps:

1. In the **Access Points** tab, click the IAP that you want to rename. The **edit** link appears.

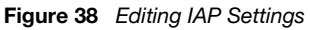

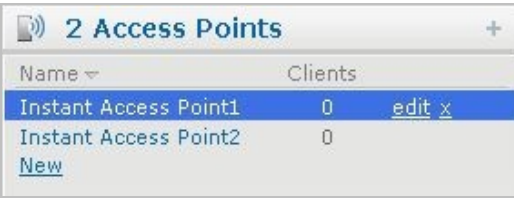

- 2. Click the **edit** link.
- **Figure 39** *Changing IAP Name*

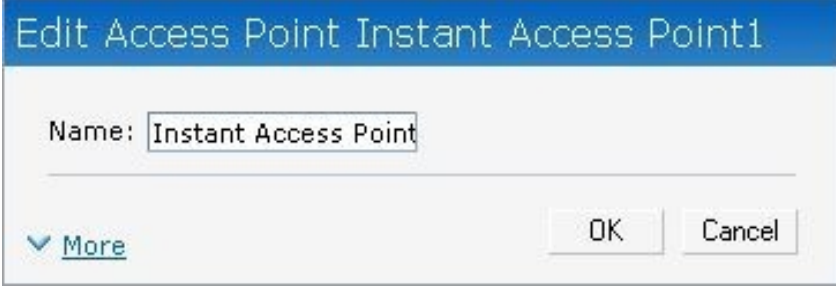

- 3. Edit the IAP name in the **Name** text box.
- 4. Click **OK**.

### <span id="page-47-1"></span>Changing IP Address of the IAP

The Instant UI allows you to change the IP address of the IAP connected to the network. To change the IP address of the IAP, perform the following steps:

- 1. In the **Access Points** tab, click the IAP for which you want to change the IP address. The **edit** link appears.
- 2. Click the **edit** link. The **Edit AP** box appears.
- 3. In the **Edit AP** box, click the **More** link.
- 4. Click the **Connectivity** tab.

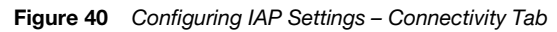

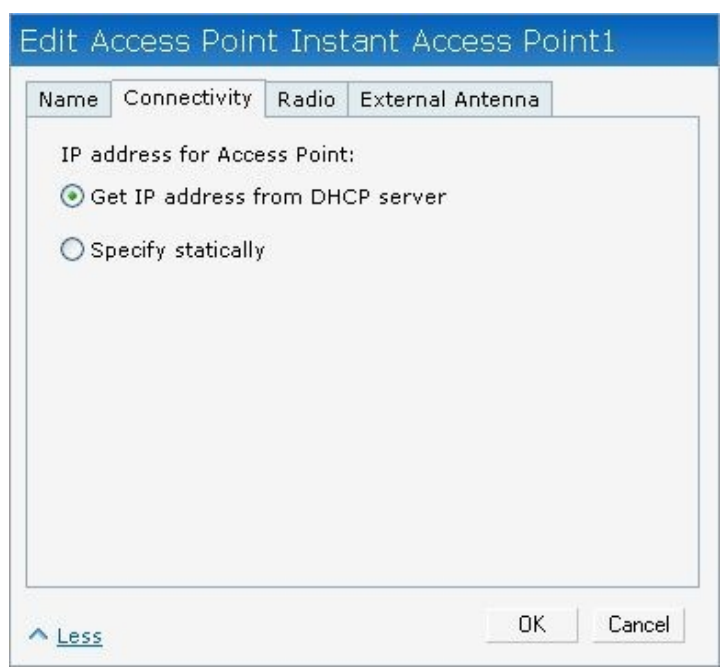

5. Select the **Get IP address from DHCP server** or **Specify statically** option. If you selected the **Specify statically** option, perform the following steps:

 $\_$  , and the contribution of the contribution of the contribution of the contribution of  $\mathcal{L}_\text{max}$ 

- a. Enter the new IP address for the IAP in the **IP address** text box.
- b. Enter the netmask of the network in the **Netmask** text box.
- c. Enter the IP address of the default gateway in the **Default gateway** text box.
- d. Enter the IP address of the DNS server in the **DNS server** text box.
- e. Enter the domain name in the **Domain name** text box.

**Figure 41** *Configuring IAP Connectivity Settings – Specifying Static Settings*

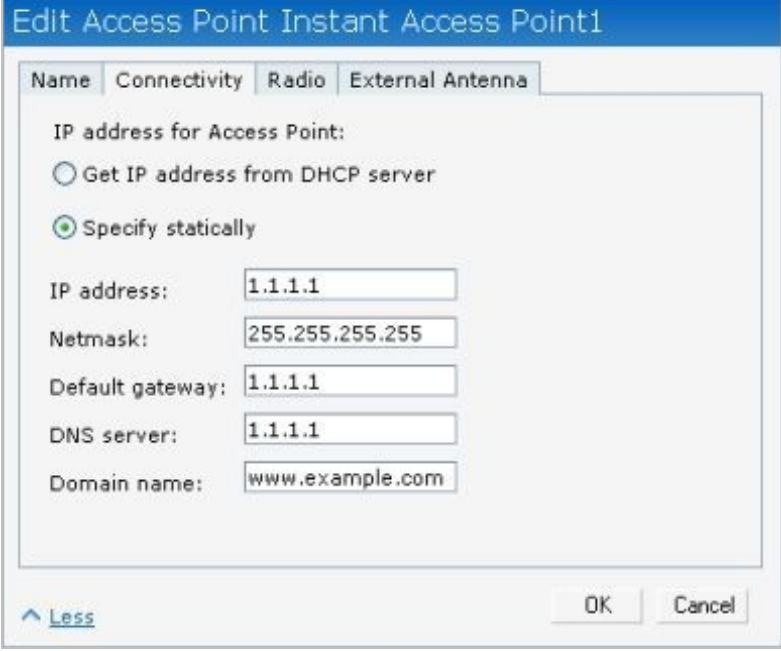

6. Click **OK.**

### <span id="page-49-0"></span>Configuring Adaptive Radio Management

AdaptivadRo Management (ARM) is enabled in Aruba Instant by default. However, if ARM following steps to enable it. For more information about RARM of Management

To configure, ARM Morm the following steps

- 1. In theAccess Pointasb, click the IAP for which you want to conediigluinte ARM-earsh.e
- 2. Click the ditlink. A Endit A Box appears.
- 3. In the dit A Box, click M beelink.
- 4. Click tRadidab.
- 5. Click the aptie radio management assignied button.

'JHVSF \$POGJHVSJOH \*"1 3BEJP 4FUUJOHT

6. Clic OK.

\_\_\_\_\_\_\_\_\_\_\_\_\_\_\_\_\_\_\_\_\_\_\_\_\_\_\_\_\_\_\_\_\_\_\_\_\_\_\_\_\_\_\_\_\_\_\_ \_\_\_\_\_\_\_\_\_\_\_\_\_\_\_\_\_\_\_\_\_\_\_\_\_\_\_\_\_\_\_

### <span id="page-50-0"></span>Configuring an External Antenna

To configure an external antenna for an IAP, perform the following steps:

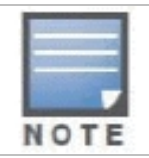

Only IAP 92 supports external antenna configuration. Skip this section, if you are using IAP 93 or IAP 105. For appropriate configuration values, see the relevant *IAP documentation.*

- 1. In the **Access Points** tab, click the IAP for which you want to configure an external antenna. The **edit** link appears.
- 2. Click the **edit** link. The **Edit AP** box appears.
- 3. In the **Edit AP** box, click the **More** link.
- 4. Click the **External Antenna** tab and specify appropriate values.

**Figure 43** *Configuring IAP External Antenna Settings*

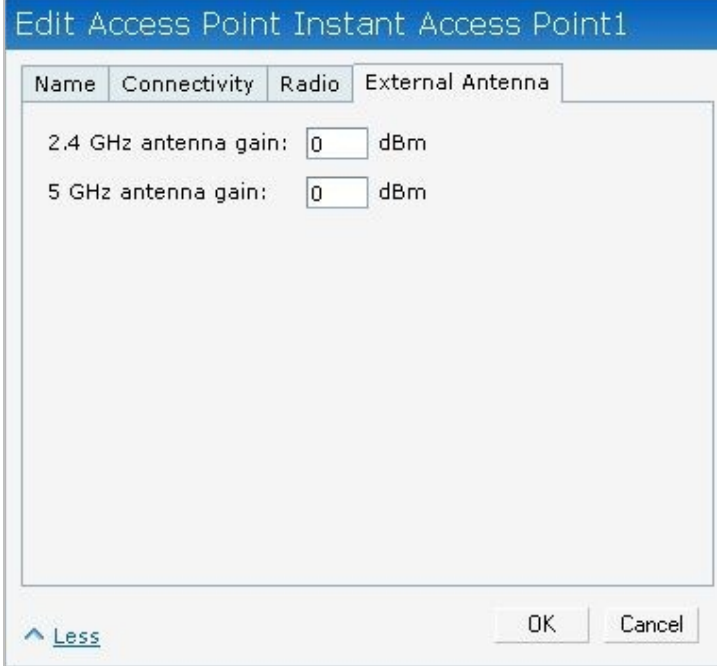

5. Click **OK**.

### <span id="page-51-0"></span>Migrating from a Virtual Controller Managed Network to Mobility Controller Managed Network

An IAP can be converted to an ArubaOS Campus AP. You have to configure the IP address of the controller in the Instant UI. Before converting the IAP, ensure that both the IAP and controller are configured to operate in the same regulatory domain. After conversion the IAP acts as an ArubaOS Campus AP.

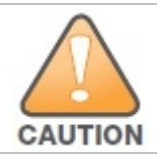

Migrating from a virtual controller managed network to mobility controller managed network is a one way transition. An ArubaOS Campus AP cannot be converted to an IAP.

1. At the top right corner of Instant UI, click the **Maintenance** link. The **Maintenance** box appears.

#### **Figure 44** *Maintenance Box*

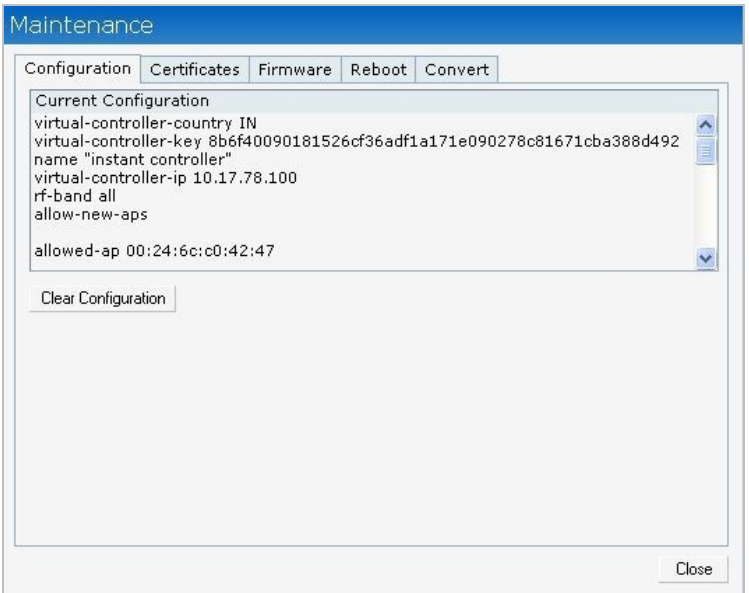

#### 2. Click the **Convert** tab.

#### **Figure 45** *Maintenance – Convert Tab*

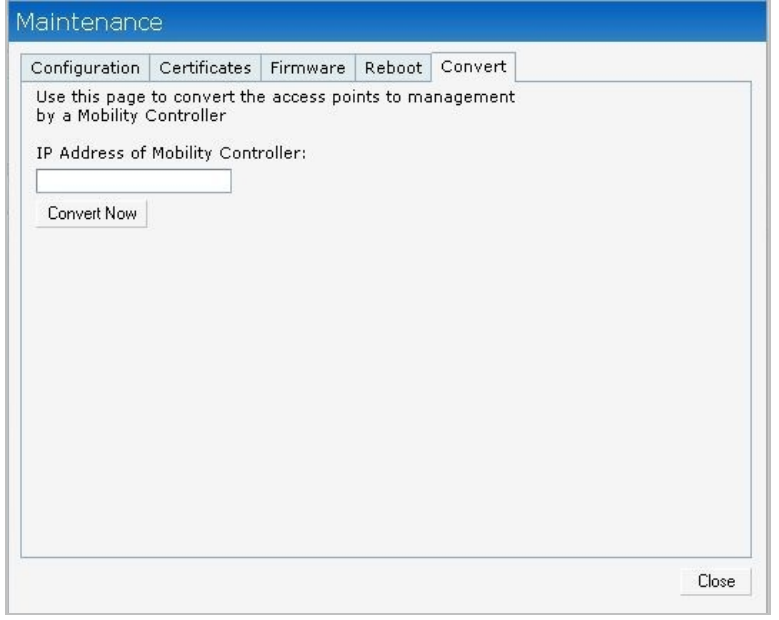

3. Enter the IP address of mobility controller in the **IP Address of Mobility Controller** text box.

\_\_\_\_\_\_\_\_\_\_\_\_\_\_\_\_\_\_\_\_\_\_\_\_\_\_\_\_\_\_\_\_\_\_\_\_\_\_\_\_\_\_\_\_\_\_\_\_\_\_\_\_\_\_\_\_\_\_\_\_\_\_\_\_\_\_\_\_\_\_\_\_\_\_\_\_\_\_

4. Click **Convert Now**. Confirm the conversion in the **Confirm Access Point Conversion** box.

**Figure 46** *Confirm Access Point Conversion Box*

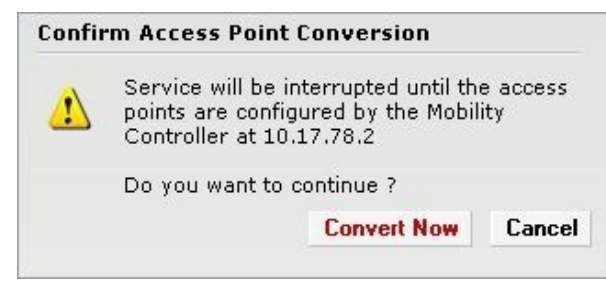

5. Click **Close**.

### Rebooting the IAP

If you encounter any problem with the IAPs, you can reboot all IAPs or selected IAPs in a network using the Instant UI. To reboot an IAP,

- 1. Click the **Maintenance** link. The **Maintenance** box appears.
- 2. Click the **Reboot** tab.

**Figure 47** *Rebooting the IAP*

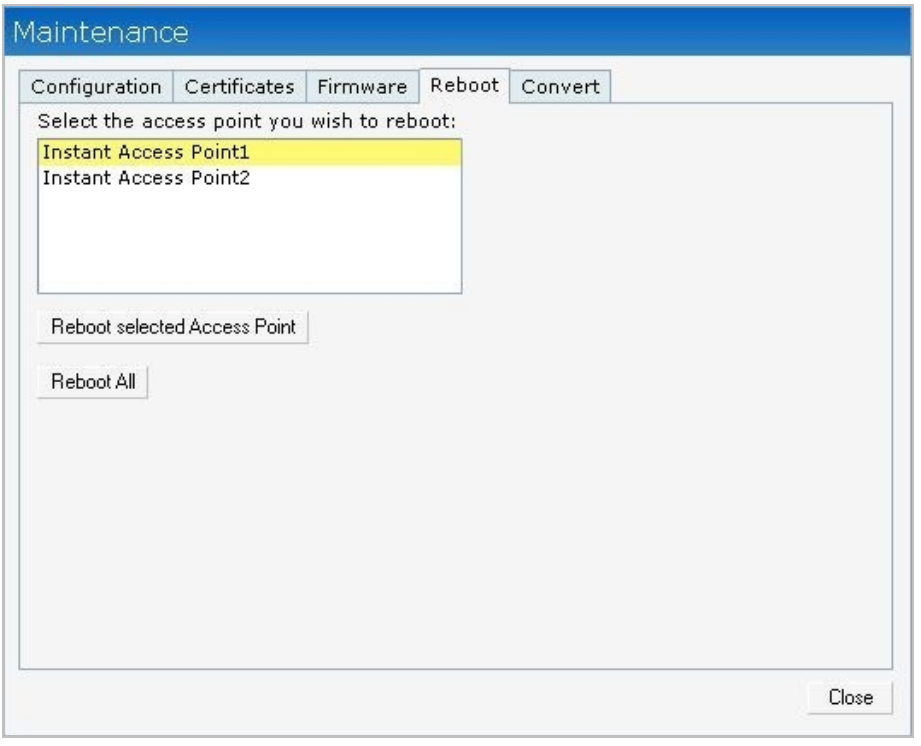

- 3. In the IAP list, select the IAP that you want to reboot and click **Reboot selected Access Point**. To reboot all the IAPs in the network, click **Reboot All**.
- 4. Click **Close**.

### Firmware age Server in Cloud Network

The image check feature allows the IAP to discover new software-biams angue imeagieons erornera c hosted by Aruba Networks. The location of the image server is bioxetody and usenot Abuebaha Networks takes care of managing the image server, and ensures that the image server i of Aruba OS software for its products.

### Automa<sup>R</sup>icm walmeag@checaknd Upgrade

Automatic image check is edheaftalueld. bly AirWave is configured, then the automatic image of automatically disabled. You have to use the manual image check optiomlamour more aimefor Image Check apportante

If Automatic image check is enabled, then it is performed:

ð· Once after every time the AP boots up; and

ð· Once every week thereafter

If the image check locates a new version of the Aruba OS software on the wimage ienrver availabl, eappears at the top right corner of the Instant UI.

'JHVSF "VUPNBUJD \*NBHFX\$7FBLJPO "WBJMBCMF-JOL

### Upgrading to the new OS version

After the Automatic Image check feature identifies a new OS version, perform the following steps to upgrade to the new version:

- 1. Click the **New version available** link.
- 2. Click **OK** in the confirmation box.

**Figure 49** *New Version Available Box*

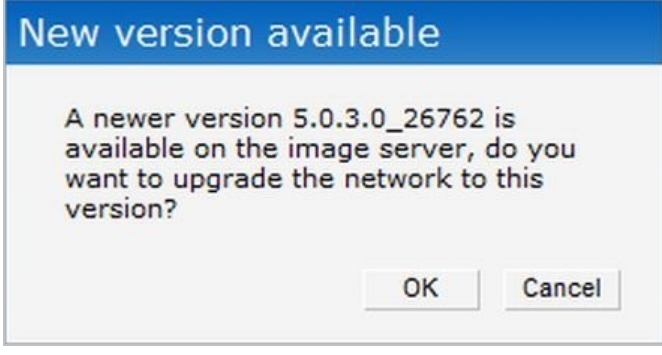

After you confirm, the IAP downloads the new software image from the server, saves it to flash, and reboots. Depending on the progress and success of the upgrade, one of the following messages will be displayed:

- Upgrading While image upgrading is in progress.
- Upgrade successful When the upgrading is successful.
- Upgrade fail When the upgrading fails.

#### <span id="page-54-0"></span>Manual Firmware Image Check and Upgrade

To manually check for a new firmware image version, perform the following steps:

- 1. Click the **Maintenance** link at the top right of the Instant UI.
- 2. In the **Maintenance** box, click the **Firmware** tab.

#### **Figure 50** *Manual Image Check*

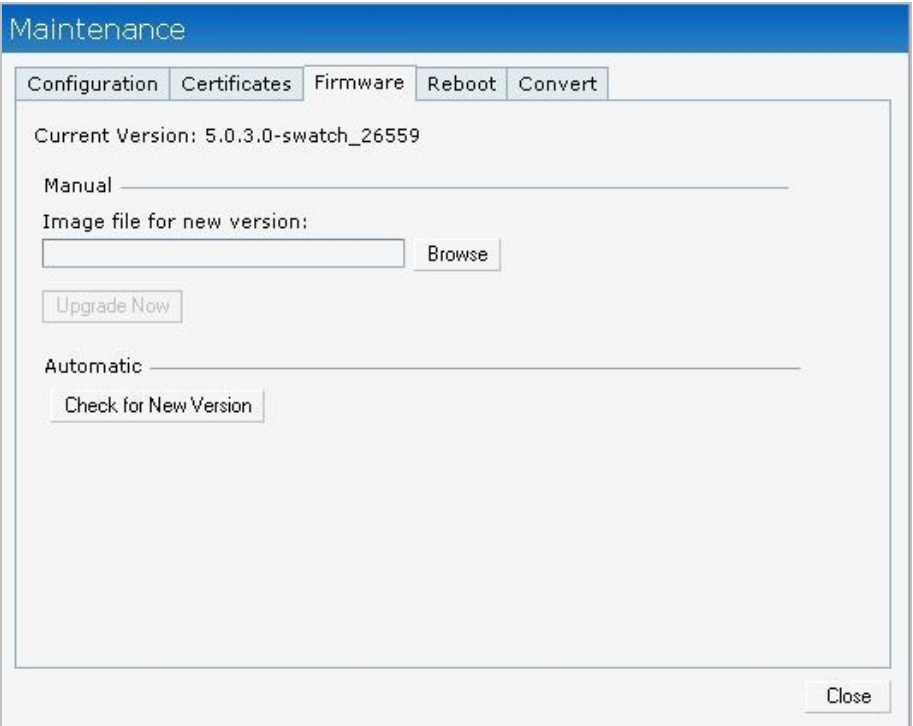

#### 3. In the **Firmware** tab, click the **Check for New Version** button.

After the image check is completed, one of the following messages will appear:

- No new version available If there is no new version available.
- Image server timed out Connection or session between the image server and the IAP is timed out.
- Image server failure If the image server does not respond.
- A new image version found If a new image version is found.
- 4. If a new version is found, the **Upgrade Now** button appears and the **New version available** message and the version number are displayed.
- 5. Click the **Upgrade Now** button.

The IAP downloads the image from the server, saves it to flash, and reboots. Depending on the progress and success of the upgrade, one of the following messages will be displayed:

\_\_\_\_\_\_\_\_\_\_\_\_\_\_\_\_\_\_\_\_\_\_\_\_\_\_\_\_\_\_\_\_\_\_\_\_\_\_\_\_\_\_\_\_\_\_\_\_\_\_\_\_\_\_\_\_\_\_\_\_\_\_\_\_\_\_\_\_\_\_\_\_\_\_\_\_\_\_

- Upgrading While image upgrading is in progress.
- Upgrade successful When the upgrading is successful.
- Upgrade fail When the upgrading fails.

#### **Aruba Networks Instant User Guide**

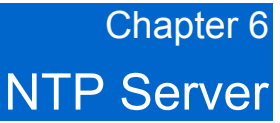

This chapter provides information about the Network Time Protocol Server.

### NTP Server Overview

For successful and proper communication between various elements in a network, time synchronization between the elements and across the network is critical. Following are the uses of time synchronization:

- Trace and track security gaps, network usage, and troubleshoot network issues.
- Map event on one network element to a corresponding event on another.
- Maintain accurate time for billing services and similar.

Network Time Protocol (NTP) is required to obtain the precise time from a server and to regulate the local time in each network element. If NTP server is not configured in the Aruba Instant network, an IAP reboot may lead to variation in time and data.

# Configuring an NTP Server

The NTP server is set to **pool.ntp.org** by default. To configure the NTP server on Aruba Instant, perform the following steps:

- 1. At the top right corner of the Instant UI, click the **Settings** link.
- 2. In the **Settings** box, click the **Date & Time** tab.
- 3. Enter the IP address or the URL (domain name) of the NTP server in the **NTP Server** text box and click **OK**.

**Figure** *51 Configuring NTP Server*

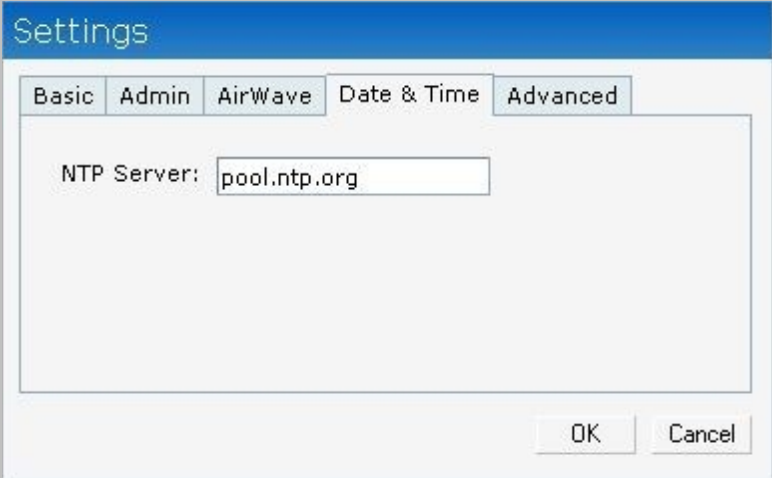

### **Aruba Networks Instant User Guide**

# Chapter 7 Virtual Controller

This chapter provides information about the virtual controller in the Aruba Instant network.

# Virtual Controller Overview

Aruba Instant does not require an external controller to regulate and manage the Wi-Fi network. Any IAP in the Aruba Instant network dynamically takes up the role of a Virtual Controller (VC) without impacting the network. It coordinates, stores, and distributes all the settings required to provide a centralized functionality to regulate and manage the Wi-Fi network. The virtual controller also functions like any other AP with full RF scalability. It also acts as a node, coordinating DHCP address allocation for network address translated clients ensuring mobility of the clients when they roam between different IAPs.

## Master Election Protocol

The Aruba Instant network supports 16 IAPs without any external controller. However, there is a need to manage the network. The Master Election Protocol enables the Aruba Instant network to dynamically elect an IAP to take on a VC role, allow graceful failover to a new virtual controller when the existing VC is down, and avoid race conditions. This protocol ensures stability of the network during initial startup or when the VC goes down by allowing only one IAP to self-elect as a VC.

### Virtual Controller IP Address

You can specify a single static IP address that can be used to manage a multi-AP Aruba Instant network. This IP address is automatically provisioned on a shadow interface on the IAP that takes the role of a virtual controller. When an IAP becomes a virtual controller, it sends three Address Resolution Protocol (ARP) messages with the static IP address and its own MAC address to update the network ARP cache.

\_\_\_\_\_\_\_\_\_\_\_\_\_\_\_\_\_\_\_\_\_\_\_\_\_\_\_\_\_\_\_\_\_\_\_\_\_\_\_\_\_\_\_\_\_\_\_\_\_\_\_\_\_\_\_\_\_\_\_\_\_\_\_\_\_\_\_\_\_\_\_\_\_\_\_\_\_\_

### **Specifying Name and IP Address for the Virtual Controller**

To change name and IP address of virtual controller, perform the following steps:

1. At the top right corner of Instant UI, click the **Settings** link. The **Settings** box appears.

**Figure** *52 Specifying Virtual Controller Name and IP Address*

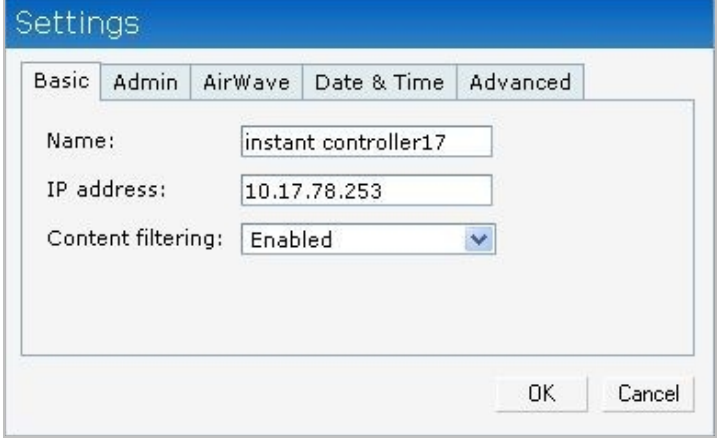

- 2. Enter a name for virtual controller in the **Name** text box.
- 3. Enter the appropriate IP address in the **IP address** text box.
- 4. Click **OK**.

### Aruba Networks Instant User Guide

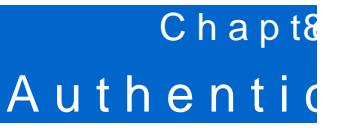

Authentication is a process of identifying a user by having them to provide a C viæl midsuser can also be authenticated based on their MAC addresses.

### Authentication Methonalshism a Announcement and Architecture in Announcement and the number of  $\mathbb{R}^n$

The following authenthicthtodare supported in Aruba Instant:

- ð· [802.1X Authe](#page-59-0)ntication
- ð· [Captive](#page-62-0) Portal
- ð· [MAC Authe](#page-69-0)ntication

### <span id="page-59-0"></span>802.1XAuthentication

802.1X is methodor authenticating the identity of a user before providing net Rweom lotæccess Authentication Dial In User Service (RADIUS) is a protocol that provides centralized au accouting management. For authenticatibe wurrepless, dient can associate to a network ac (NAS) or RADIUS clienta wurden eass IAP. The wireless client can pass data traffic only after authenticatTche teps invodvin 802.1X authentication are

- 1. The NAS requests authentication credentials from the wireless client.
- 2. The wireless client sends the authentication credentials to the NAS.
- 3. The NAS sends these credentials to a RADIUS server.
- 4. The RADIUS server cheses shiedentity and begins authentication with the client if the present in its database. The RADIUS secroes as cases of smessage to the NAS.

If the RADIUS server cannot identify the user, it stops the naduisheenndisio Panonic en Reperjectess a message to the NIAS NAS forwards this message to the client and utthenentilice antenticate must be courred and credentials.

5. After the client is authenticated, the RADIUS server forwards the eThe enterto population population to the used to encrypt or decrypt traffic sent to and from the client.

> A NAS acts as a gateway to guard access to a protected resource. A clie network first connects to the NAS.

The Aruba Instant network supports and the semme rexternal RADIUS senvent Xonauthentication

#### Internal RADIUS Server

Each IAP has an instance of a FreeRADIUS server operating locally. When you enable t option ftohrenetwork, the authenticato A Ponset those I a RADIUS packet to the local IP address. RADIUS server listens and replies to the RADIUS packet. The following authentication i Aruba Instant network:

ð· EAPTTLS (MSCHAPTN20) EATPTLS (Tunneled Transpo $S$  eduary by ) method uses ister over tificates to set up authentication between clients and servers. However, the actual authentica passwords.

\_\_\_\_\_\_\_\_\_\_\_\_\_\_\_\_\_\_\_\_\_\_\_\_\_\_\_\_\_\_\_\_\_\_\_\_\_\_\_\_\_\_\_\_\_\_\_ \_\_\_\_\_\_\_\_\_\_\_\_\_\_\_\_\_\_\_\_\_\_\_\_\_\_\_\_\_\_\_

- EAP-PEAP (MSCHAPv2) Protected EAP (PEAP) is an 802.1X authentication method that uses server-side public key certificates to authenticate clients with server. The PEAP authentication creates an encrypted SSL / TLS tunnel between the client and the authentication server. Exchange of information is encrypted and stored in the tunnel ensuring the user credentials are kept secure.
- LEAP Lightweight Extensible Authentication Protocol (LEAP) uses dynamic WEP keys for mutual authentication between the client and authentication server.

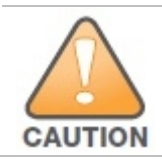

Aruba Networks does not recommend the use of LEAP authentication method because it does not provide any resistance to network attacks.

### External RADIUS Server

In the external RADIUS server, IP address of the virtual controller is configured as the NAS IP address. InstantRADIUS is implemented on the virtual controller. This feature eliminates the need to configure multiple NAS clients for every IAP on the RADIUS server for client authentication.

InstantRADIUS dynamically forwards authentication requests from a NAS to a remote RADIUS server. The RADIUS server responds to the authentication request with an Access-Accept or Access-Reject message. Users are allowed or denied access to the network depending on the response from the RADIUS server.

### <span id="page-60-0"></span>**Configuring an External RADIUS Server**

To configure the external RADIUS server for the wireless network, perform the following steps:

- 1. In the **Network** tab, click the network for which you want to configure the external RADIUS Server. The **edit** link for the network appears.
- 2. Click the **edit** link. The **Edit** box appears.
- 3. Click **Next** and perform the following tasks in the **Security** tab:
	- a. For a network with **Personal** or **Open** security level, select **External Radius Server** from the **MAC Authentication** drop-down list.
	- b. Click the **Primary** link and perform the following steps:
		- i. Enter the IP address of the external RADIUS server in the **IP address** text box.
		- ii. Enter the authorization port number of the external RADIUS server in the **Auth Port** text box. The port number is set to 1645 by default.
		- iii. Enter a shared key for communicating with the external RADIUS server in the **Shared key** text box.
		- iv. Enter the virtual controller IP address in the **NAS IP address** text box. The NAS IP address is the virtual controller IP address that is sent in the data packets.
	- c. Click the **Backup** link and set appropriate values for the backup RADIUS server.

**Figure 53** *Configuring External Radius Server*

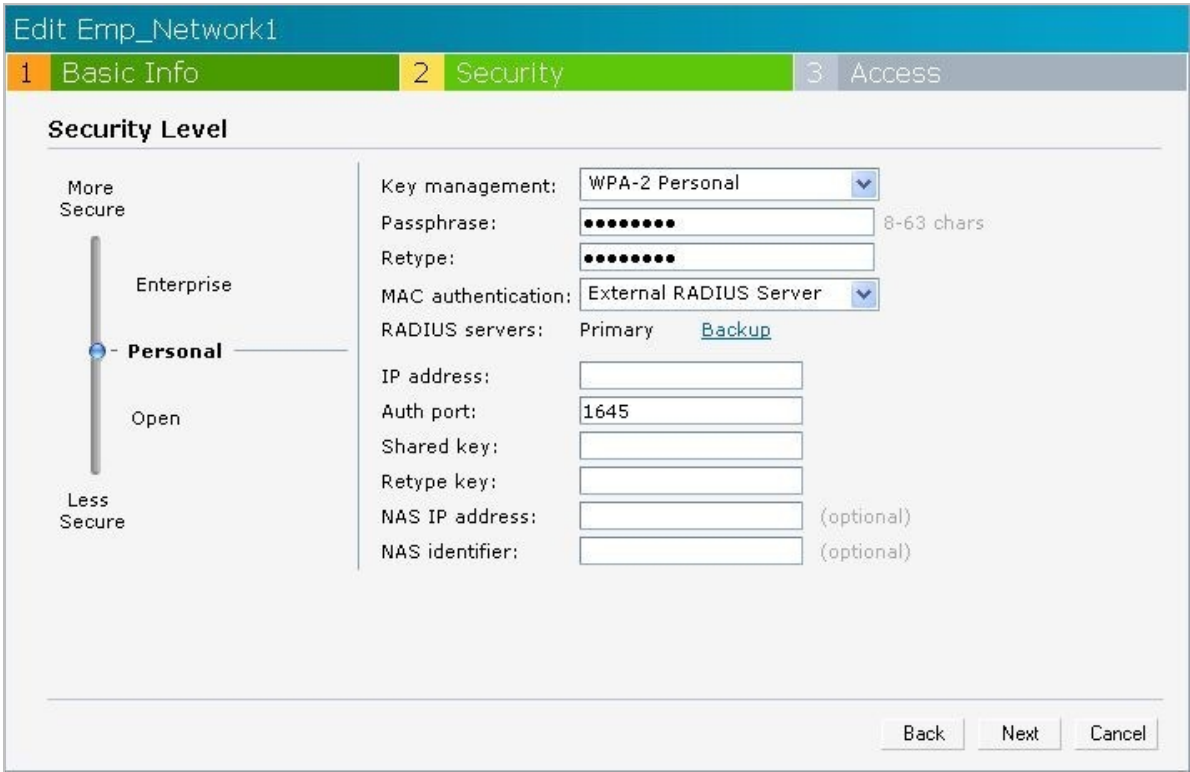

\_\_\_\_\_\_\_\_\_\_\_\_\_\_\_\_\_\_\_\_\_\_\_\_\_\_\_\_\_\_\_\_\_\_\_\_\_\_\_\_\_\_\_\_\_\_\_\_\_\_\_\_\_\_\_\_\_\_\_\_\_\_\_\_\_\_\_\_\_\_\_\_\_\_\_\_\_\_

4. Click **Next** and click **Finish**.

### **Enabling InstantRADIUS**

To enable InstantRADIUS, perform the following steps:

- 1. At the top right corner of the Instant UI, click the **Settings** link.
- 2. In the **Settings** box, click the **Advanced** tab.
- 3. Select **Enabled** from the **Dynamic RADIUS Proxy** drop-down list.

**Figure** *54 Enabling Instant RADIUS*

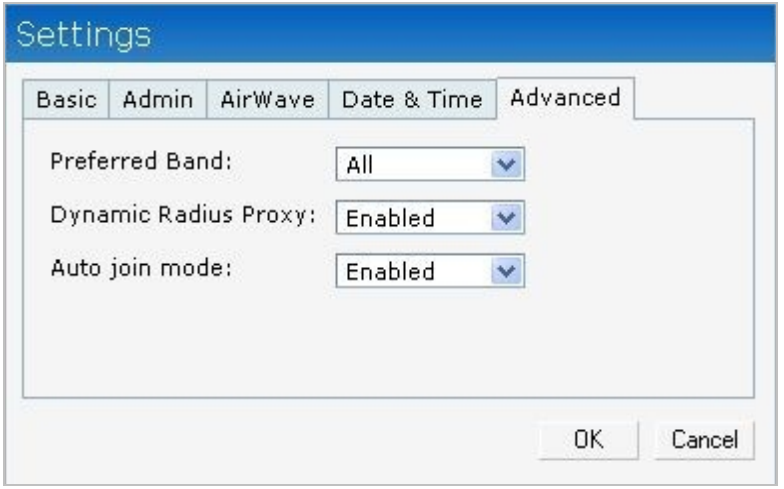

4. Click **OK**.

### <span id="page-62-0"></span>Captive Portal

A ruba Instant suppop tits exceptal authentication froe toth divides the twork Intytheis method, a web page is displayed to a guest user who tries to access the intaunthen Time tueser has enot the company network usage policy in the Tweeb types of cappotivael authentication are supported on Aruba

- ð· [Internal Capt](#page-62-1)ive Portal
- ð· [External Capt](#page-66-0)ive Portal

#### <span id="page-62-1"></span>Internal Captive Portal

IntheInternal Captive Portal type, and  $i$  and  $j$  are  $i$  in  $i$  and  $i$  and the captive  $i$  and  $j$  and  $i$  and  $j$  and  $i$  and  $j$  and  $i$  and  $j$  and  $i$  and  $j$  and  $i$  and  $i$  and  $i$  and  $i$  and  $i$  and  $i$  and  $i$ authentication is classified as follows:

- $\delta$  Internal uthenticated gain access to the wireless network, a user must authenticate in page. If this optis endencted, then users who are required to authenticate have to be add database. Clicul stehres ink to add the users. For information about Andolding and substant esreneal Authenticated is the ereded option.
- ð· Internal Acknowled gegdain access to the wireless network, a user must accept the teri

Configuring Internal Captive Portal Authentication when Adding

To configure internal capitiave theoritica wiho enn addinguess in etwo ple rform the following steps

- 1. In the Networktab, click Newlink. The w Network ox appears.
- 2. In thBasic Inftab, perform the following:
	- a. Enter a name for the netwolnak mien (t So Bi D & xt box
	- b. Click the estadioutton and cNext
- 3. In theSecurityab, select one of the following options for the splash page type:

\_\_\_\_\_\_\_\_\_\_\_\_\_\_\_\_\_\_\_\_\_\_\_\_\_\_\_\_\_\_\_\_\_\_\_\_\_\_\_\_\_\_\_\_\_\_\_ \_\_\_\_\_\_\_\_\_\_\_\_\_\_\_\_\_\_\_\_\_\_\_\_\_\_\_\_\_\_\_\_

- ð§ Internal Authenticated
- ð§ Internal Acknowledged

'JHVSF \$POGJHVSJOH \$BQUJWF 1PSUBM XIFO "EEJOH B (VFTU /FUXPSL

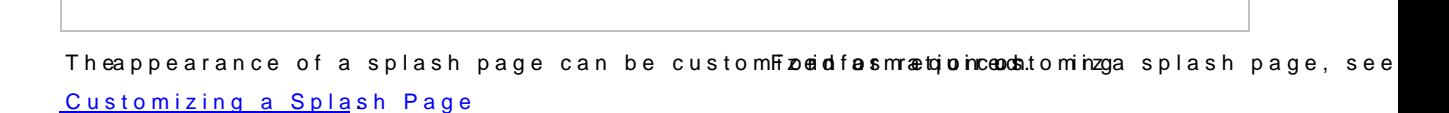

4. Clickextand clicknish.

#### Configuring Internal Captive tPcon two heAnut Endeinting a a Guest Network

To configure internal captive portal authentication when editing a guest network, perfol

- 1. In the etworkab, click the network for which you want to configure internal captive portal authentication. editlink for the network appears.
- 2. Click the itlink. The itboxfor the network appears.
- 3. Clic Nextandselect one of the following options for the spla Securacy type in the
	- ð§ Internal Authenticated
	- ð§ Internal Acknowledged

'JHVSF \$POGJHVSJOH \$BQUJWF 1PSUBM XIFO &EJUJOH B (VFTU /FUXPSL

Depending on the requirement, splash pages can ibne or unsation on current of plash page, see Customizing plaash Page

4. Clic Nextand click hish.

<span id="page-64-0"></span>Customizing a Splash Page

A splash page is a web page that is displayed to a guest user when they are the ying to a appearance opflaash page can be custome apuaide and customize a lansh page, perform the following and the steps:

- 1. In theNetworktab, click the network for which you want to customize etchielis palash tphaege. The editional for the edition of the edition of the edition of the edition of the edition of the edition of the edition of th network appears.
- 2. Click the itlink. The it boxfor the network appears.
- 3. Clic Nextand perform fto Hbo wing tasks  $\texttt{Sre}$  due the  $\texttt{t}$  vab:
	- a. To change the color of the splash page, click the Splash page rectangle and select Background Color palette.
	- b. To change the welcome text, click the first square in the esquilarse of playse, in the required text in the text box, and @Kckhwelcome text should not exceed 127 characters.
	- c. To change the policy text, click the second square in the splash page, Ptylpey exe required box, and cOKEN hepolicy textus the mot exceed 255 characters.

\_\_\_\_\_\_\_\_\_\_\_\_\_\_\_\_\_\_\_\_\_\_\_\_\_\_\_\_\_\_\_\_\_\_\_\_\_\_\_\_\_\_\_\_\_\_\_ \_\_\_\_\_\_\_\_\_\_\_\_\_\_\_\_\_\_\_\_\_\_\_\_\_\_\_\_\_\_\_\_

**Figure** *57 Customizing a Splash Page*

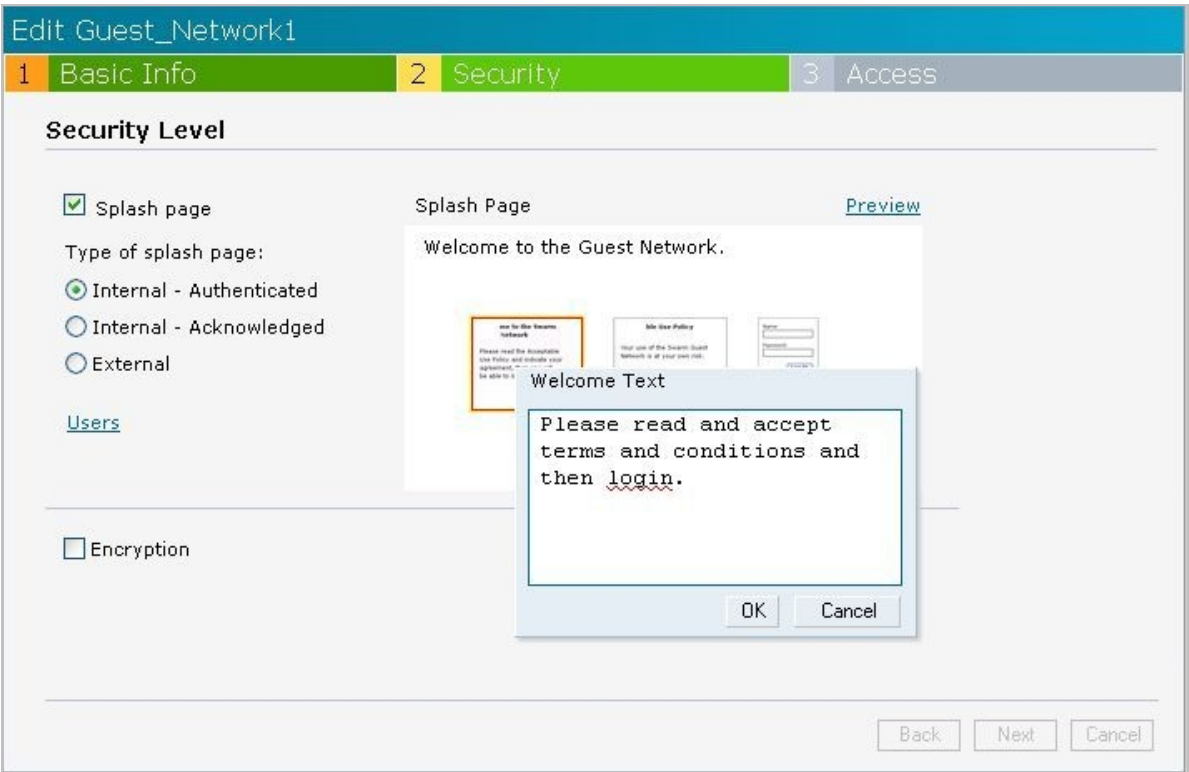

4. Click **Next** and click **Finish.**

Disabling Captive Portal authentication

To disable captive portal authentication, perform the following steps:

- 1. In the **Network** tab, click the network for which you want to disable captive portal authentication. The **edit** link for the network appears.
- 2. Click the **edit** link. The **Edit** box for the network appears.
- 3. Click **Next** and clear the **Splash page** check box in the **Security** tab.

**Figure** *58 Disabling Captive Portal Authentication*

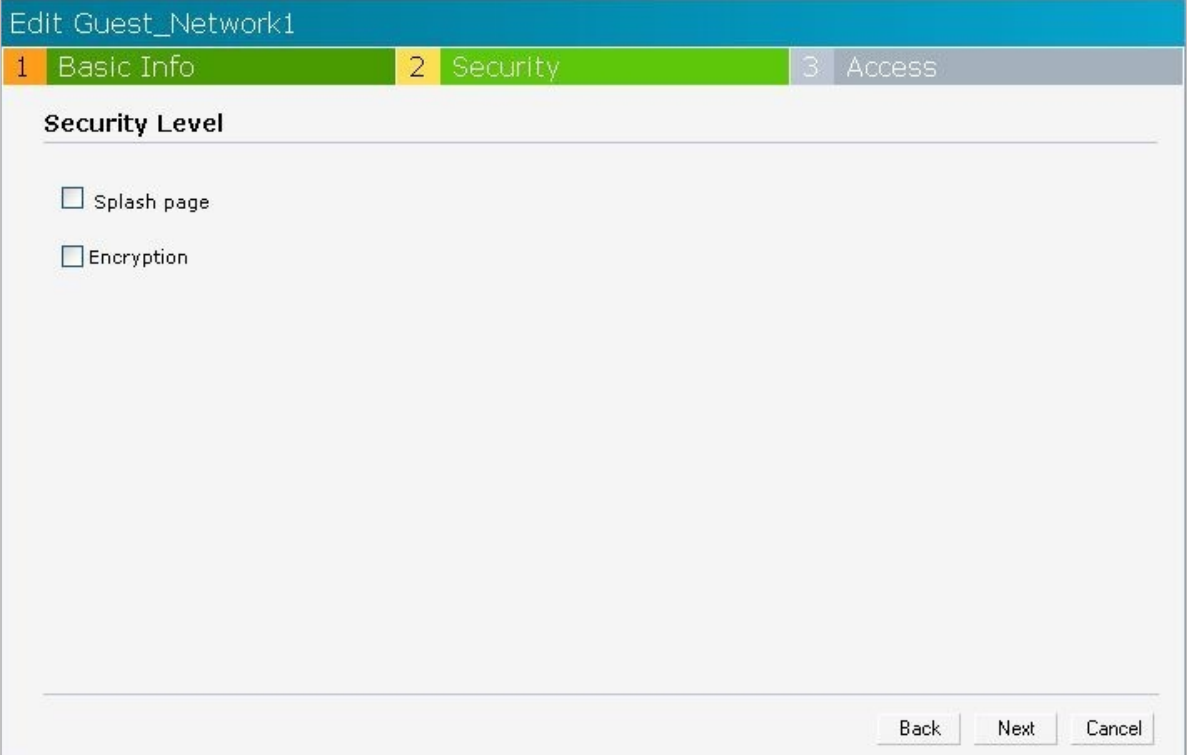

4. Click **Next** and click **Finish.**

### <span id="page-66-0"></span>**External Captive Portal**

Aruba Instant supports external captive portal authentication. The external portal can be in a cloud or on a server outside the enterprise network.

#### Configuring External Captive Portal Authentication when Adding a Guest Network

To configure external captive portal authentication when adding a guest network, perform the following steps:

- 1. In the **Network** tab, click the **New** link. The **New Network** box appears.
- 2. In the **Basic Info** tab, perform the following:
	- a. Enter a name for the network in the **Name (SSID)** text box.
	- b. Select the **Guest** radio button and click **Next.**
- 3. In the **Security** tab, click the **External** button and perform the following steps:
	- a. Enter the IP address or the hostname in the **IP or hostname** text box.
	- b. Enter the URL for the splash page in the **URL** text box.
	- c. Enter the number of the port to be used for communicating with the external server in the **Port** text box.
	- d. In the **Authentication** text box, enter the unique signature that the external server will return in the response after a successful authentication.

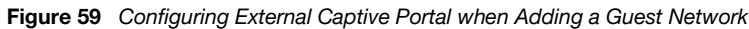

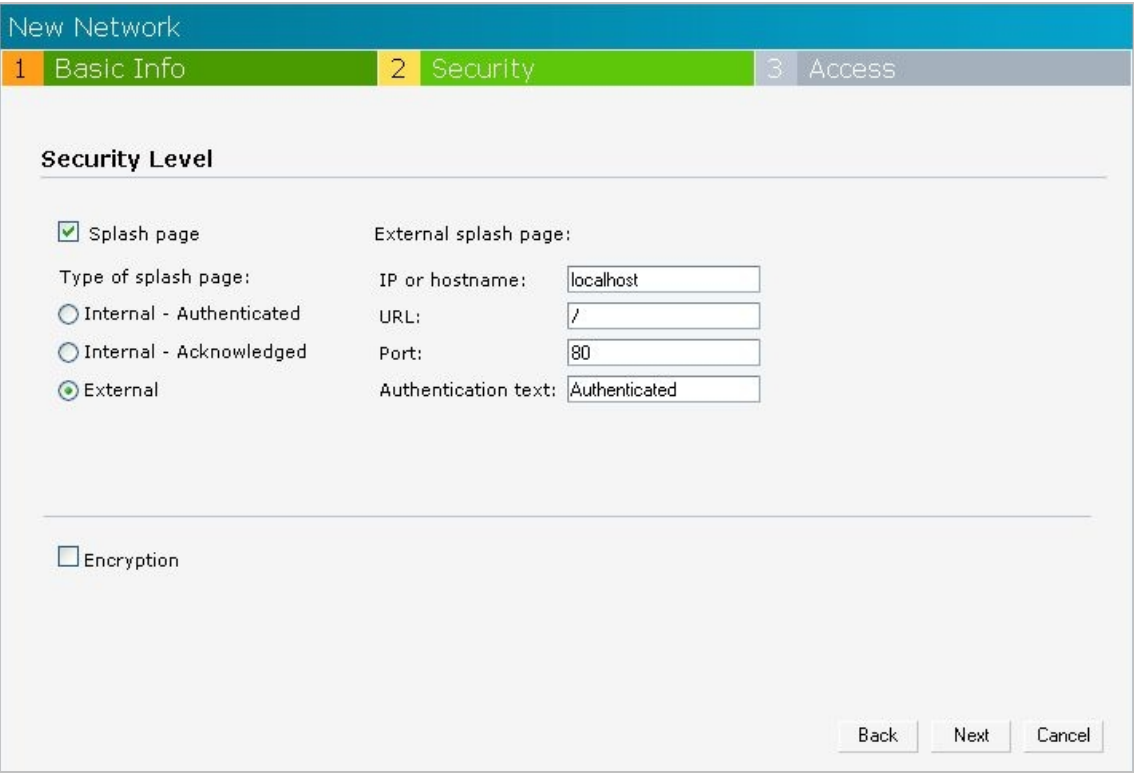

4. Click **Next** and click **Finish**.

### Configuring External Captive Portal Authentication when Editing a Guest Network

To configure external captive portal authentication when editing a guest network, perform the following steps:

- 1. In the **Network** tab, click the network for which you want to configure the external captive portal authentication. The **edit** link for the network appears.
- 2. Click the **edit** link. The **Edit** box for the network appears.
- 3. Click **Next** and click the **External** button. In the **Security** tab, perform the following steps:
	- a. Enter the IP address or the hostname in the **IP or hostname** text box.
	- b. Enter the URL for the splash page in the **URL** text box.
	- c. Enter the number of the port to be used for communicating with the external server in the **Port** text box.
	- d. In the **Authentication** text box, enter the unique signature that the external server will return in the response after a successful authentication.

**Figure** *60* Configuring External Captive Portal Authentication

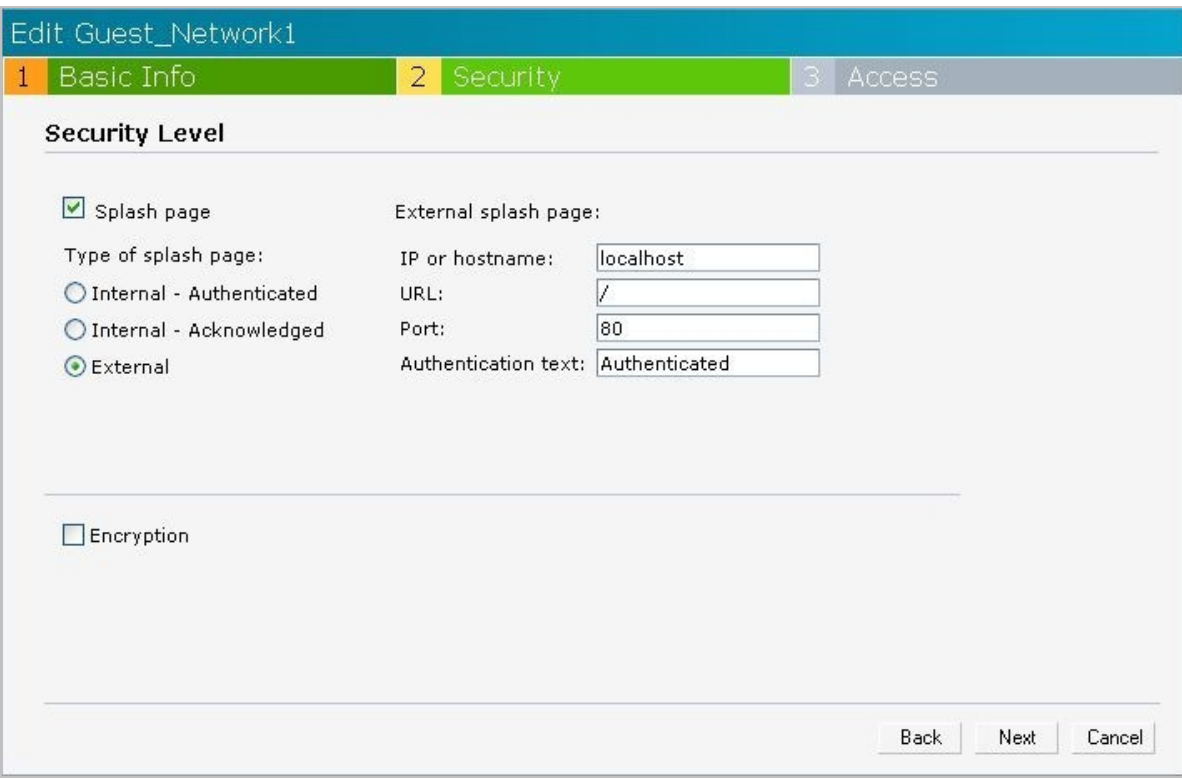

4. Click **Next** and click **Finish.**

# <span id="page-69-0"></span>MAC Authentication

Media Access Control (MAC) authentication is used to authenticate devices based on their physical MAC addresses. It is an early form of filtering. MAC authentication requires that the MAC address of a machine must match a manually defined list of addresses. This form of authentication does not scale past a handful of devices, because it is difficult to maintain the list of MAC addresses. Additionally, it is easy to change the MAC address of a station to match one on the accepted list. This spoofing is trivial to perform with built-in driver tools, and it should not be relied upon to provide security.

MAC authentication can be used alone, but typically it is combined with other forms of authentication, such as WEP authentication. Because MAC addresses are easily observed during transmission and easily changed on the client, this form of authentication should be considered nothing more than a minor hurdle that will not deter the determined intruder. Aruba recommends against the use of MAC based authentication.

### **Configuring MAC Authentication**

To enable MAC Authentication for a wireless network, perform the following steps:

- 1. In the **Network** tab, click the network for which you want to enable MAC authentication. The **edit** link for the network appears.
- 2. Click the **edit** link. The **Edit** box appears.
- 3. Click **Next**. In the **Security** tab, perform the following steps:
	- a. For a network with **Personal** or **Open** security level, select **External Radius Server** from the **MAC Authentication** drop-down list.
	- b. Click the **Primary** link and perform the following steps:
		- Enter the IP address of the external RADIUS server in the **IP address** text box.
		- Enter the authorization port number of the external RADIUS server in the **Auth Port** text box. The port number is set to 1645 by default.
		- Enter a shared key for communicating with the external RADIUS server in the **Shared key** text box.
		- Enter the virtual controller IP address in the **NAS IP address** text box. The NAS IP is the virtual controller IP address that is sent in the data packets.
	- c. Click the **Backup** link and set appropriate values for the backup RADIUS server.

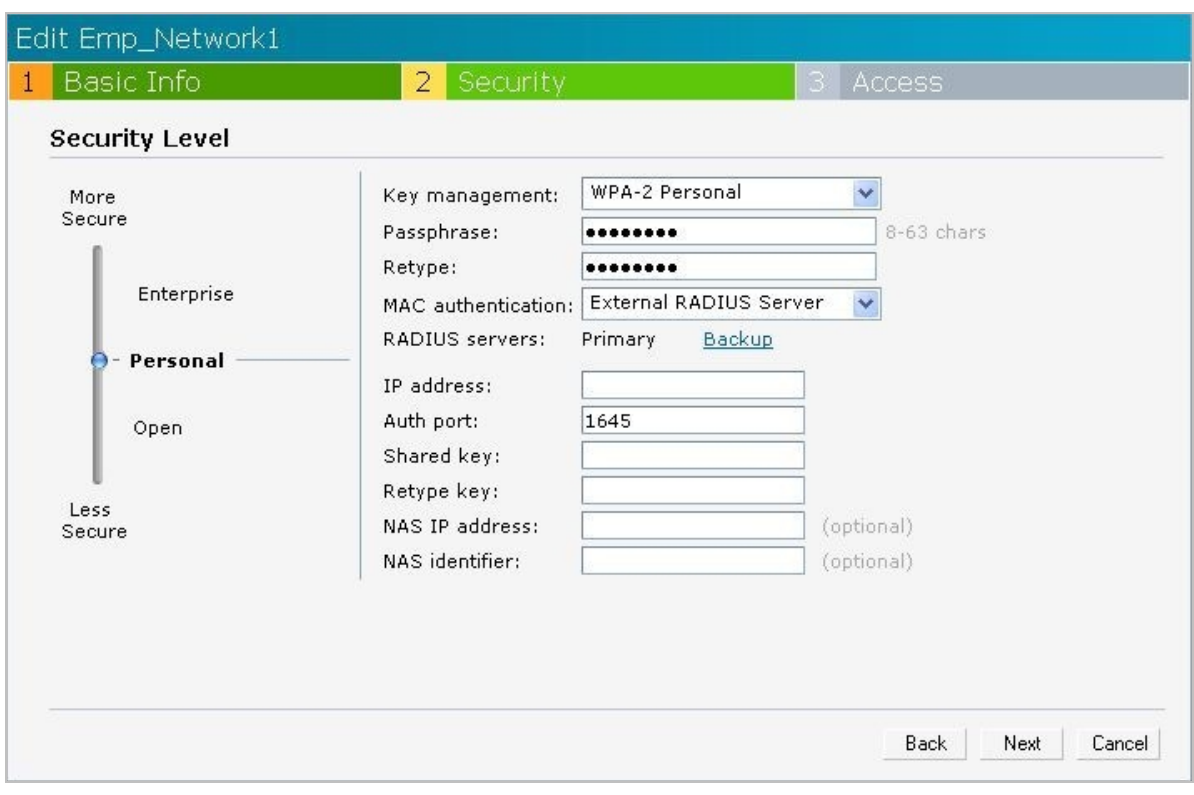

**Figure 61** *Configuring MAC Authentication*

4. Click **Next** and click **Finish.**

# **Certificates**

A certificate is a digital file that certifies the identity of the organization or products of the organization. It is also used to establish your credentials for any web transactions. It contains the organization name, a serial number, expiration date, a copy of the certificate-holder's public key, and the digital signature of the certificate-issuing authority so that a recipient can ensure that the certificate is real. Aruba Instant supports certificate files in Privacy Enhanced Mail (.pem) format.

### **Loading Certificates**

To load a certificate, perform the following steps:

- 1. At the top right corner of Instant UI, click the **Maintenance** link. The **Maintenance** box appears.
- 2. Click the **Certificates** tab.

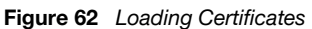

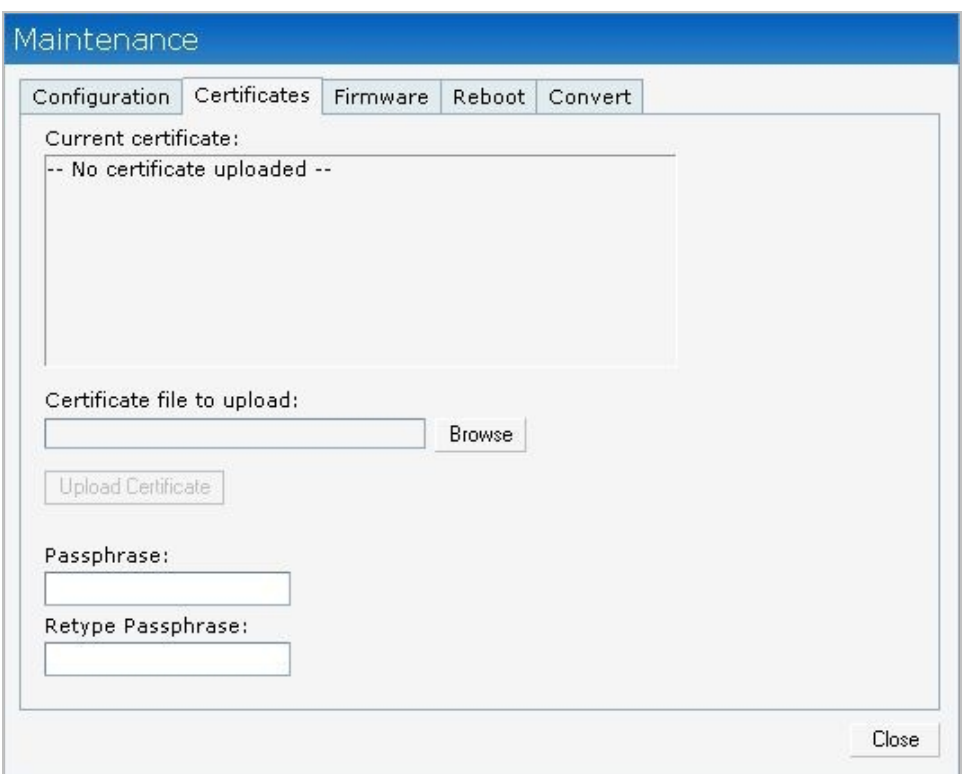

- 3. Click the **Browse** button. Browse and select the appropriate certificate file, and click the **Upload Certificate** button.
- 4. Enter passphrase in the **Passphrase** text box and reconfirm.
- 5. Click **Close**.
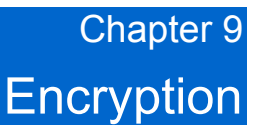

Encryption is the process of converting data into an undecipherable format or code when it is transmitted on a network. Encryption prevents unauthorized use of the data.

## Encryption Types Supported in Aruba Instant

The following encryption types are supported in Aruba Instant:

### **WEP**

Though WEP is an authentication method, it is also an encryption algorithm where all users typically share the same key. WEP is easily broken with automated tools, and should be considered no more secure than an open network. Aruba recommends against deploying WEP encryption. Organizations that use WEP are strongly encouraged to move to Advanced Encryption Standard (AES) encryption.

### **TKIP**

TKIP uses the same encryption algorithm as WEP, but TKIP is much more secure and has an additional message integrity check (MIC). Recently some cracks have begun to appear in the TKIP encryption methods. Aruba recommends that all users migrate from TKIP to AES as soon as possible.

### **AES**

The Advanced Encryption Standard (AES) encryption algorithm is now widely supported and is the recommended encryption type for all wireless networks that contain any confidential data. AES in Wi-Fi leverages 802.1X or PSKs to generate per station keys for all devices. AES provides a high level of security, similar to what is used by IP Security (IPsec) clients. Aruba recommends that all devices be upgraded or replaced so that they are capable of AES encryption.

## Encryption Recommendations

Aruba recommendations for encryption on Wi-Fi networks are as follows:

- WEP Not recommended
- TKIP Not recommended
- AES Recommended for all deployments

## Understanding WPA and WPA2

The WFii Alliance ated the FWP rotected Access (WPA) and WPA2 certifications to describe The standard was written to replace WEP, which was fous need utroit by a follow have numerous and longer than expected to complete the standard, so WPA was crea&eOt.blaisedw hoincha adliniaofoniecodf people move forward quickly to create more secureen WoLmApNasss\SyPAt2e full imapiloemmenh the 802.11i standardable summarizes the differences between the twWDP& et tiis i a as uppresset that encompa the full WPA ture sw PA and WPA2 can be further classified as follows:

- ð· Person-a-Personallisso acalled a-SShPareed Key (PSK). In this type, a unique key is shared w the network. Users have to use this key to securely login to the network. The key ren changed by authorized personnel. Key chamge is not be a lonfigured.
- ð· Enterpri-sEenterprise is more secure when compeenrseochalol. WhPA hPs type, evaeury o onlaet inctally receives a unique encryption key after securely logging on to the networkatTchabykey i updaterdegular Myhile WPA uses TKIP, WPA2 uses AES algorithm.

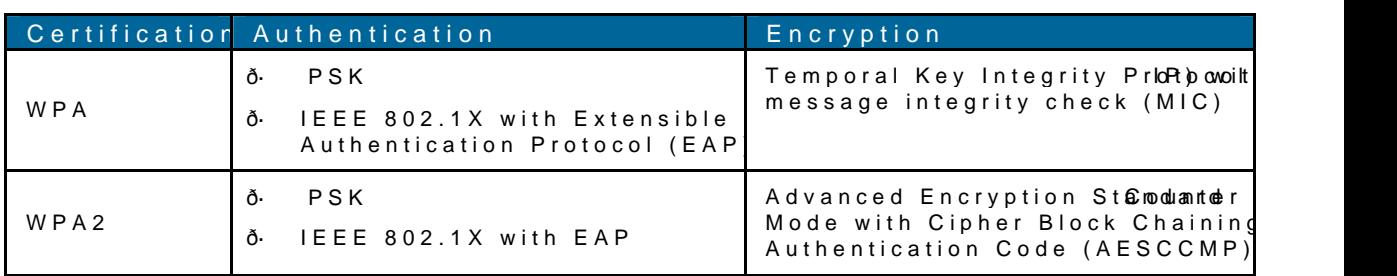

#### <span id="page-73-0"></span>5BCMF81" BOE 81" 'FBUVSFT

## Recommended Authentication and Encryption C

Tablê summarizes the recommendations for authentication and encryption combinations Fi networks.

#### <span id="page-73-1"></span>5BCMR3FDPNNFOEFE "VUIFOUJDBUJPO BOE &ODSZQUJPO \$PNCJOBUJPOT

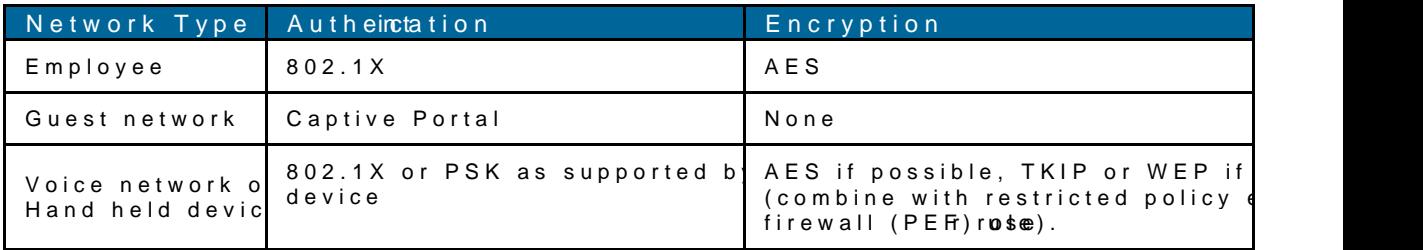

# Chapter 10 Guest DMZ

This chapter provides information about the Guest DMZ feature in Aruba Instant.

## Guest DMZ Overview

A De-Militarized Zone (DMZ) is a sub-network created between an internal network and an external network, for example, the Internet. The DMZ adds an extra layer of security to the network of an enterprise or organization. You can specify or select whether you want to segregate the guests from accessing your internal network or the external network, that is, the Internet. To apply the Guest DMZ feature for the networks that you create, select the **Virtual Controller assigned** option in the **Client IP Assignment** section while creating a network. When this option is selected, the virtual controller creates a private subnet and VLAN for the IAPs and wireless clients. The virtual controller NATs all traffic that passes out of this interface. This eliminates the need for complex VLAN and IP address management for a multi-site wireless network. Layer 2 multicast applications are not supported in the Guest DMZ (virtual controller assigned) networks. In Aruba Instant, Guest DMZ performs the following functions:

- Automatically segregates guest network users and employee or voice network users.
- Stops guest users from accessing internal network.
- Auto-NATs guest traffic as it passes from the enterprise network to the Internet.

# Chapte InstantFi

A firewald issystem designed to prevent unauthorized Internet users from accessing the e connected to the Internet. It defines access rules and monitors all data entering or lea the data that does not satisfy the ecuspie cipice dicies.

Aruba Instant implements an InstantFirewall that uses a simplified firewall policy langu define the firewall policies on an SSID or wireless network such as the Guest network or endof authentication, these policies are uniformly applied to users connected to that ne gives the flexibility to limit packets or bandwidth available to particular class of users based on the flestnauched.

'JHVSF "DDFTT & BOTUBOU'JSFXBMM 4 FUUJOHT

### Service Options

[Table4](#page-75-0) lists a sample set of service options availableYoounctahre alhistvanotriudleny amoyess and a of these servidce psending on your requirements

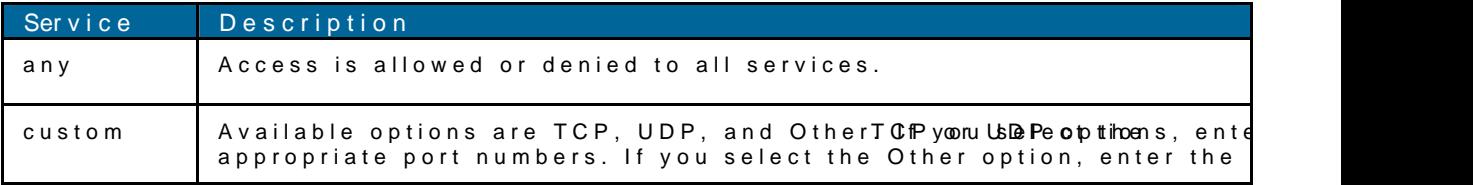

\_\_\_\_\_\_\_\_\_\_\_\_\_\_\_\_\_\_\_\_\_\_\_\_\_\_\_\_\_\_\_\_\_\_\_\_\_\_\_\_\_\_\_\_\_\_\_ \_\_\_\_\_\_\_\_\_\_\_\_\_\_\_\_\_\_\_\_\_\_\_\_\_\_\_\_\_\_\_

#### <span id="page-75-0"></span>5BCMFFUXPSL 4FSWJDF 0QUJPOT

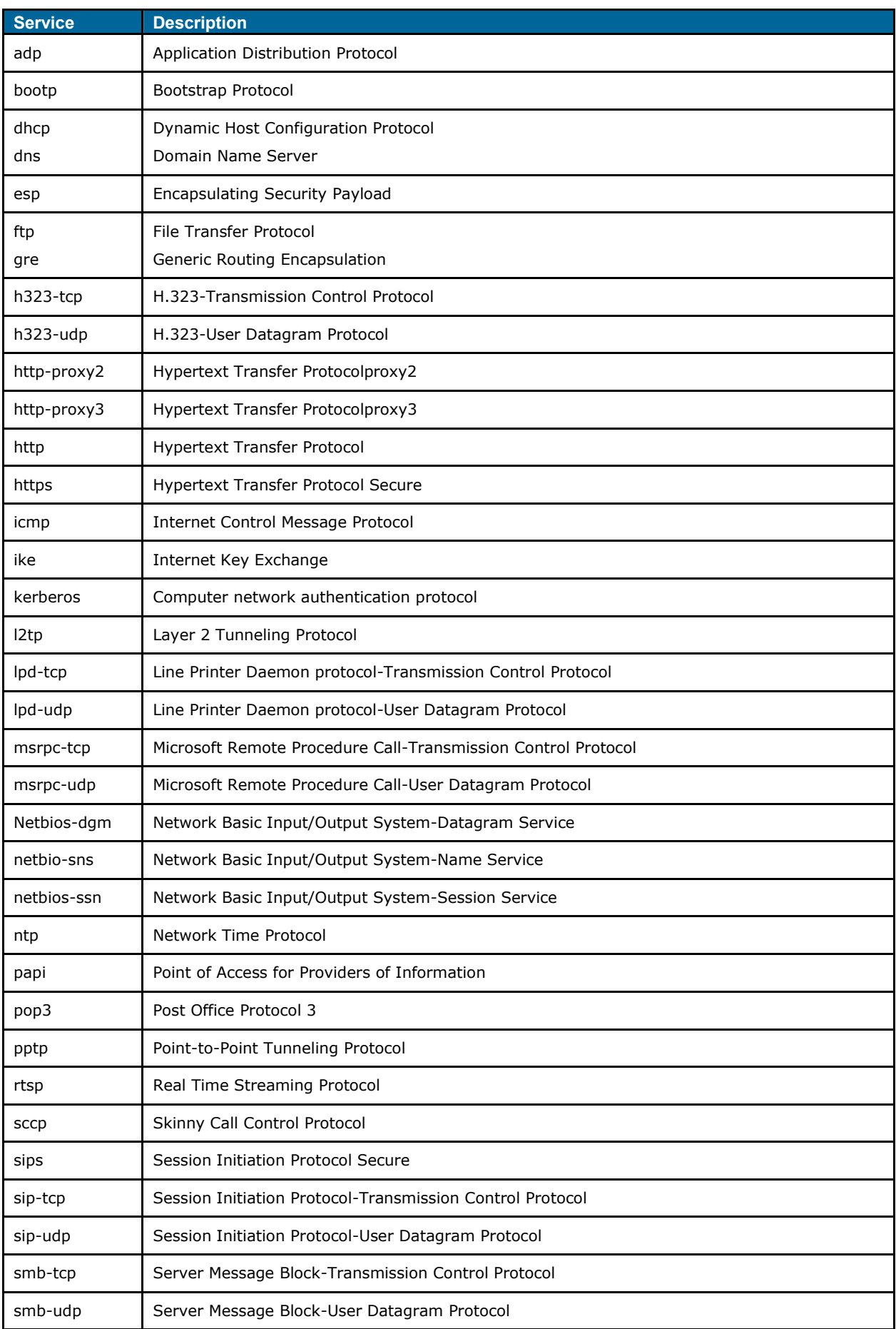

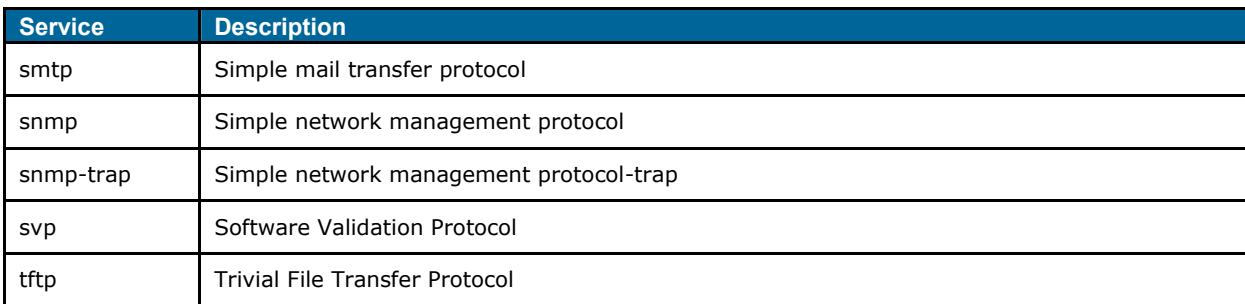

## Destination Options

Tabl6 lists the destination options available on the Yo Aurus baal host and access to any or these destinadiopmending on your requirements

#### <span id="page-77-0"></span>5BCMP%FTUJOBUJPO 0QUJPOT

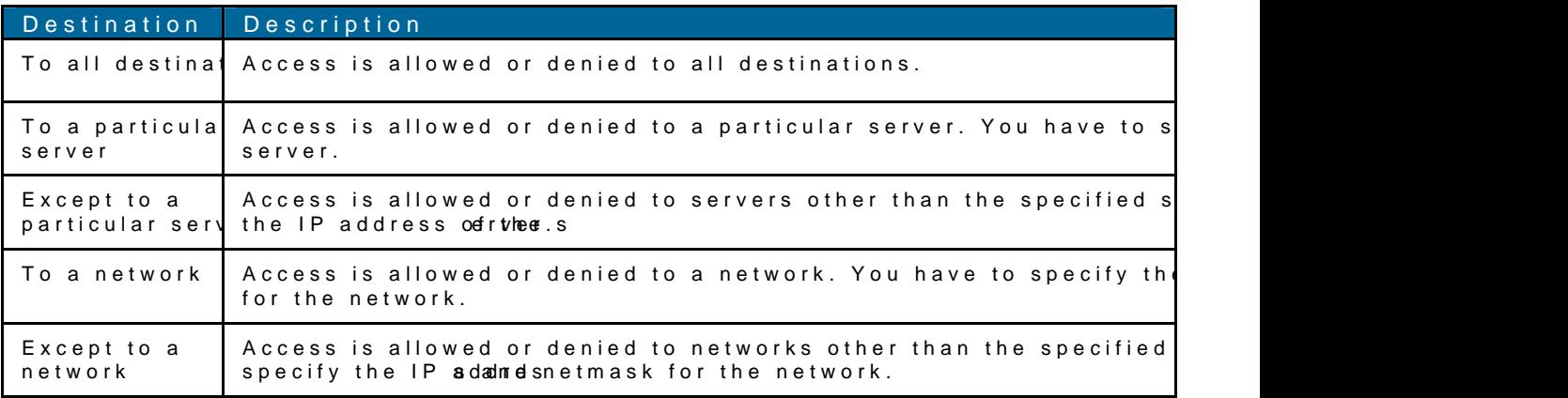

## Example Access Rules

This section provides procedures to create the following access rules.

- ð· [Allow TCP service to a par](#page-77-1)ticular network
- ð· [Allow PoP3 service to a pa](#page-78-0)rticular server
- ð· [Deny FTP service except to a p](#page-79-0)articular server
- ð· [Deny bootp service except to a pa](#page-80-0)rticular network

#### <span id="page-77-1"></span>Allow TCP setowiac oparticular network

1. Click the wlink in the tworkstab.

Todefintehe access rule to an existing network, clicke odhibelinnke tawpoprokarTsheCliecokitthnek and navigate to Atheessab.

- 2. In thBasic Inftoab, enter the apprompoirant ation.
- 3. Clic Nextand set appropriate in a huses curit yab.
- 4. Clic Next The Accessabappears he Allow any to all destinations arule is available by histefault. rule allows traffic to all deT**e tien faine** me TCP servicess rulted a particular networe of the reform the following steps:

- a. Click the wbutton. Thew Rulbox appears.
- b. Selec<sup>t</sup>illowfrom th<sup>2</sup>ectiondropdown list.
- c. Selectustomfrom theServicedropdown list.
	- i. SelecTtC Pfrom thPerotocod ropdown list.
	- ii. Enter ampopriate port number  $\bullet$  ont (s)  $\bullet$ ext box.
- d. Select **to a network** from the **Destination** drop-down list.
	- i. Enter appropriate IP address in the **IP** text box.
	- ii. Enter appropriate netmask in the **Netmask** text box.

#### **Figure 64** *Defining Rule - Allow TCP Service to a Particular Network*

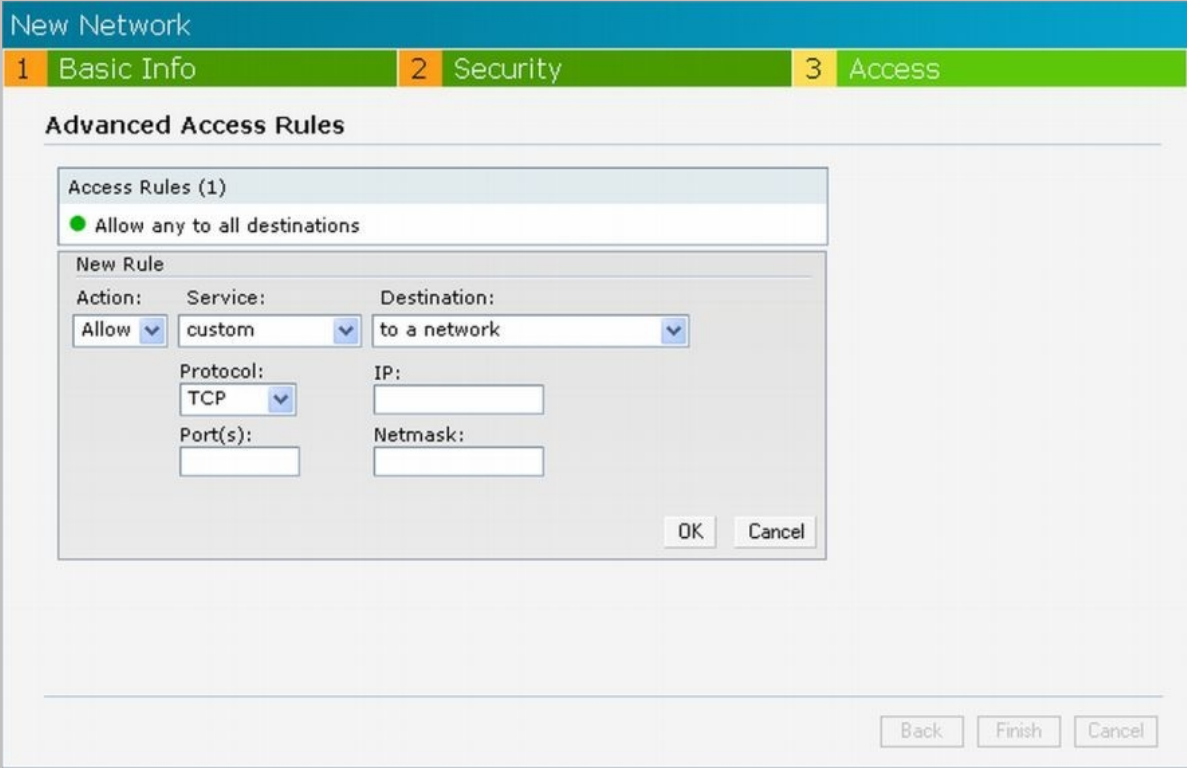

e. Click **OK.**

5. Click **Finish**.

#### <span id="page-78-0"></span>**Allow PoP3 service to a particular server**

1. Click the **New** link in the **Networks** tab.

To define the access rule to an existing network, click the network. The **edit** link appears. Click the **edit** link and navigate to the **Access** tab.

- 2. In the **Basic Info** tab, enter the appropriate information.
- 3. Click **Next** and set appropriate security levels using the slider button in the **Security** tab.
- 4. Click **Next**. The **Access** tab appears. The **Allow any to all destinations** access rule is available by default. This rule allows traffic to all destinations. To define allow POP3 service access rule to a particular server, perform the following steps:
	- a. Click the **New** button. The **New Rule** box appears.
	- b. Select **Allow from the Action** drop-down list.
	- c. Select **pop3** from the **Service** drop-down list.
	- d. Select **to a particular server** from the **Destination** drop-down list and enter appropriate IP address in the **IP** text box.

 $\_$  , and the set of the set of the set of the set of the set of the set of the set of the set of the set of the set of the set of the set of the set of the set of the set of the set of the set of the set of the set of th

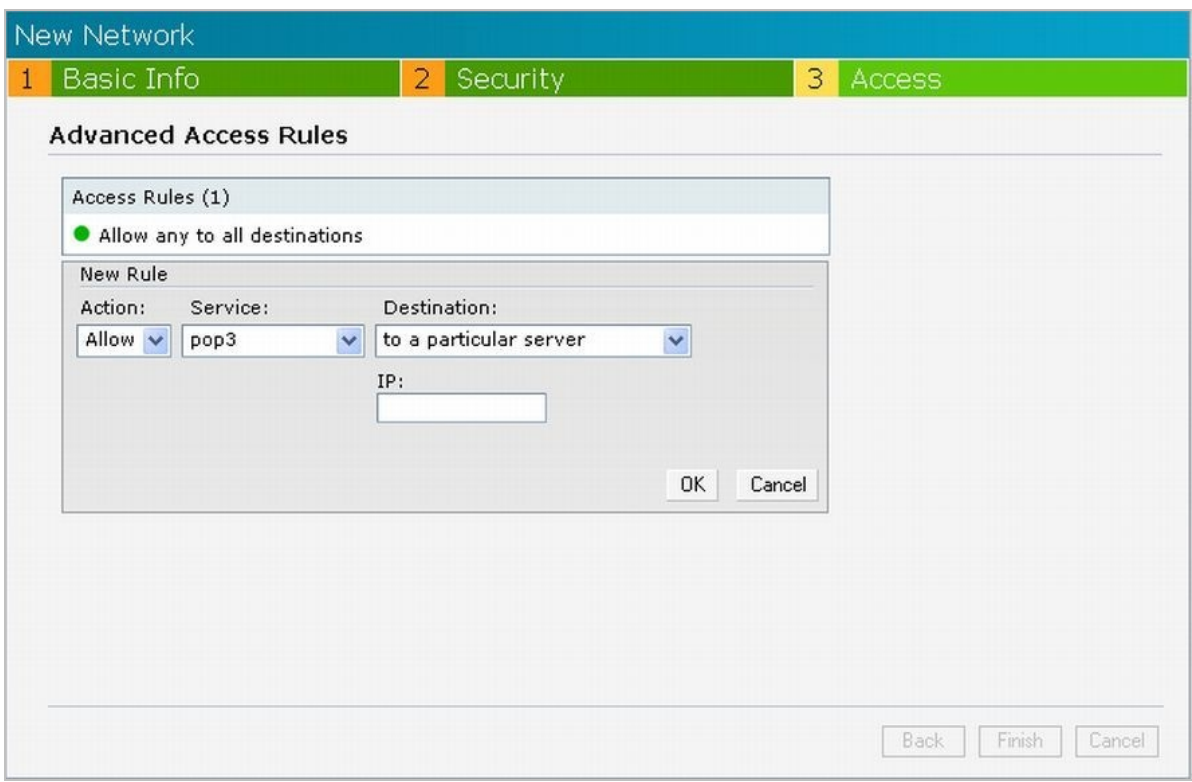

**Figure 65** *Defining Rule – Allow PoP3 service to a particular server*

- e. Click **OK**.
- 5. Click **Finish**.

#### <span id="page-79-0"></span>**Deny FTP service except to a particular server**

1. Click the **New** link in the **Networks** tab.

To define the access rule to an existing network, click the network. The **edit** link appears. Click the **edit** link and navigate to the **Access** tab.

- 2. In the **Basic Info** tab, enter the appropriate information.
- 3. Click **Next** and set appropriate security levels using the slider button in the **Security** tab.
- 4. Click **Next**. The **Access** tab appears. The **Allow any to all destinations** access rule is available by default. This rule allows traffic to all destinations. To define the deny FTP service access rule except to a particular server rule, perform the following steps.
	- a. Click the **New** button. The **New Rule** box appears.
	- b. Select **Deny** from the **Action** drop-down list.
	- c. Select **ftp** from the **Service** drop-down list.
	- d. Select **except to a particular server** from the **Destination** drop-down list and enter appropriate IP address in the **IP** text box.

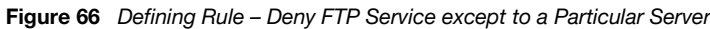

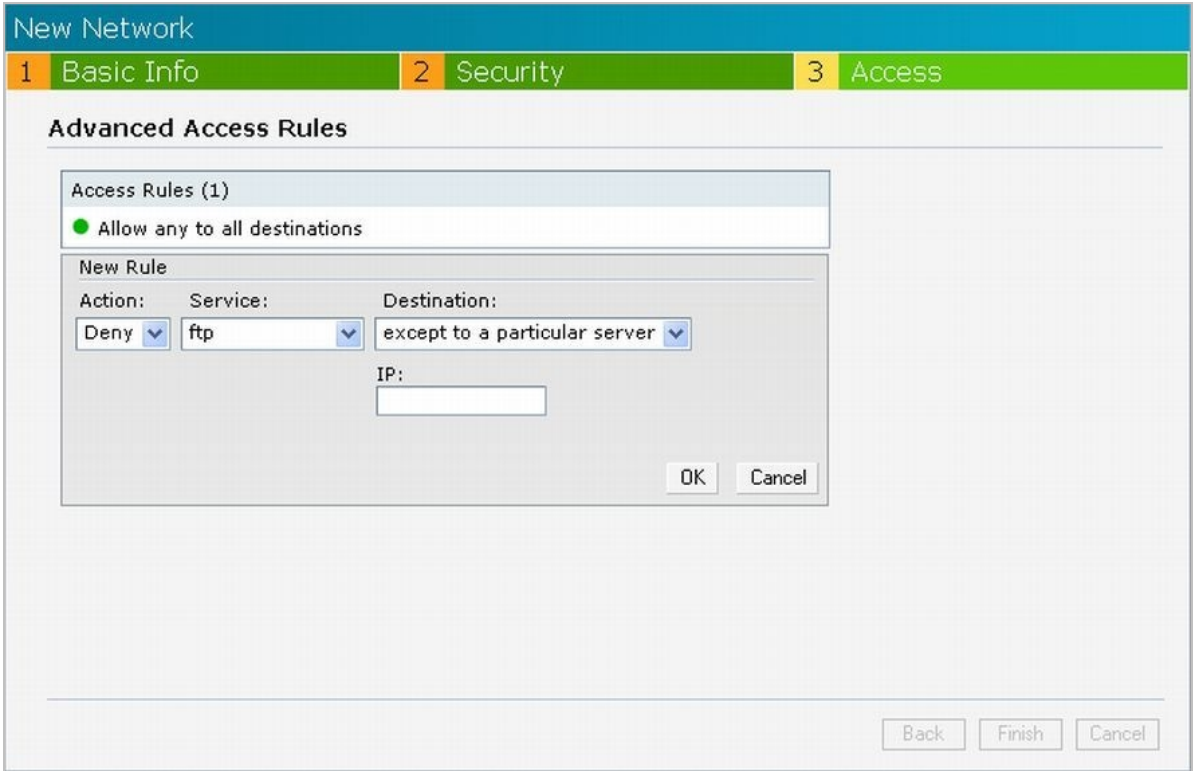

- e. Click **OK**.
- 5. Click **Finish**.

#### <span id="page-80-0"></span>**Deny bootp service except to a particular network**

1. Click the **New** link in the **Networks** tab.

To define the access rule to an existing network, click the network. The **edit** link appears. Click the **edit** link and navigate to the **Access** tab.

- 2. In the **Basic Info** tab, enter the appropriate information.
- 3. Click **Next** and set appropriate security levels using the slider button in the **Security** tab.
- 4. Click **Next**. The **Access** tab appears. The **Allow any to all destinations** access rule is available by default. This rule allows traffic to all destinations. To define the deny bootp service access rule except to a network, perform the following steps:

 $\_$  , and the set of the set of the set of the set of the set of the set of the set of the set of the set of the set of the set of the set of the set of the set of the set of the set of the set of the set of the set of th

- a. Click the **New** button. The **New Rule** box appears.
- b. Select **Deny** from the **Action** drop-down list.
- c. Select **bootp** from the **Service** drop-down list.
- d. Select **except to a network** from the **Destination** drop-down list.
	- i. Enter appropriate IP address in the **IP** text box.
	- ii. Enter appropriate netmask in the **Netmask** text box.

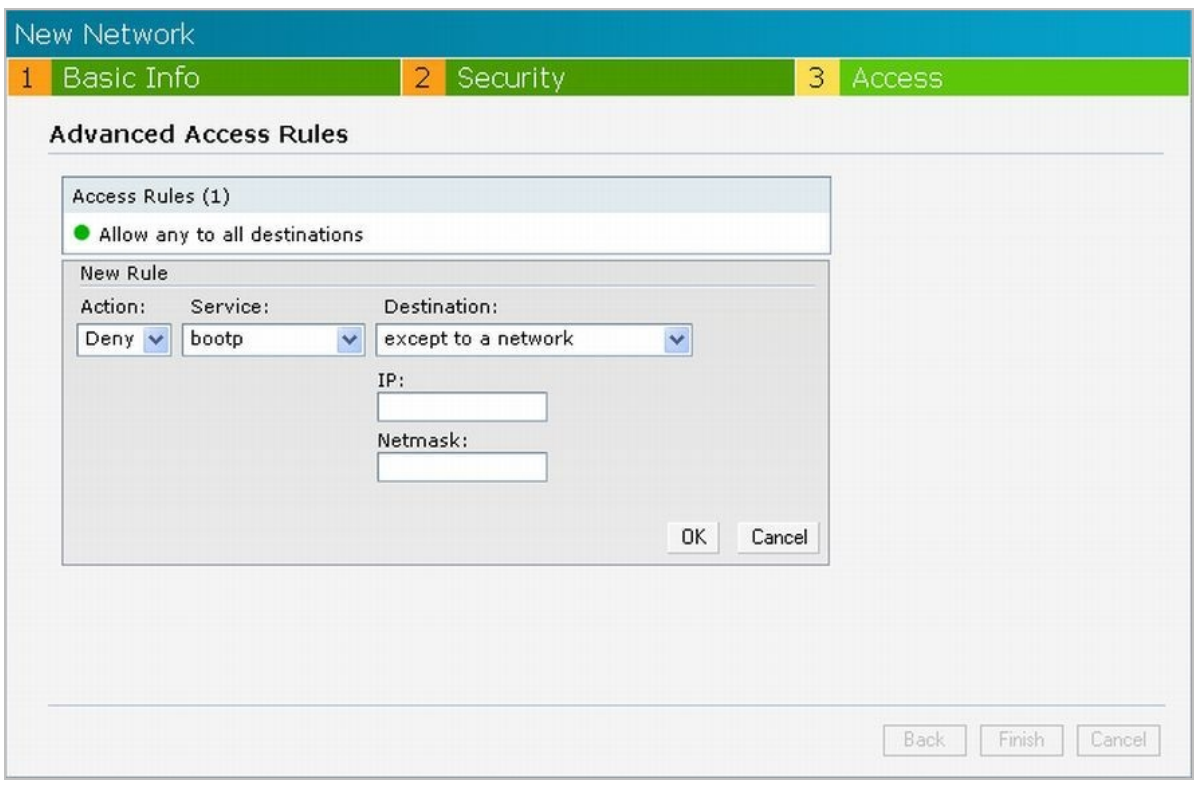

**Figure 67** *Defining Rule - Deny bootp Service Except to a Particular Network*

- e. Click **OK**.
- 5. Click **Finish**.

# Chapte: Content Fi

This chapter provides information about the Condeimt AFriutbearihngs ffaenatur

## Content Filtering Overview

Aruba Instant uses OpenDNS to implement the Conte Out of Thi Dine Singo free Dinhame. System (DNS) resolution service provider. It offers misspelling correction, phishinge prodeteinotnitiated integration features. For more information on O**pet DNS** www.begrendns.com/

The Content Filtering feature allows you to create internet access policies that allow o based on the website categories and security ratings. This feature is useful to:

- ð· Prevent known malware hosts from accessing your wireless network.
- ð· Improve employee productivity by limiting access to certain websites.
- ð· Reducheandwidth consumptionansigyn.ifi

When this feature is enabled on Aruba Instant, all Domain Name Server (DNS) requests servers. If this feature is disabled, the DNS requests are forwarded to the configured D allowed or deande elss to a website depending on the bleak bush taneds winnithese servers.

This feature also enables the IAP to store or cache the responses from the OpenDeNS se an access requiesstearches the cache mesmuotray blef record is found, the IAP responds accor of contacting the DNS server again.

## Enabling Content Filtering

To enable content filtering using the UA rpu berafolment a following steps:

1. At the top right corner of the cling tatus et thing ink.

2. Selechnable drom the entent Filterding pdownlistand click.

'JHVSF & OBCMJOH \$POUFOU 'JMUFSJOH

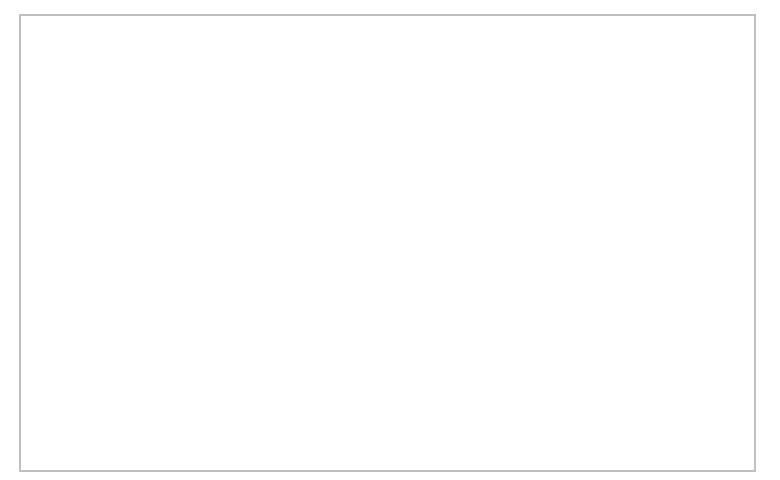

The Content Filtering configuration applies to all the IAPs in the tAneubarMistant anetwo berow disabled globally across all the wireless networks that are configured in the network.

# Chapter 13 OS Fingerprinting

The OS Fingerprinting feature gathers information about the client that is connected to the Aruba Instant network to find the operating system that the client is running on. The following is a list of advantages of this feature:

- Identifying rogue clients Helps to identify clients that are running on forbidden operating systems.
- Identifying outdated operating systems Helps to locate outdated and unexpected OS in the company network.
- Locating and patching vulnerable operating systems Assists in locating and patching specific operating system versions on the network that have known vulnerabilities, thereby securing the company network.

OS Fingerprinting is enabled in the Aruba Instant network by default. The following operating systems are identified by Aruba Instant:

\_\_\_\_\_\_\_\_\_\_\_\_\_\_\_\_\_\_\_\_\_\_\_\_\_\_\_\_\_\_\_\_\_\_\_\_\_\_\_\_\_\_\_\_\_\_\_\_\_\_\_\_\_\_\_\_\_\_\_\_\_\_\_\_\_\_\_\_\_\_\_\_\_\_\_\_\_\_

- Windows 7
- Windows Vista
- Windows Server
- Windows XP
- Windows ME
- OS-X
- iPhone
- iPAD
- Android
- Blackberry
- Linux

In the following image, the OS of the client is Windows XP.

**Figure 69** *OS Fingerprinting*

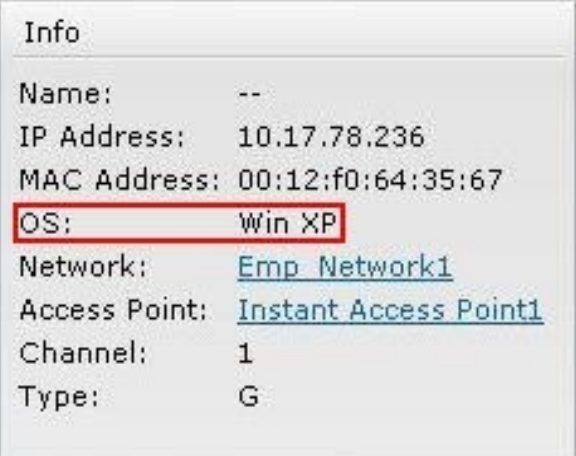

# Chapter 14 Adaptive Radio Management

This chapter provides information about the Adaptive Radio Management feature in Aruba Instant.

## Adaptive Radio Management Overview

Adaptive Radio Management (ARM) is a radio frequency management technology that optimizes WLAN performance even in the networks with highest traffic by dynamically and intelligently choosing the best 802.11 channel and transmitting power for each IAP in its current RF environment. ARM works with all standard clients, across all operating systems, while remaining in compliance with the IEEE 802.11 standards. It does not require any proprietary client software to achieve its performance goals. ARM ensures low-latency roaming, consistently high performance, and maximum client compatibility in a multi-channel environment. By ensuring the fair distribution of available Wi-Fi bandwidth to mobile devices, ARM ensures that data, voice, and video applications have sufficient network resources at all times. ARM allows mixed 802.11a, b, g, and n client types to inter-operate at the highest performance levels.

## ARM Features

This section describes the ARM features that are available in Aruba Instant.

### **Channel or Power Assignment**

This feature automatically assigns channel and power settings for all the IAPs in the network according to changes in the RF environment. This feature automates many setup tasks during network installation and during ongoing operation when RF conditions change.

### **Voice Aware Scanning**

This feature stops the IAP that is supporting an active voice call from scanning for other channels in the RF spectrum. The IAP resumes scanning when no more active voice calls are present on that IAP. This significantly improves the voice quality when a call is in progress while simultaneously delivering automated RF management functions.

#### **Load Aware Scanning**

This feature dynamically adjusts scanning behavior to maintain uninterrupted data transfer on resource intensive systems when the network traffic exceeds a predefined threshold. The IAPs resume complete monitoring scans when the traffic drops to the normal levels.

### **Band Steering**

This feature moves dual-band capable clients to stay on the 5 GHz band on dual-band IAPs. This feature reduces cochannel interference and increases available bandwidth for dual-band clients because there are more channels on the 5 GHz band than on the 2.4 GHz band.

### **Air Time Fairness**

This feature provides equal access to all clients on the wireless medium, regardless of client type, capability, or operating system, thus delivering uniform performance for all clients. This feature prevents some clients from monopolizing resources at the expense of other clients.

### **Monitoring the Network with ARM**

When ARM is enabled, an IAP dynamically scans all 802.11 channels within its 802.11 regulatory domain at regular intervals and reports data regarding network (WLAN) coverage, interference, and intrusion detection, to a virtual controller.

### **ARM Metrics**

ARM computes coverage and interference metrics for each valid channel and chooses the best performing channel and transmit power settings for each IAP's RF environment. Each IAP gathers other metrics on their ARM-assigned channel to provide a snapshot of the current RF health state.

## Configuring Administrator Assigned Radio Settings for IAP

ARM is enabled on Aruba Instant by default. It automatically assigns appropriate channel or power for the IAPs.

To manually configure radio settings using the Instant UI, perform the following steps:

- 1. In the **Access Points** tab, click the AP for which you want to enable ARM. The **edit** link appears.
- 2. Click the **edit** link. The **Edit AP** box appears.
- 3. Click the **More** link. More options appear in the **Edit AP** box.
- 4. Click the **Radio** tab.

**Figure 70** *Configuring Administrator Assigned Radio Settings for IAP*

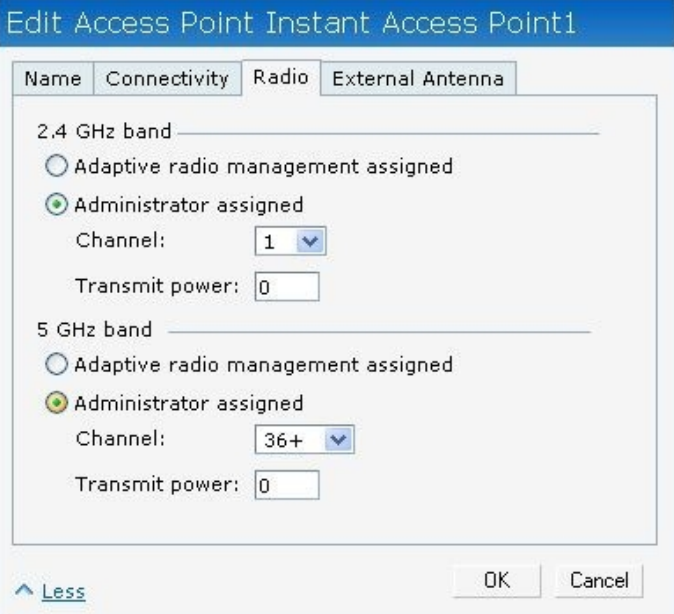

- 5. Select the **Administrator assigned** radio button in **2.4 GHz** and **5 GHz** band sections.
- 6. Select appropriate channel number from the **Channel** drop-down list for both **2.4 GHz** and **5 GHz** band sections.

- 7. Enter appropriate transmit power value in the **Transmit power** text box in **2.4 GHz** and **5 GHz** band sections.
- 8. Click **OK**.

# Chapter 15 Intrusion Detection System

This chapter provides information about the Intrusion Detection System feature in Aruba Instant.

## Intrusion Detection System Overview

Intrusion detection system (IDS) is a feature that monitors the network for the presence of unauthorized IAPs and clients. It also logs information about the unauthorized IAPs and clients, and generates reports based on the logged information.

## Rogue AP Detection and Classification

The most important IDS functionality offered in the Aruba Instant network is the ability to detect rogue APs, interfering APs, and other devices that can potentially disrupt network operations. An AP is considered to be a rogue AP if it is both unauthorized and plugged into the wired side of the network. An AP is considered to be an interfering AP if it is seen in the RF environment but is not connected to the wired network. While the interfering AP can potentially cause RF interference, it is not considered a direct security threat since it is not connected to the wired network. However, an interfering AP may be reclassified as a rogue AP.

#### **Figure 71** *Intrusion Detection*

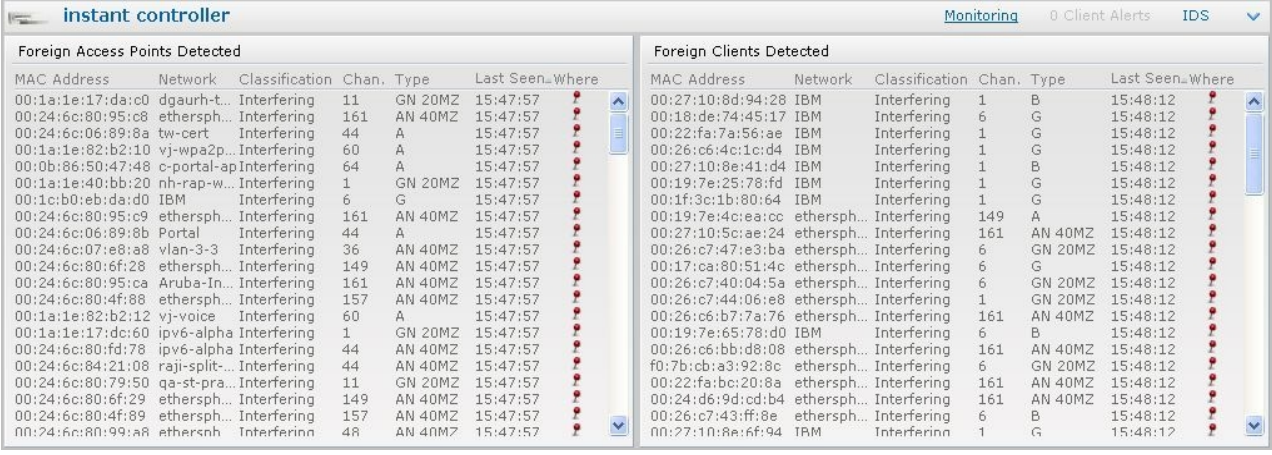

# Chapter 16 AirWave Integration and Management

## AirWave Overview

AirWave is a solution for managing rapidly changing wireless networks. An easy-to-use interface and user-centric approach lets you to easily solve the connectivity issues. It allows you to efficiently and remotely manage and monitor enterprise wireless LAN. AirWave uses cloud architecture to manage an enterprise-class network. It allows you to monitor and change wireless LAN settings, generate compliance reports, locate users and IAPs, and diagnose problems from any Internet connection. Aruba IAPs communicate with AirWave using HTTPS protocol. This allows an AirWave server to be deployed in the cloud across a NAT device such as a router.

## AirWave Features

This section describes the AirWave features that are available in the Aruba Instant network

### **Image Management**

AirWave allows updating the firmware on WLAN devices by defining a minimum acceptable firmware version for each make and model of a device. It remotely distributes the firmware image to the WLAN devices that require updates, and also schedules the firmware updates such that updating is completed without the necessity to manually monitor the devices.

The following models can be used to upgrade the firmware:

- Directed: In this model, the user initiates a new image upgrade by giving a command to the virtual controller with an URL that provides the new image location.
- Automatic: In this model, the virtual controller periodically checks for newer updates from a configured URL, and automatically initiates upgrade of the network.

### **IAP and Client Monitoring**

AirWave allows you to find any IAP or client on the wireless network and to see real-time monitoring views. These monitoring views can be used to aggregate critical information and high-end monitoring information.

### **Template Based Configuration**

AirWave automatically creates a configuration template based on any of the existing IAPs, and it applies that template across the network. It audits every device on an ongoing basis to ensure that configurations never vary from the enterprise policies. It alerts you whenever a violation is detected and automatically repairs the misconfigured device.

### **Trending Reports**

AirWave saves up to two years of actionable information, including network performance data and user roaming patterns so you can analyze how network usage and performance trends have changed over time. It also provides the detailed capacity reports with which you can plan the capacity and plan right strategies for your organization.

### **Intrusion Detection System**

AirWave provides advanced, rules-based rogue classification. It automatically detects rogue IAPs irrespective of their location in the network. It prevents authorized IAPs from being detected as rogue IAPs. It tracks and correlates the IDS events to provide a complete picture of network security.

## Configuring AirWave

This section describes how to configure AirWave. Before configuring the AirWave, you need the following:

- IP address of the AirWave server.
- Shared key for service authorization This is assigned by the AirWave administrator.
- 1. Click the **AirWave Set Up Now** link in the bottom-middle region of the Instant UI. The **Settings** box with the **AirWave** tab selected appears.

**Figure 72** *Configuring AirWave*

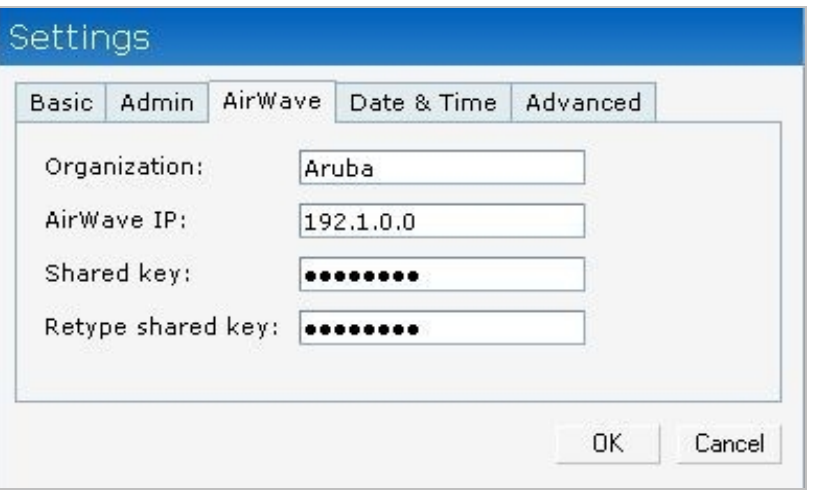

- 2. Enter the name of your organization in the **Organization** name text box.
- 3. Enter the IP address of the AirWave server in the **AirWave IP** text box.
- 4. Enter the shared key in the **Shared key** text box, and reconfirm. This shared key is used for configuring the first AP in the Aruba Instant network.
- 5. Click **OK**.

 $Chapte$ Monito

You can monitor the Aruba Instant networket workes, Waind clients twront hefor various paramet using one or all of the following views:

- ð [Virtual Contr](#page-89-0)oller V
- ð<sup>.</sup> [Networ](#page-92-0)<sup>W</sup>iew
- ð· Instant Access VPowint
- ð<sub>·</sub> [Clien](#page-97-0)tieW

This chapter provides information about the parameters that can be monitored using the procedures to monisteprathemeters.

## <span id="page-89-0"></span>Virtual Controller View

The Virtual Controller videw ains the dew. This view allows you to monitor the Aruba Instant following UI elements are available in this view:

- ð<sub>r</sub> Tabs Contains three tabs: Networks, Access Points, and Clients. For detailed informa [Instant User Inte](#page-17-0)rface
- ð· LinksContains three links: Monitoring, Client Alerts, and IDS. These links allow you network. For detailed information about the sections in these linekds taon on ohnow other we can network, steenitorihing k[Client Alert](#page-91-0)s IDS lkinks ections.

\_\_\_\_\_\_\_\_\_\_\_\_\_\_\_\_\_\_\_\_\_\_\_\_\_\_\_\_\_\_\_\_\_\_\_\_\_\_\_\_\_\_\_\_\_\_\_ \_\_\_\_\_\_\_\_\_\_\_\_\_\_\_\_\_\_\_\_\_\_\_\_\_\_\_\_\_\_\_

'JHVSF 7JSUVBMM\$FPSOUSFPXM

### <span id="page-90-0"></span>Monitoring Link

This link is clicked by default and the following sections are displayed. These sections virtual controller and allow you to monitor the network.

- ð· Info
- ð· RF Dashboard
- ð<sub>'</sub> UsagTrends

#### Info

TheInfosection displays the following information about the virtual controller:

- ð· Name- Virtual controller name.
- ð. Country Cod Country in which the virtual controller is operating.
- ð IP address P address of the virtual controller.
- ð<sub>r</sub> Content filterine atus ohe Content Filtering feature: Enabled or Disabled.
- ð Organizatiom ame of the organization.
- ð<sub>r</sub> AirWave IPIP address of the AirWave server.
- ð<sub>r</sub> Band-Band in which the virtual controller is operating: 2.4 GHz band, 5.4 GHz band,
- ð. Master IP addess of the master IAP.
- ð· Mesh- Status of Mesh: Enabled or Disabled.
- ð· Dynamic Radius ProSthatus of InstantRADIUS: Enabled or Disabled.
- ð NTP serveiP address of the NTP server.
- ð· Auto Join mod& tatus of the Auto Join mode feature: Enabled or Disabl

#### RF Dashboard

TheRF Dashboasd ction displays the following information:

- ð· IP address, Signal, and Speed information about the clients in the the usbpee ends banstigne av strength of a client Prsaldodw exosfs the cliempte areas a link. Click the link to monitor the client. information, Csleent View
- ð Instant Access Points, Utilization, Noise, and Errors information about the IAFfs in th the utilization, anodsetrors of an IAP is A. Fow match appears as a link. Chilck of meonitor the selected IAP. For more infor**mastion, seeess Point View**

#### Usage Trends

TheUsage Trendection displays the wing graphs for the virtual controller:

- ð· Clients Graph
- ð· ThroughpGuttaph

For more information about graphs in the virtual and cfoor tromotheit owniews procee Lumbles.

#### <span id="page-90-1"></span>5BCMF JSUVBM \$POUSSPENGMIFSBØLEFX POJUPSJOH 1SPDFEVSFT

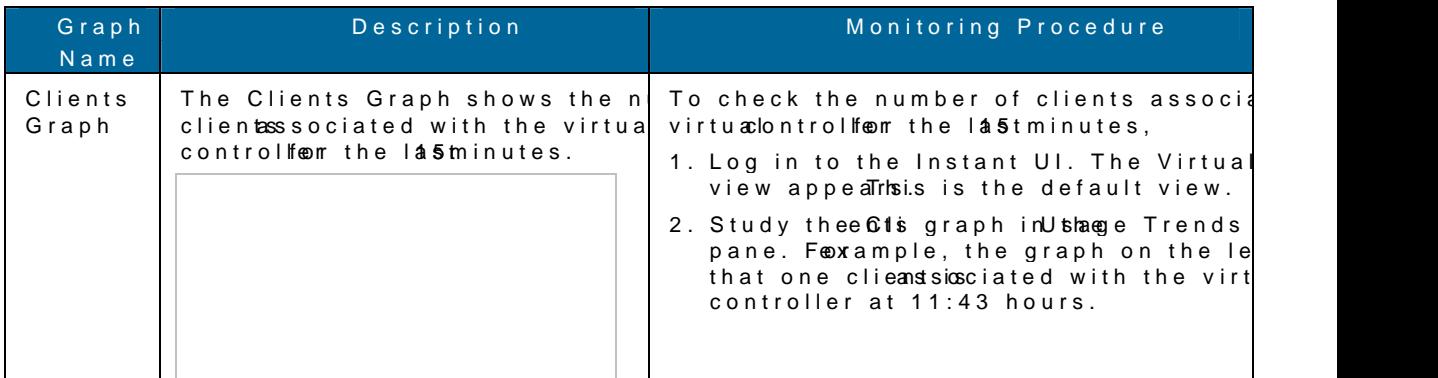

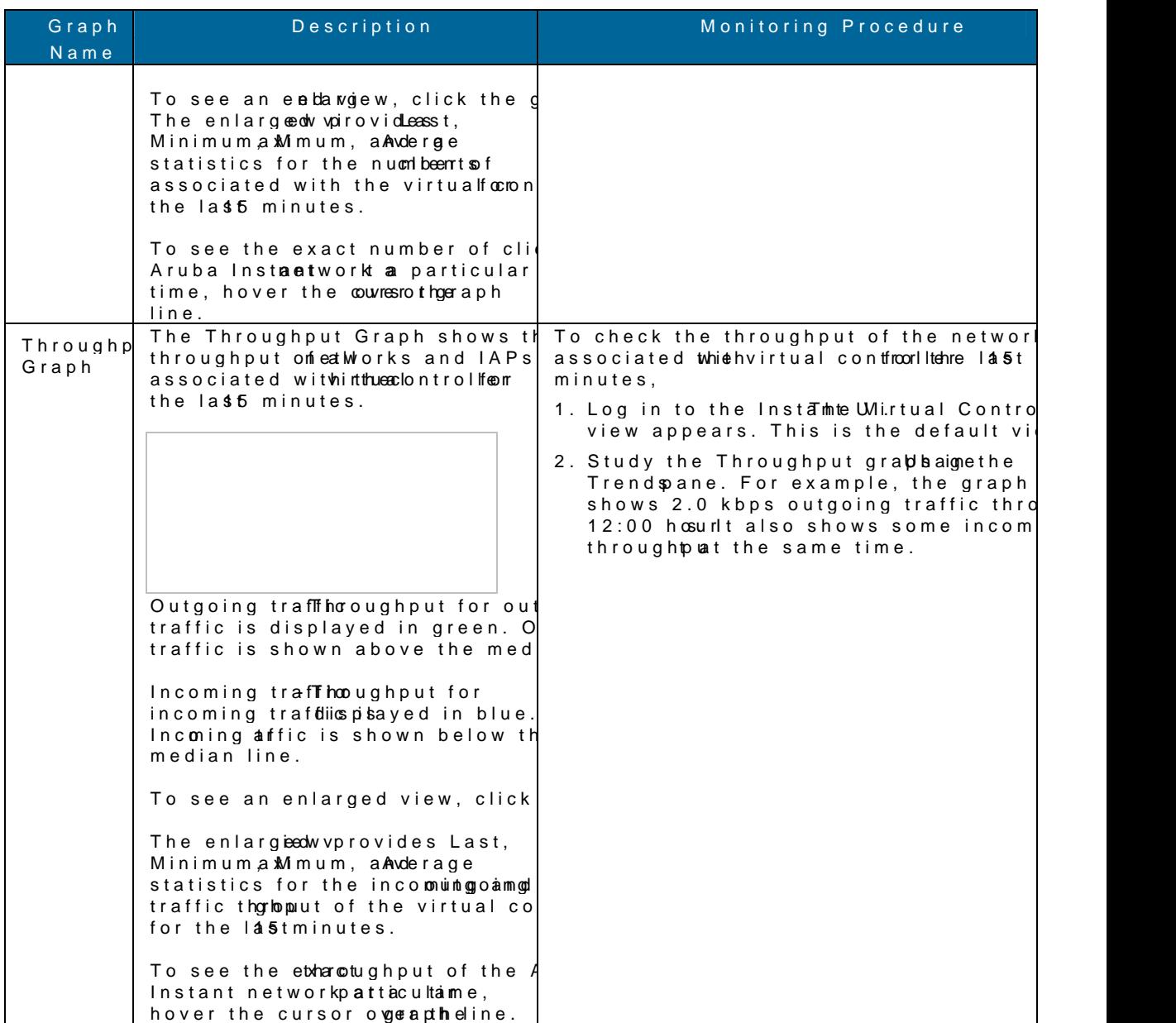

### <span id="page-91-0"></span>Client Alerts Link

For information about the Client Allestaninuks esteent antelectert Types and Managheampetets.

### <span id="page-91-1"></span>IDS Link

For infimation about the IDS linstant ser Interface

## <span id="page-92-0"></span>Network View

All Wi-Fi networks in the Aruba Instant network are listed in the **Networks** tab. Click the network that you want to monitor. Network View for the selected network appears.

Similar to the Virtual Controller view, the Network view also has three tabs: Networks, Access Points, and Clients.

The following sections in the Instant UI, provide information about the selected network:

- Info
- Usage Trends

**Figure 74** *Network View*

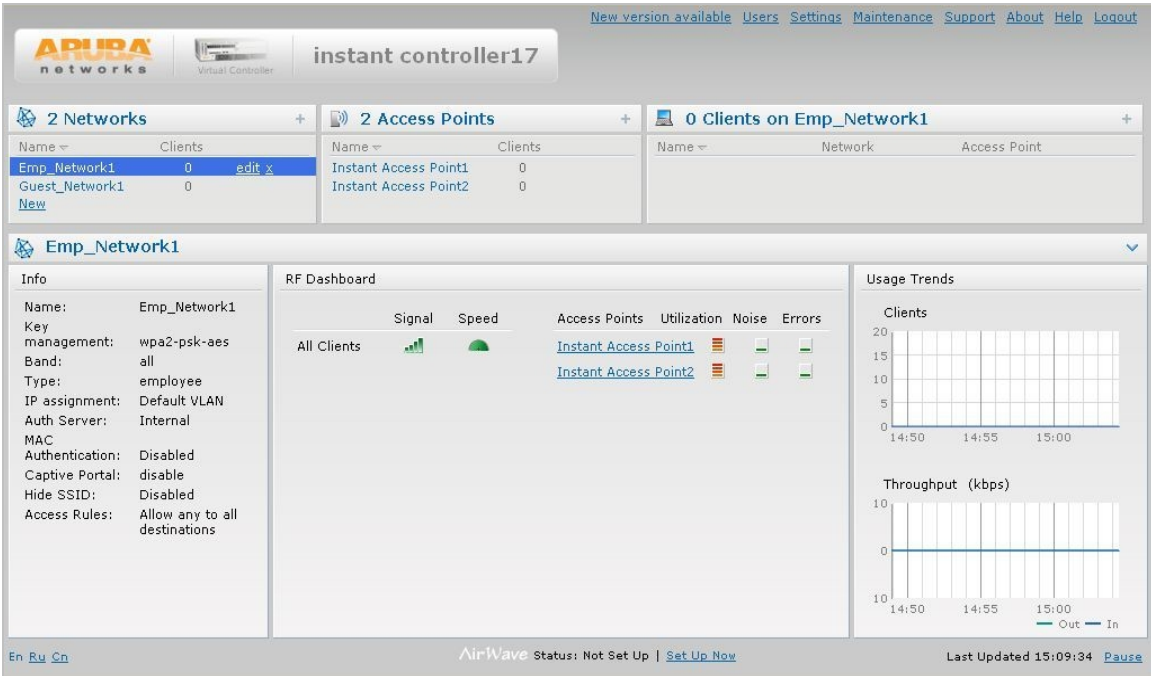

#### **Info**

The **Info** section displays the following information about the selected network:

- **Name** Name of the network.
- **Key Management** Authentication key type.
- **Band** Band in which the network is broadcast: 2.4 GHz band, 5.4 GHz band, or both.
- **Type** Network type: Employee, Guest, or Voice.
- **IP Assignment** Whether the clients get the IP address from the virtual controller or the default VLAN.

 $\_$  , and the set of the set of the set of the set of the set of the set of the set of the set of the set of the set of the set of the set of the set of the set of the set of the set of the set of the set of the set of th

- **Authentication Server** System's internal server or External RADIUS server.
- **MAC Authentication** Settings for MAC authentication: Enabled or Disabled.
- **Captive Portal** Status of Captive portal: Enabled or Disabled.
- **HIDE SSID** Settings for hiding the network: Enabled or Disabled.
- **Access Rules** Access rules settings.

### Usage Trends

TheUsage Trendection displays the following graphs for the selected network:

#### ð· Clients Graph

#### ð· Throughput Graph

For more information about graphs in the network view and for monutoring procedures, see

<span id="page-93-0"></span>5BCMFFUXPSL  $\sigma$ (SFBXQIT BOE.POJUPSJOH 1SPDFEVSFT

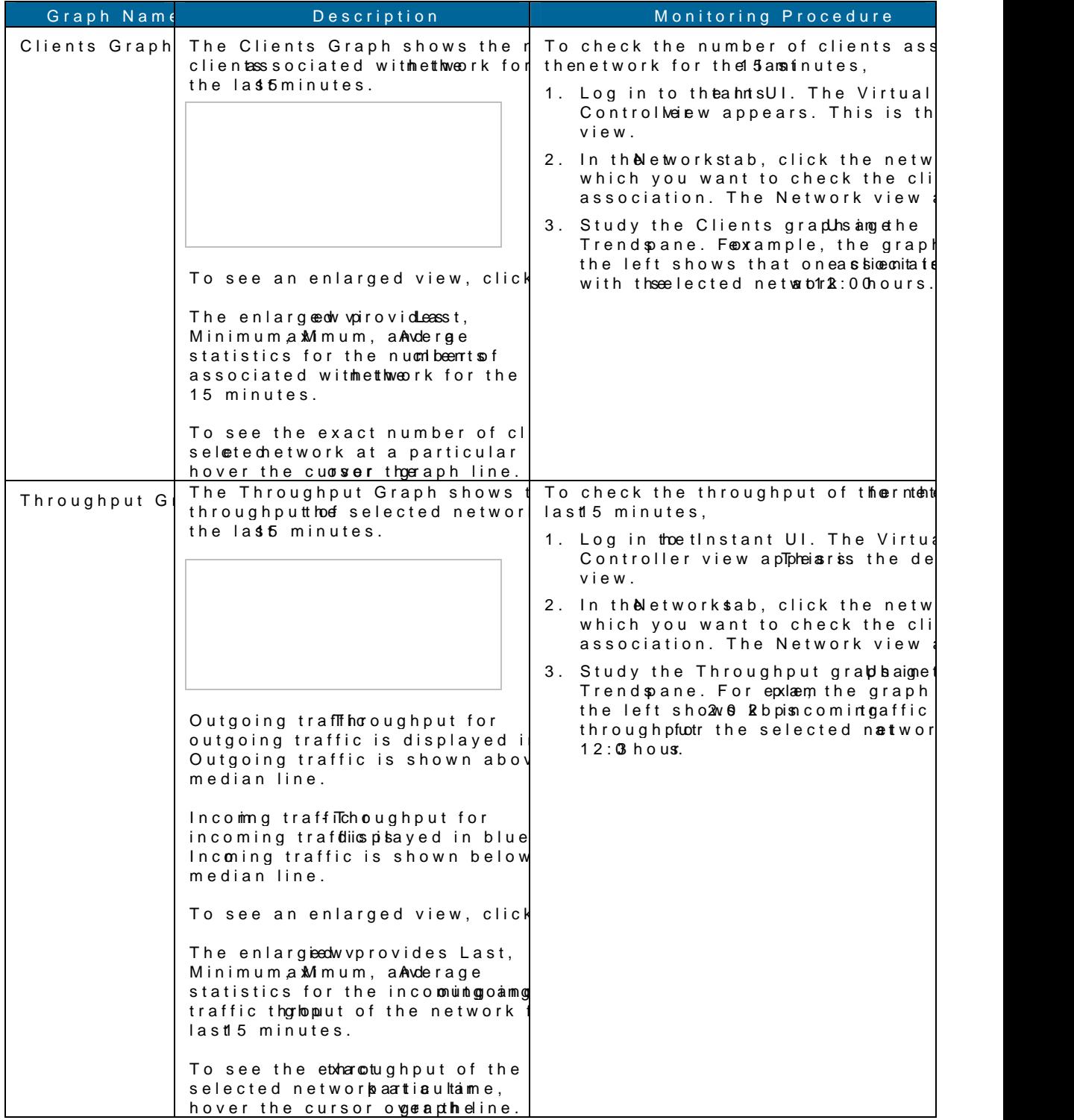

## <span id="page-94-0"></span>Instant Access Point View

All IAPs in the Aruba Instant network are listed in the **Access Points** tab. Click the IAP that you want to monitor. Access Point view for that IAP appears.

Similar to the Virtual Controller view, the Access Point view also has three tabs: Networks, Access Points, and Clients. The following sections in the Instant UI provide information about the selected IAP:

- Info
- RF Dashboard
- RF Trends
- Usage Trends

#### **Figure 75** *Instant Access Point View*

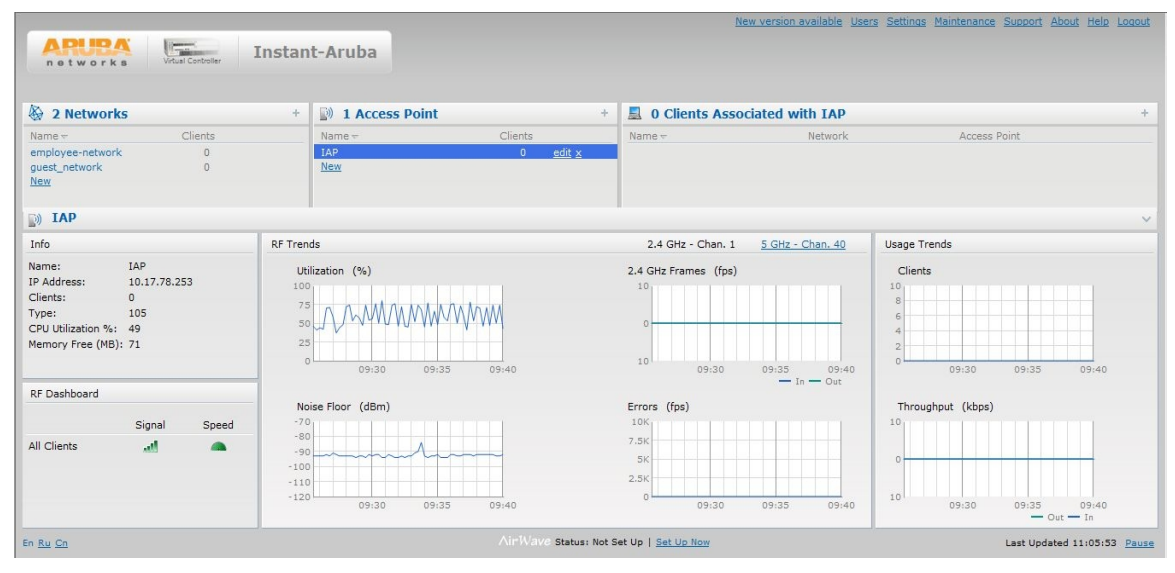

#### **Info**

The **Info** section displays the following information about the selected IAP:

- **Name** Name of the selected IAP.
- **IP Address** IP address of the IAP.
- **Clients** Number of clients associated with the IAP.
- **Type** Model number of the IAP.
- **CPU Utilization** CPU utilization in percentage.
- **Memory Free** Memory availability of the IAP in Mega Bytes.

### **RF Dashboard**

In the Instant Access Point view, the **RF Dashboard** section is moved below the **Info** section. It lists the IP address of the clients that are associated with the selected IAP if the signal strength or the data transfer speed of the client is low.

### RF Trends

TheRF Trends ection has two- 2in AIGS Hzand5 GHzThe 2.4 GHzink is clicked by default and the f graphs are displayed for that band:

- ð· Utilization
- ð· 2.4 GHz Frames
- ð· Noise Floor
- ð· Errors

To see the graphs for the 5 GHz band, think the

For more information about inet geraiphs stant access point view and for monitorelling portion of

<span id="page-95-0"></span>5BCMP OTUBOU "DDFT T631 P5JSCFLO EJF (SBQIT BOE.POJUPSJOH 1SPDFEVSFT

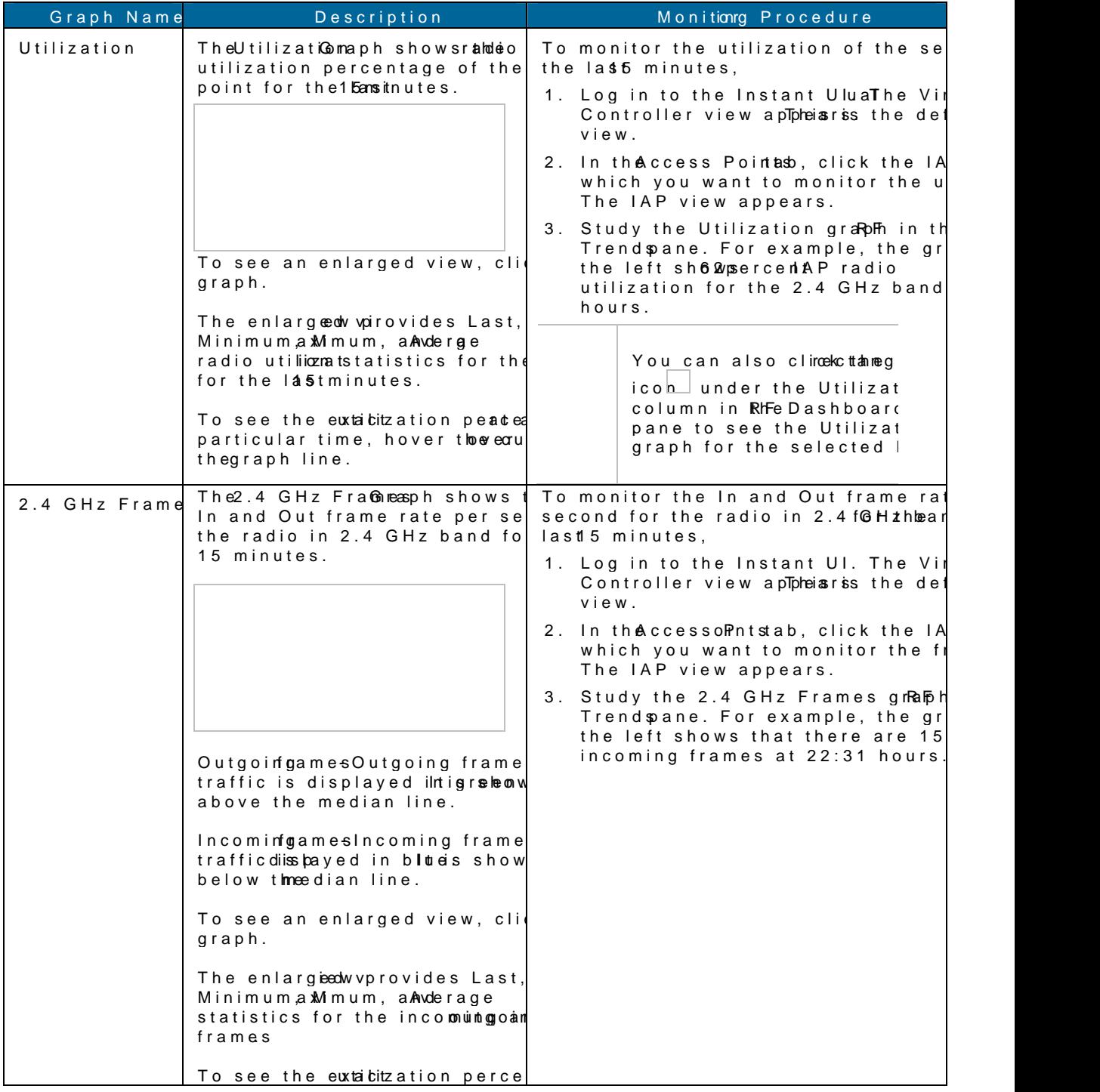

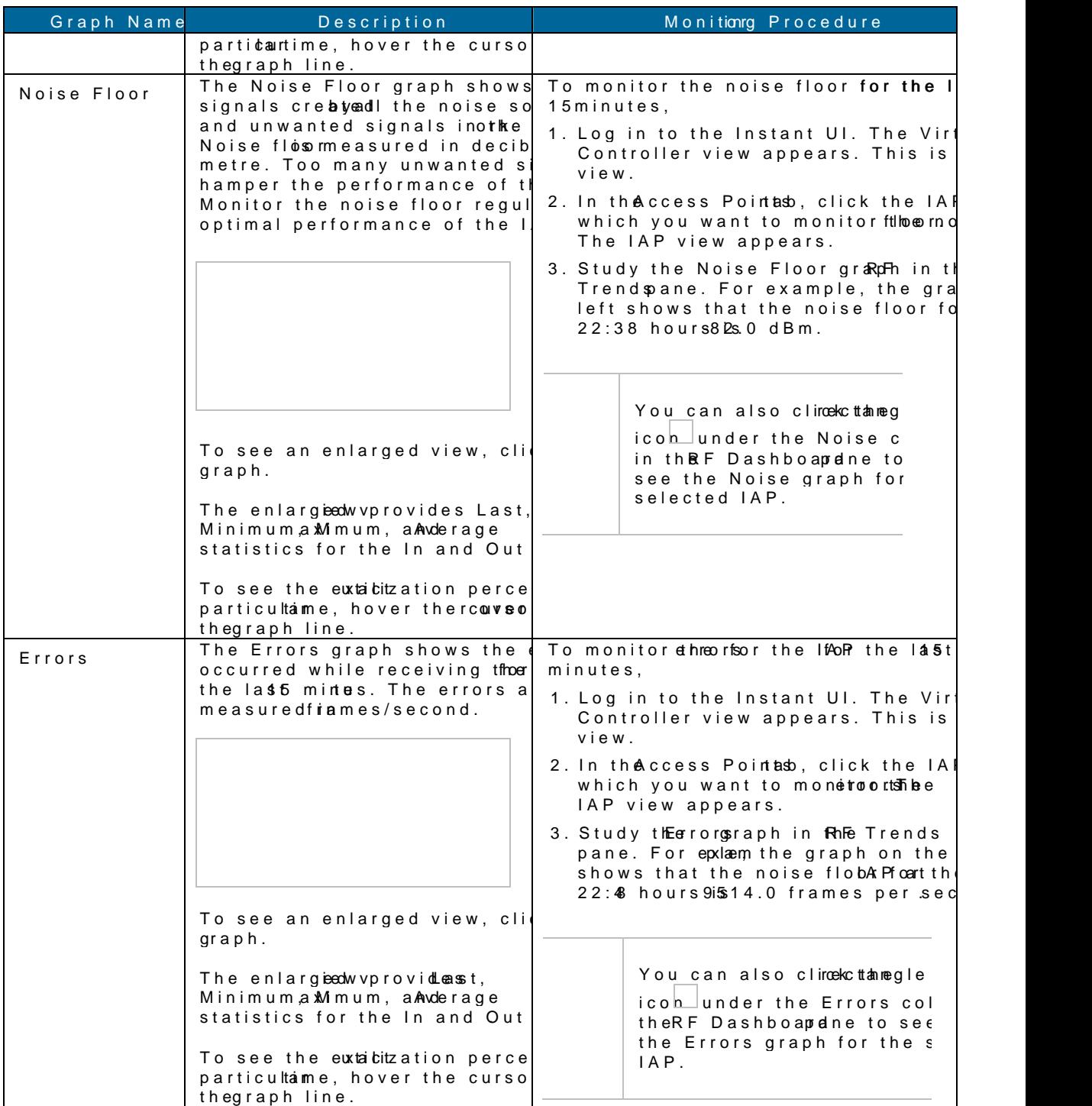

#### Usage Trends

The Usage Trends section displays the following graphs for the selected network:

ð· Clients Graph

ð· Throughput Graph

For more information about the usage trends graphs in the instant access point view an seeTable.

<span id="page-97-1"></span>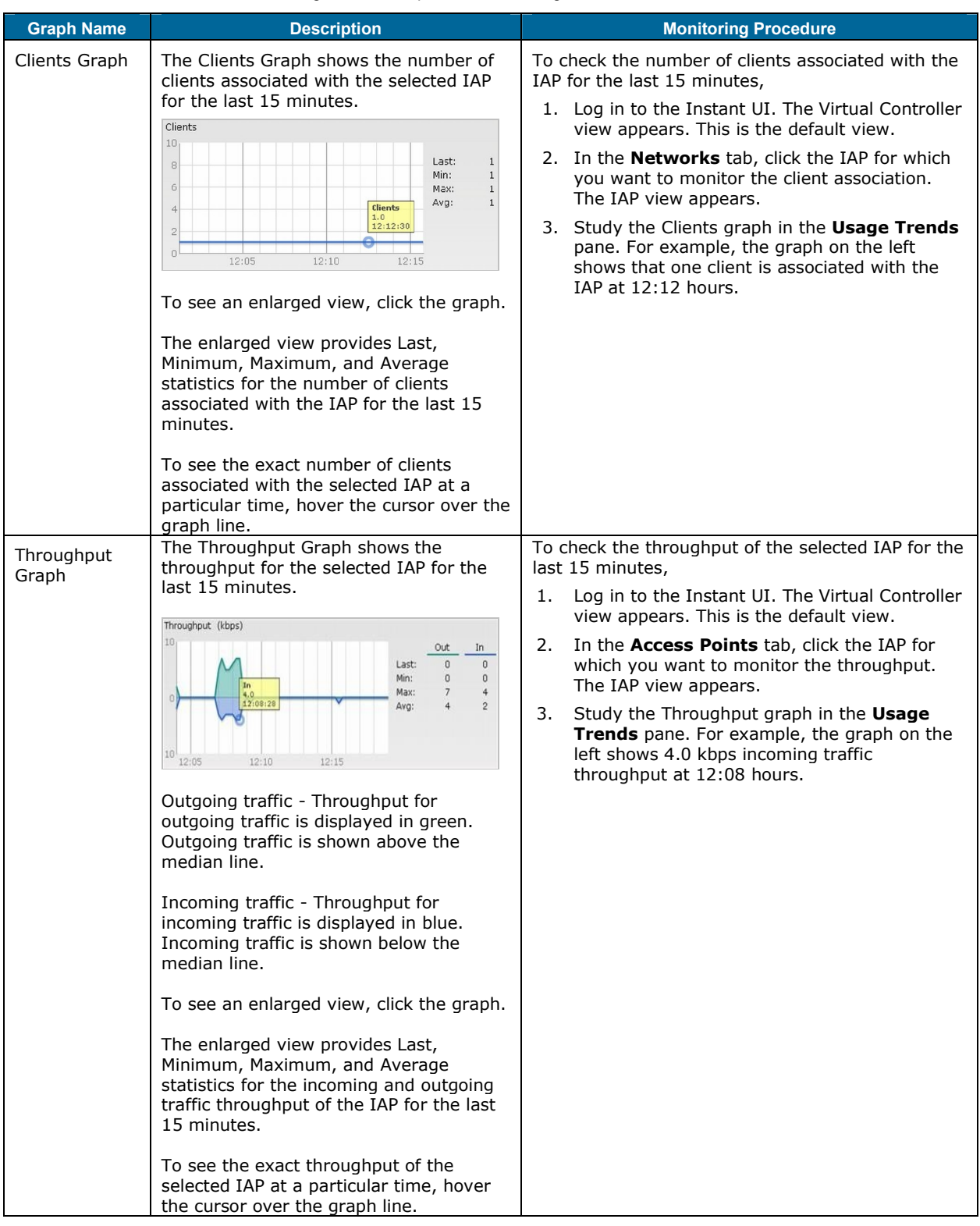

#### **Table 9** *Instant Access Point View – Usage Trends Graphs and Monitoring Procedures*

## <span id="page-97-0"></span>Client View

In the Virtual Controller view, all clients in the Aruba Instant network are listed in the **Clients** tab. Click the IP address of the client that you want to monitor. Client view for that client appears.

\_\_\_\_\_\_\_\_\_\_\_\_\_\_\_\_\_\_\_\_\_\_\_\_\_\_\_\_\_\_\_\_\_\_\_\_\_\_\_\_\_\_\_\_\_\_\_\_\_\_\_\_\_\_\_\_\_\_\_\_\_\_\_\_\_\_\_\_\_\_\_\_\_\_\_\_\_\_

The Client view has three tabs: Networks, Access Points, and Clients.

.POJUPSJOH

The following sections in the Instant UI provide information about the selected client:

- ð· Info
- ð· RF Dashboard
- ð· RF Trends
- ð· Usage Trends

'JHVSF \$MJFOU 7JFX

### Info

TheInfosection displays the following information about the selected IAP:

- ð· Name- Name of the selected client.
- ð IP Address P address of the client.
- ð· MAC Addres MAC Address coflitentet.
- ð· OS- Operating System that is running on the client.
- ð· Network- Network to which the client is connected to.
- ð Access Point AP to which the client is connected to.
- ð. Channel Channel that the client is using.
- ð Type- Channel type that this divead casting on.

#### RF Dashboard

In the Client viewF the shboard dtion is moved below ost betion. RH Fe Dashboard ction in the client view show speed and the signal infortheration for and the RF inforthe tlan to whithe client is connected to.

#### RF Trends

TheRF Trends ection displays the following graphs for the selected client:

- ð· Signal
- ð· Frames
- ð· Speed
- ð· Throughput

For more information about RF trends graphs in the client view and  $\frac{1}{2}$   $\frac{1}{2}$  toring proce

<span id="page-99-0"></span>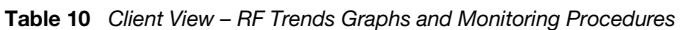

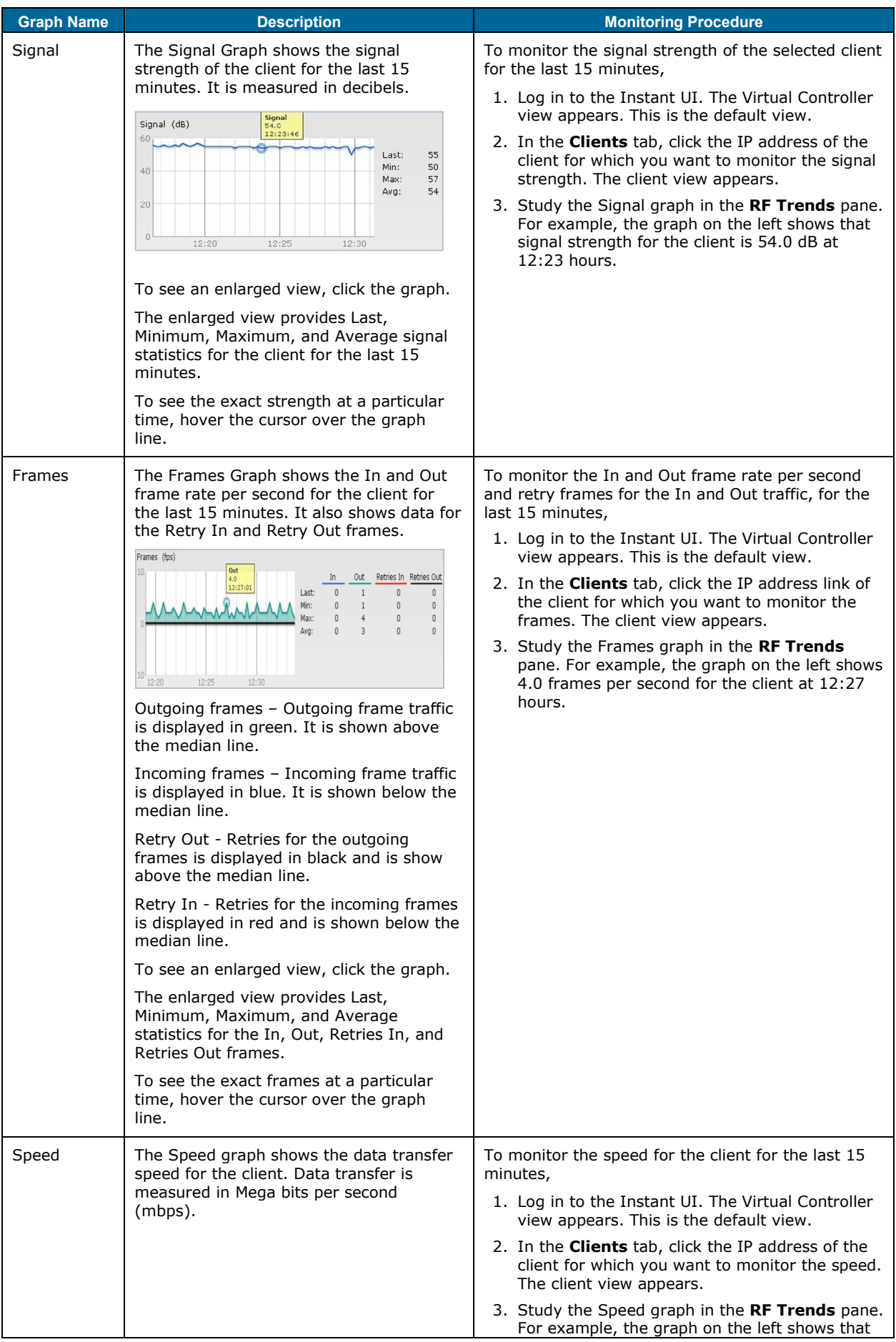

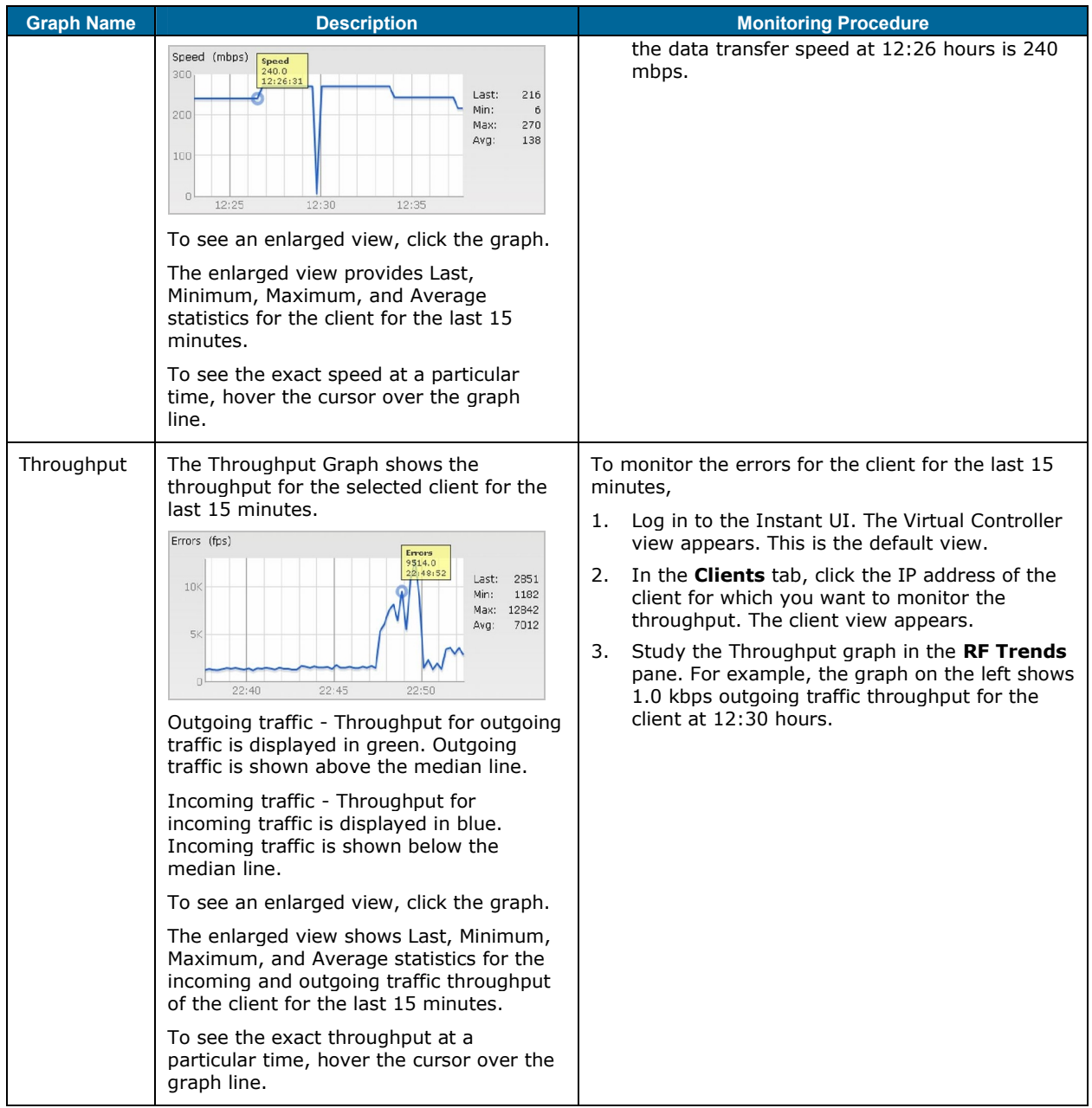

### **Mobility Trail**

The **Mobility Trail** section displays the following mobility trail information for the selected client:

- **Association Time** The time at which the selected client was associated with a particular IAP. It shows the client-IAP association for the last 15 minutes.
- **Access Point** IAP name with which the client was associated.

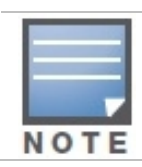

Mobility information about the client is reset each time it roams from one IAP to another.

#### Arubbletworks tlant User Guide

# <span id="page-101-0"></span> $Chapte$ Alert Types and Ma

## Ale fity pes

Alerts are generated when a user encounters problems while accessFrignetwoodronal eTchersge to alerts enable you to troubleshoot the prosb**thants and enderated** on Aruba Instant can be c follows:

ð· 802.11 related association and authentication failure alerts .

ð· 802.1X related mode and key mismatch, server, and client timeout failure alerts . ð· IP address related-SaaltuicelP ræds or DHCP related alerts

Table<sup>1</sup>displays a list of alerts that are t**he Aneuta and the Stand Instant network** 

#### <span id="page-101-1"></span>5BCMF "MFSUT-JTU

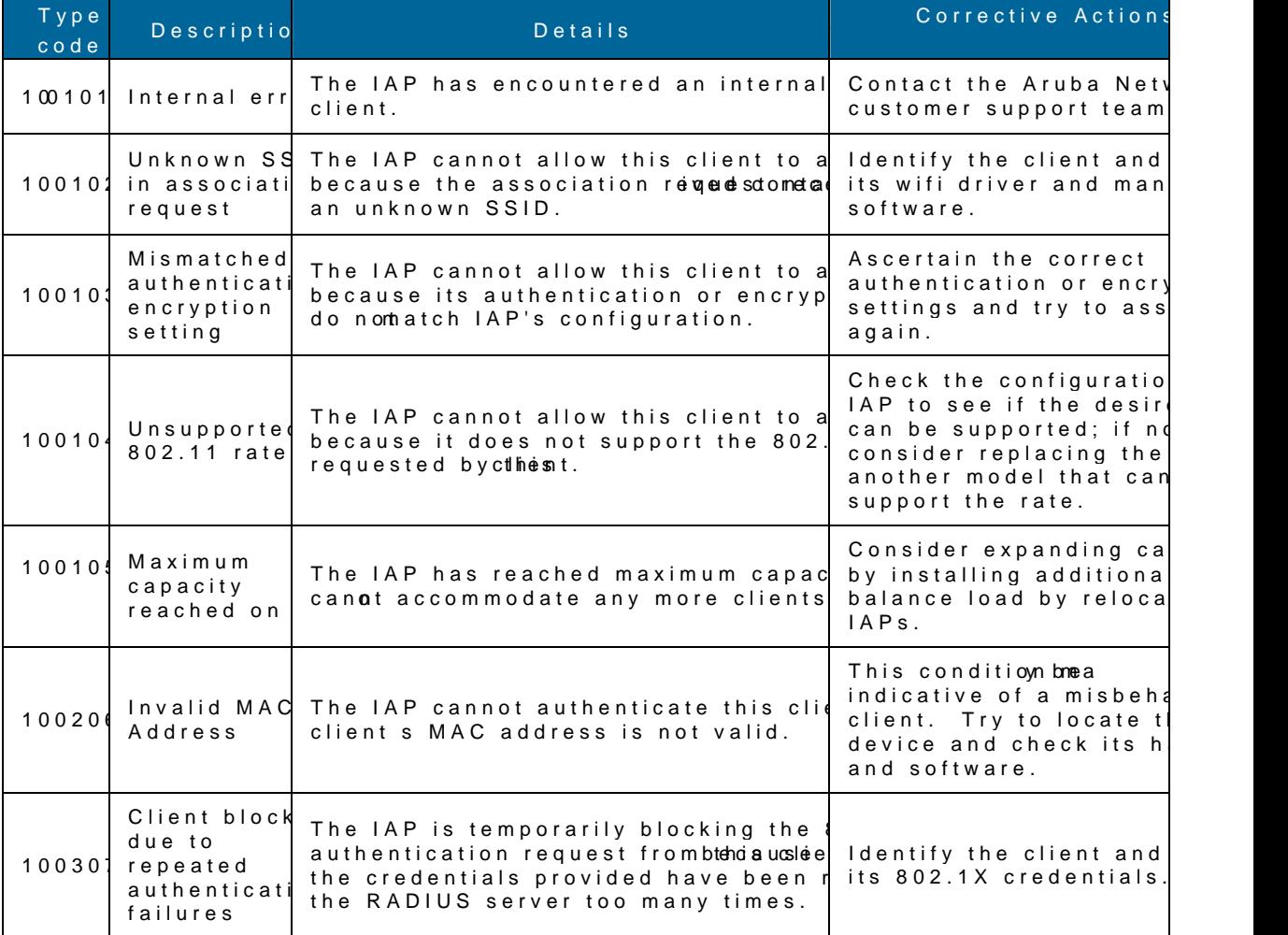

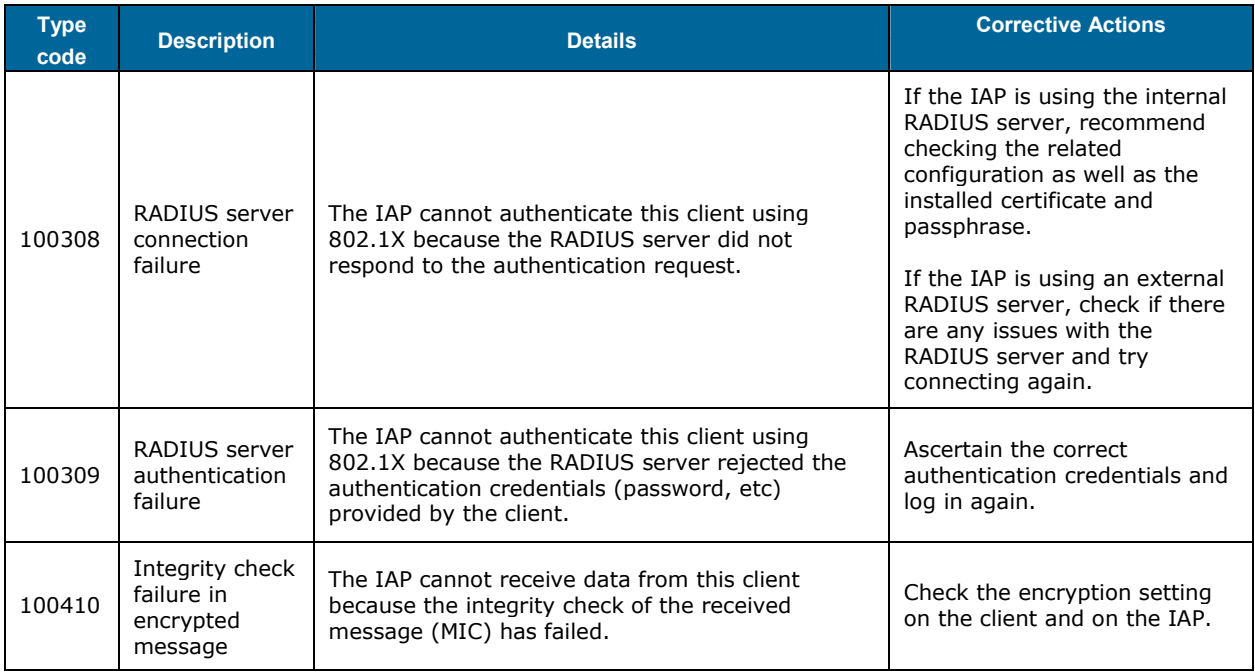

# Chapter 19 User Database

In Aruba Instant, the user database consists of a list of guest and employee users. Addition of a user involves specifying a username and password for the user. The login credentials for these users are provided outside the Aruba Instant system.

A guest user can be a visitor who will be temporarily using the enterprise network to access the internet. However, you wouldn't want to share the internal network and the intranet with them. To segregate the guest traffic from the enterprise traffic, you can create a Guest WLAN, specify the required authentication, encryption, and access rules and allow the guest user to use the enterprise network.

An employee user is the employee who will be using the enterprise network for various official tasks. You can create Employee WLANs, specify the required authentication, encryption and access rules and allow the employees to use the enterprise network.

## Adding a User

To add a user, perform the following steps:

1. At the top right corner of the Instant UI, click the **Users** link. The **Users** box appears.

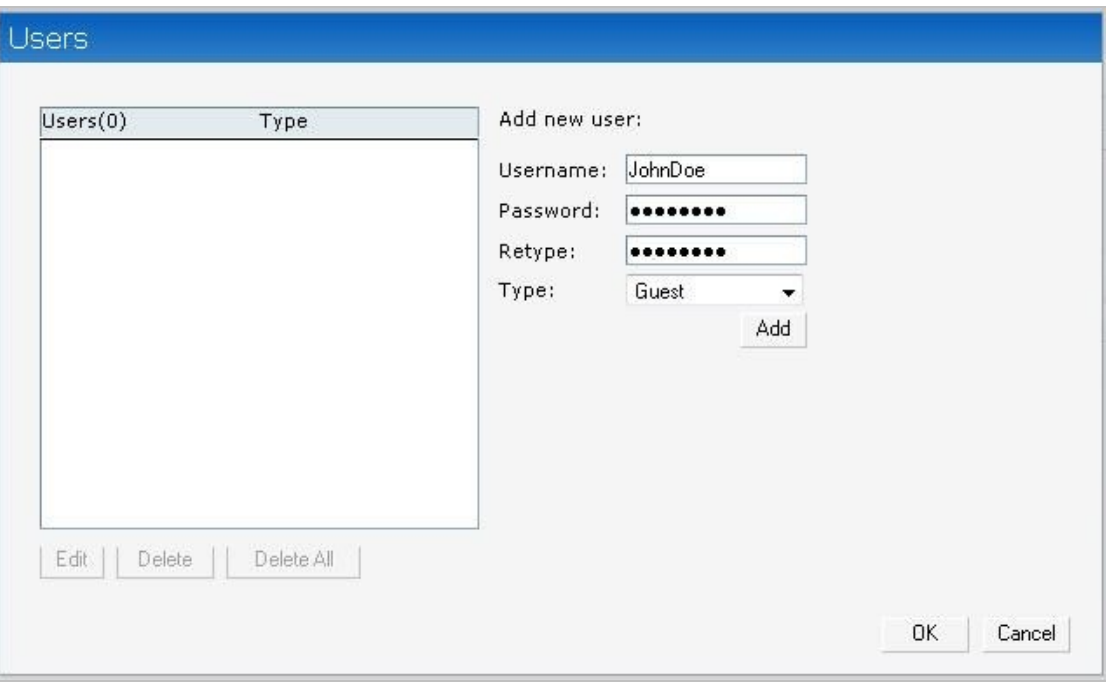

\_\_\_\_\_\_\_\_\_\_\_\_\_\_\_\_\_\_\_\_\_\_\_\_\_\_\_\_\_\_\_\_\_\_\_\_\_\_\_\_\_\_\_\_\_\_\_\_\_\_\_\_\_\_\_\_\_\_\_\_\_\_\_\_\_\_\_\_\_\_\_\_\_\_\_\_\_\_

**Figure 77** *Adding a User*

- 2. Enter the username in the **Username** text box.
- 3. Enter the password in the **Password** text box and reconfirm.
- 4. Select appropriate network type from the **Type** drop-down list.
- 5. Click **Add** and click **OK**. The users are listed in the **Users** list.

## Editing User Settings

To edit user settings, perform the following steps:

- 1. In the top right corner of the Instant UI, click the **Users** link. The **Users** box appears.
- 2. In the **Users** section, select the username for which you want to edit the settings and click **Edit**. The user's details appear on the right side.
- 3. Edit as required and click **OK.**

## Deleting a User

To delete a user, perform the following steps:

- 1. In the top right corner of the Instant UI, click the **Users** link. The **Users** box appears.
- 2. In the **Users** section, select the username that you want to delete and click **Delete.**
- To delete all the users or multiple users at a time, select the usernames to be deleted, and click **Delete All.**

# Chapter 20 Regulatory Domain

The IEEE 802.11/b/g/n Wi-Fi networks operate in 2.4 GHz and IEEE 802.11a/n operate in 5.0 GHz spectrum. These spectrums are divided into channels. The 2.4 GHz spectrum is divided into 14 overlapping, staggered 20 MHz wireless carrier channels. These channels are spaced 5 MHz apart. The 5 GHz spectrum is divided into more channels. The channels that can be used in a particular country differ based on the regulations of that country.

The initial Wi-Fi setup requires you to specify the country code for the country in which the Aruba Instant will operate. This setup sets the regulatory domain for the radio frequencies that the IAPs use. Within the regulated transmission spectrum, a high-throughput 802.11a, 802.11b/g, or 802.11n radio setting configuration. The available 20 MHz and 40 MHz channels are dependent on the specified country code.

You cannot change the country code for the IAPs designated for US, Japan, and Israel. Improper country code assignment can disrupt wireless transmissions. Most countries impose penalties and sanctions on operators of wireless networks with devices set to improper country codes.

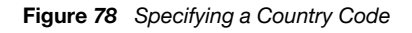

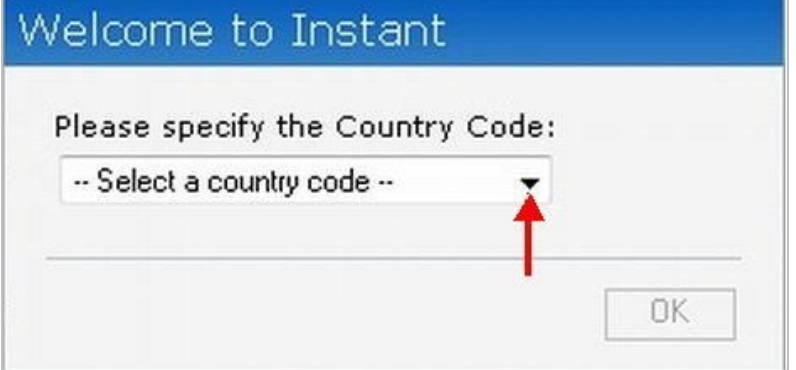

## Country Codes List

#### **Table 12** *Country Codes List*

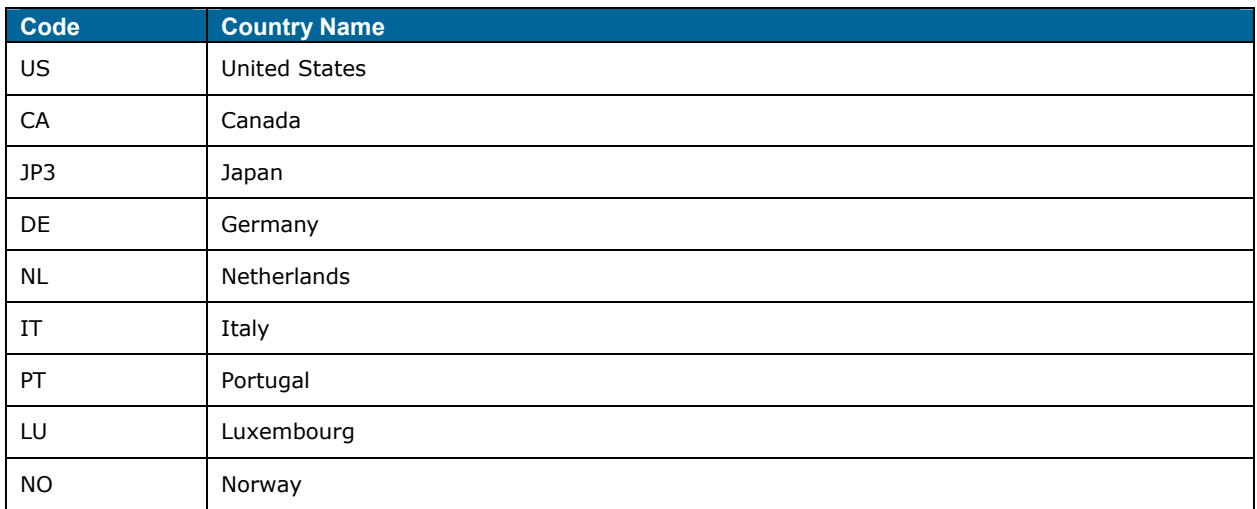

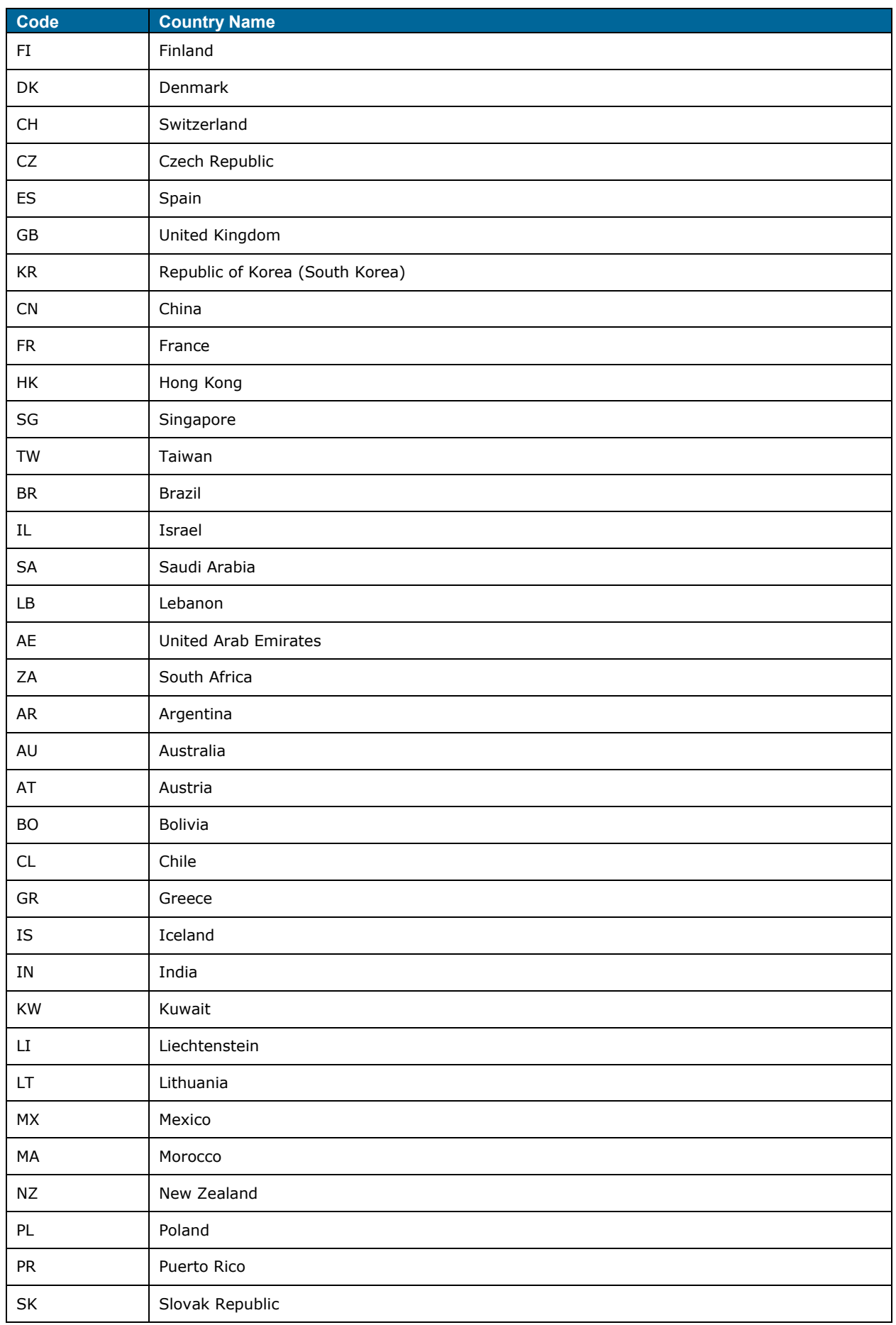

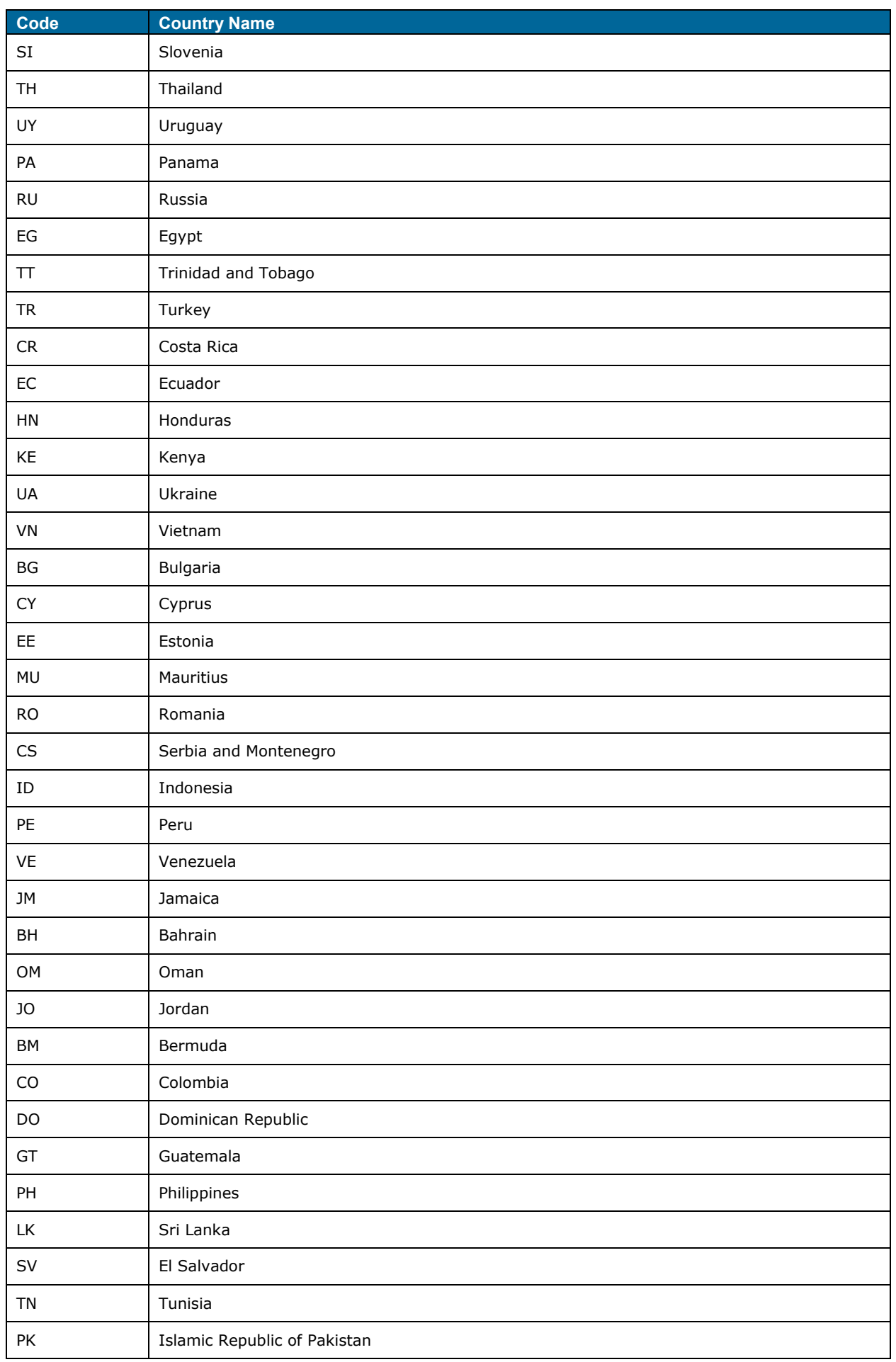
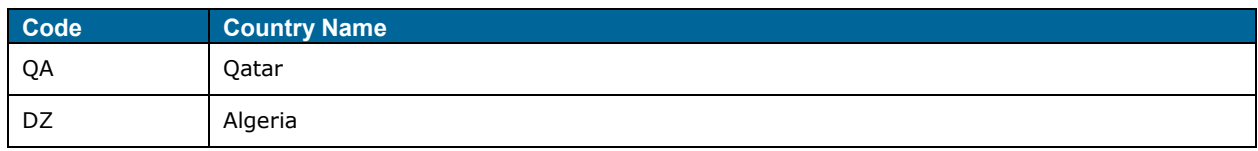

## **Aruba Networks Instant User Guide**

## Appendix A Abbreviations

The following table describes abbreviations used in this user guide.

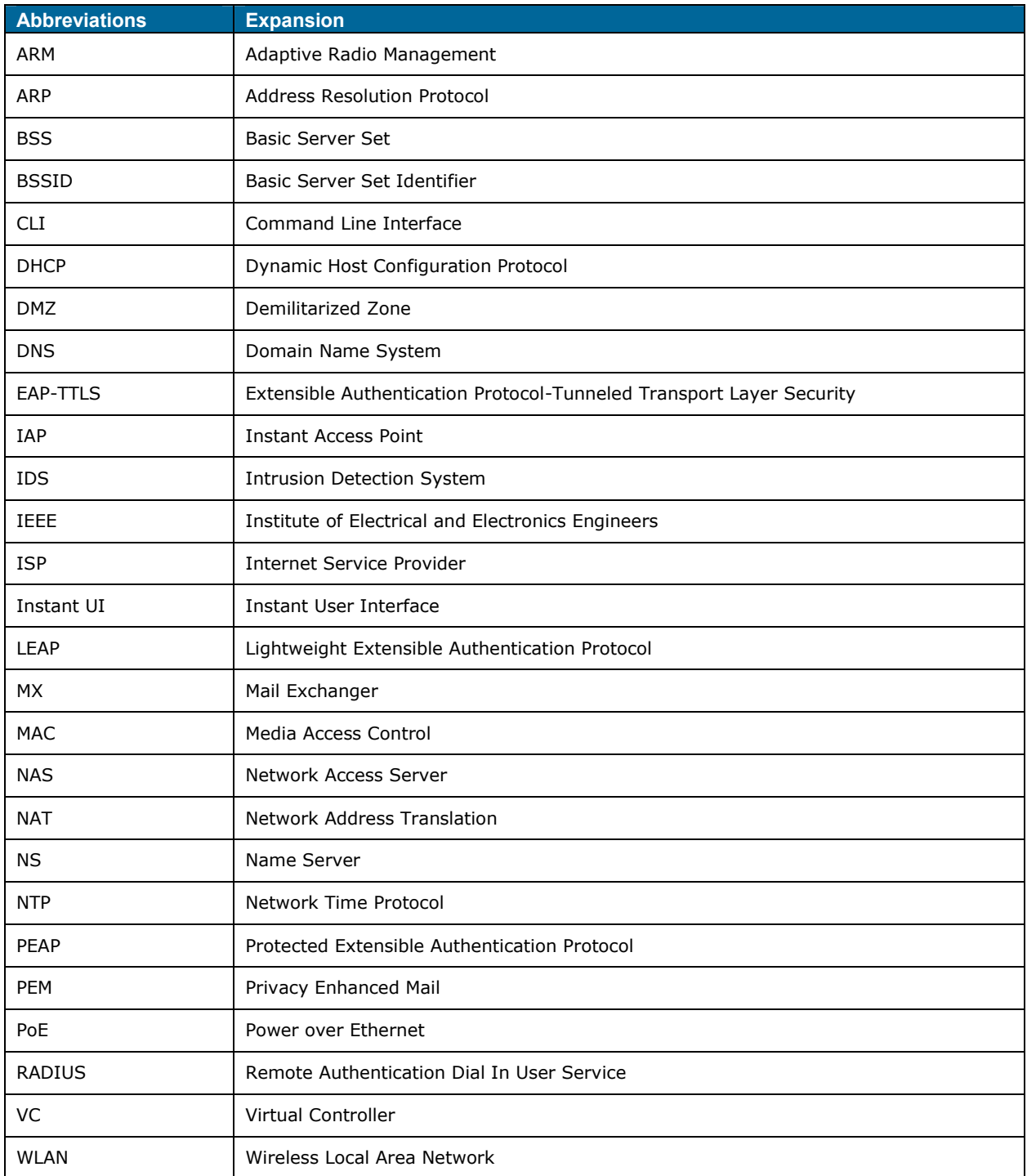

\_\_\_\_\_\_\_\_\_\_\_\_\_\_\_\_\_\_\_\_\_\_\_\_\_\_\_\_\_\_\_\_\_\_\_\_\_\_\_\_\_\_\_\_\_\_\_\_\_\_\_\_\_\_\_\_\_\_\_\_\_\_\_\_\_\_\_\_\_\_\_\_\_\_\_\_\_\_